## **Tektronix Logic Protocol Analyzer Solutions for PCI Express 2.0 Instruction Manual**

**Tektronix Logic Protocol Analyzer Solutions for PCI Express 2.0** TLA7012/16 Mainframes TLA Application Software V5.7+ TMS160PCIE2 Software TLA7Axx Logic Protocol Analyzer Modules **www.tektronix.com**

\*P077058200\*

**077-0582-00**

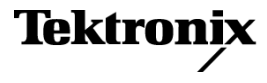

Copyright © Tektronix. All rights reserved. Licensed software products are owned by Tektronix or its subsidiaries or suppliers, and are protected by national copyright laws and international treaty provisions.

Tektronix products are covered by U.S. and foreign patents, issued and pending. Information in this publication supersedes that in all previously published material. Specifications and price change privileges reserved.

TEKTRONIX and TEK are registered trademarks of Tektronix, Inc.

DPOJET is a registered trademark of Tektronix, Inc.

PCI Express is a registered trademark of PCI-SIG®.

G3PO is a trademark of Corning Gilbert Inc.

#### **Contacting Tektronix**

Tektronix, Inc. 14150 SW Karl Braun Drive P.O. Box 500 Beaverton, OR 97077 USA

For product information, sales, service, and technical support:

- $\blacksquare$  In North America, call 1-800-833-9200.
- Worldwide, visit [www.tektronix.com](http://www.tektronix.com/contact) to find contacts in your area.

#### **Warranty**

Tektronix warrants that this product will be free from defects in materials and workmanship for a period of one (1) year from the date of shipment. If any such product proves defective during this warranty period, Tektronix, at its option, either will repair the defective product without charge for parts and labor, or will provide a replacement in exchange for the defective product. Parts, modules and replacement products used by Tektronix for warranty work may be new or reconditioned to like new performance. All replaced parts, modules and products become the property of Tektronix.

In order to obtain service under this warranty, Customer must notify Tektronix of the defect before the expiration of the warranty period and make suitable arrangements for the performance of service. Customer shall be responsible for packaging and shipping the defective product to the service center designated by Tektronix, with shipping charges prepaid. Tektronix shall pay for the return of the product to Customer if the shipment is to a location within the country in which the Tektronix service center is located. Customer shall be responsible for paying all shipping charges, duties, taxes, and any other charges for products returned to any other locations.

This warranty shall not apply to any defect, failure or damage caused by improper use or improper or inadequate maintenance and care. Tektronix shall not be obligated to furnish service under this warranty a) to repair damage resulting from attempts by personnel other than Tektronix representatives to install, repair or service the product; b) to repair damage resulting from improper use or connection to incompatible equipment; c) to repair any damage or malfunction caused by the use of non-Tektronix supplies; or d) to service a product that has been modified or integrated with other products when the effect of such modification or integration increases the time or difficulty of servicing the product.

THIS WARRANTY IS GIVEN BY TEKTRONIX WITH RESPECT TO THE PRODUCT IN LIEU OF ANY OTHER WARRANTIES, EXPRESS OR IMPLIED. TEKTRONIX AND ITS VENDORS DISCLAIM ANY IMPLIED WARRANTIES OF MERCHANTABILITY OR FITNESS FOR A PARTICULAR PURPOSE. TEKTRONIX' RESPONSIBILITY TO REPAIR OR REPLACE DEFECTIVE PRODUCTS IS THE SOLE AND EXCLUSIVE REMEDY PROVIDED TO THE CUSTOMER FOR BREACH OF THIS WARRANTY. TEKTRONIX AND ITS VENDORS WILL NOT BE LIABLE FOR ANY INDIRECT, SPECIAL, INCIDENTAL, OR CONSEQUENTIAL DAMAGES IRRESPECTIVE OF WHETHER TEKTRONIX OR THE VENDOR HAS ADVANCE NOTICE OF THE POSSIBILITY OF SUCH DAMAGES.

[W2 – 15AUG04]

#### **Warranty**

Tektronix warrants that the media on which this software product is furnished and the encoding of the programs on the media will be free from defects in materials and workmanship for a period of three (3) months from the date of shipment. If any such medium or encoding proves defective during the warranty period, Tektronix will provide a replacement in exchange for the defective medium. Except as to the media on which this software product is furnished, this software product is provided "as is" without warranty of any kind, either express or implied. Tektronix does not warrant that the functions contained in this software product will meet Customer's requirements or that the operation of the programs will be uninterrupted or error-free.

In order to obtain service under this warranty, Customer must notify Tektronix of the defect before the expiration of the warranty period. If Tektronix is unable to provide a replacement that is free from defects in materials and workmanship within a reasonable time thereafter, Customer may terminate the license for this software product and return this software product and any associated materials for credit or refund.

THIS WARRANTY IS GIVEN BY TEKTRONIX WITH RESPECT TO THE PRODUCT IN LIEU OF ANY OTHER WARRANTIES, EXPRESS OR IMPLIED. TEKTRONIX AND ITS VENDORS DISCLAIM ANY IMPLIED WARRANTIES OF MERCHANTABILITY OR FITNESS FOR A PARTICULAR PURPOSE. TEKTRONIX' RESPONSIBILITY TO REPLACE DEFECTIVE MEDIA OR REFUND CUSTOMER'S PAYMENT IS THE SOLE AND EXCLUSIVE REMEDY PROVIDED TO THE CUSTOMER FOR BREACH OF THIS WARRANTY. TEKTRONIX AND ITS VENDORS WILL NOT BE LIABLE FOR ANY INDIRECT, SPECIAL, INCIDENTAL, OR CONSEQUENTIAL DAMAGES IRRESPECTIVE OF WHETHER TEKTRONIX OR THE VENDOR HAS ADVANCE NOTICE OF THE POSSIBILITY OF SUCH DAMAGES.

[W9b – 15AUG04]

# **Table of Contents**

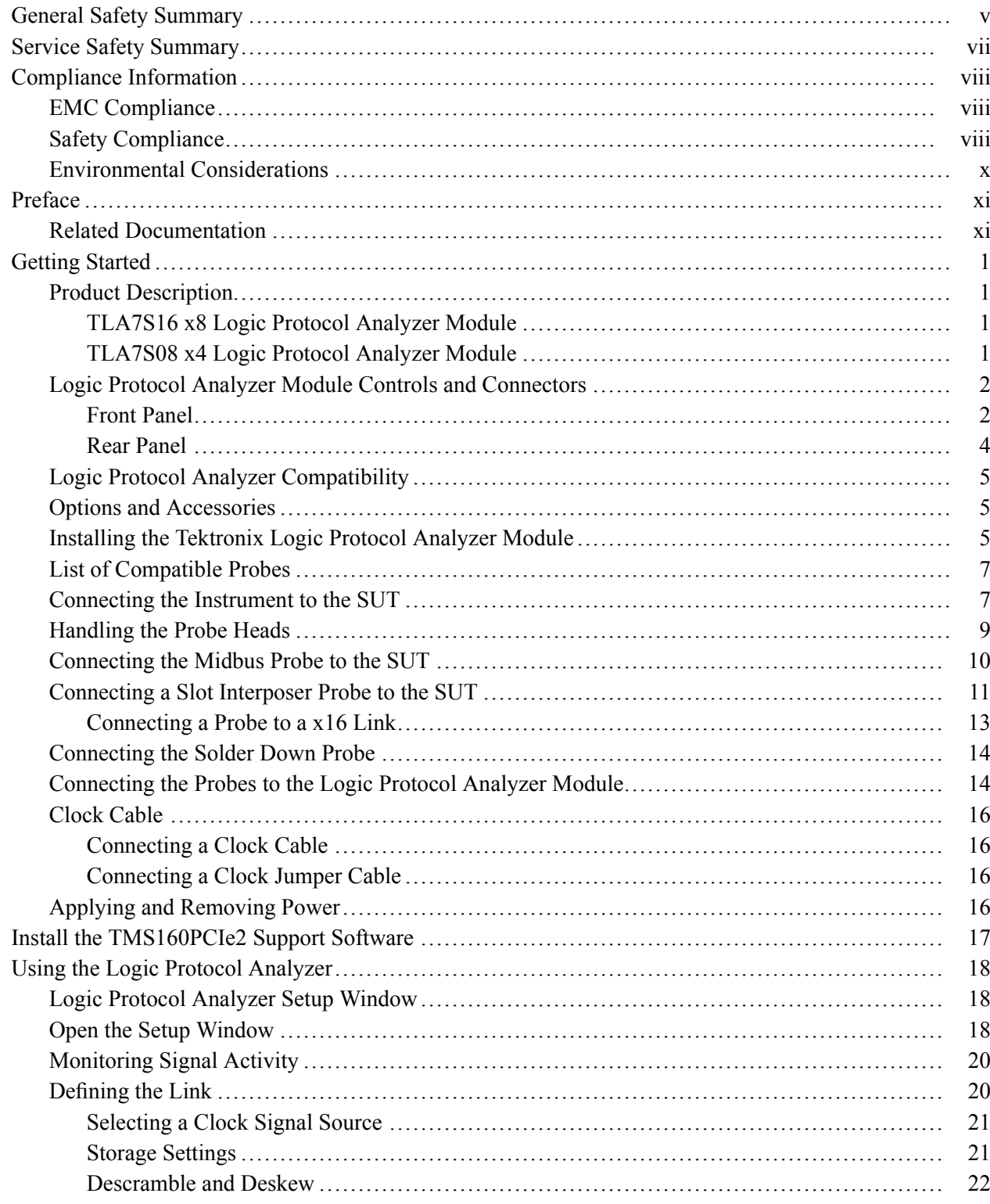

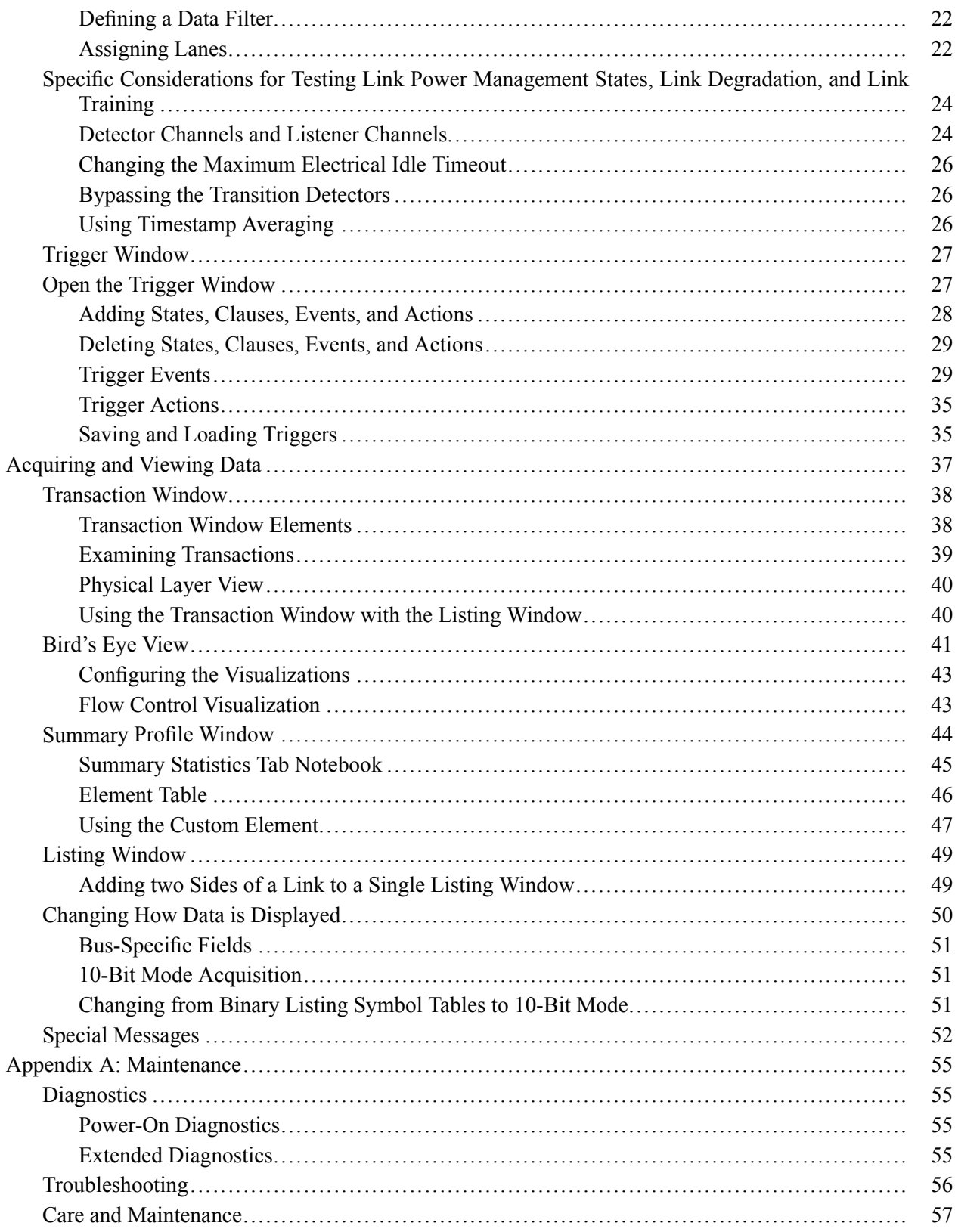

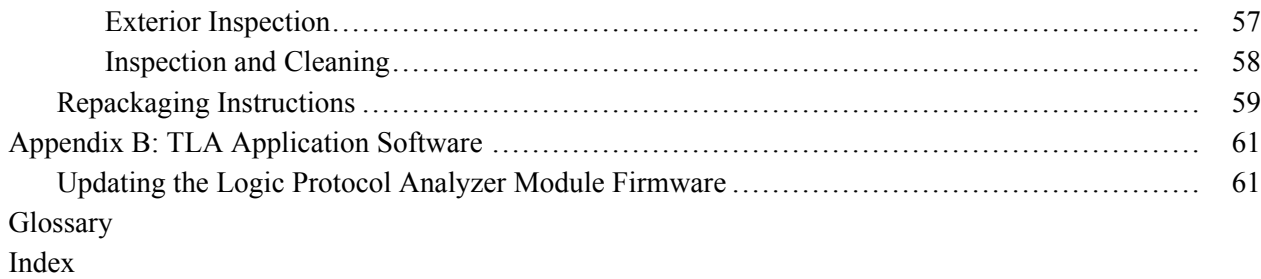

# **List of Figures**

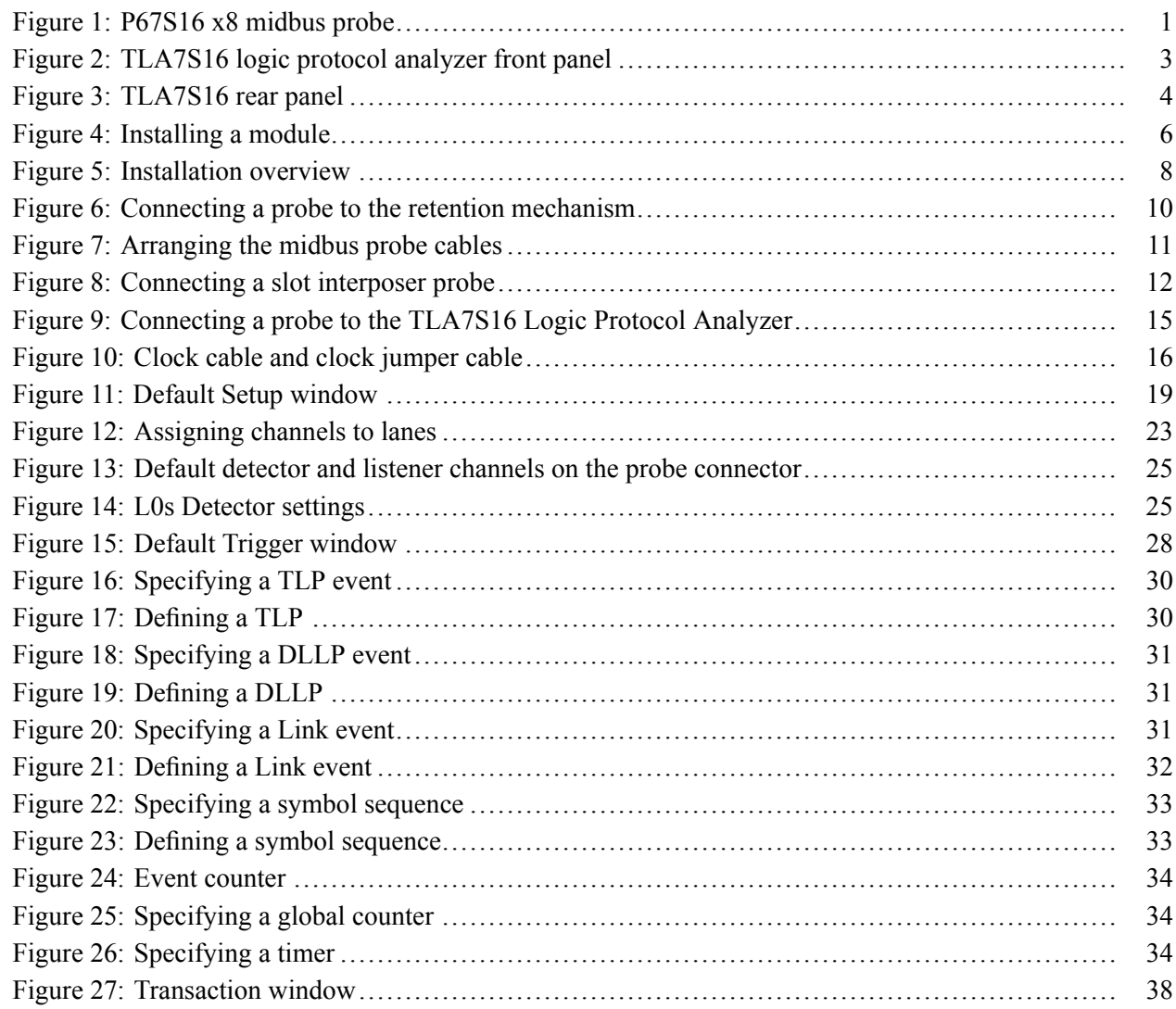

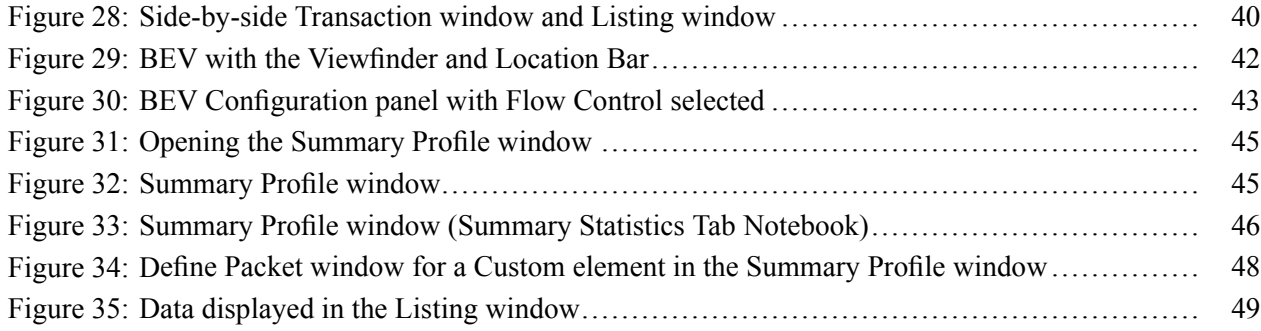

# **List of Tables**

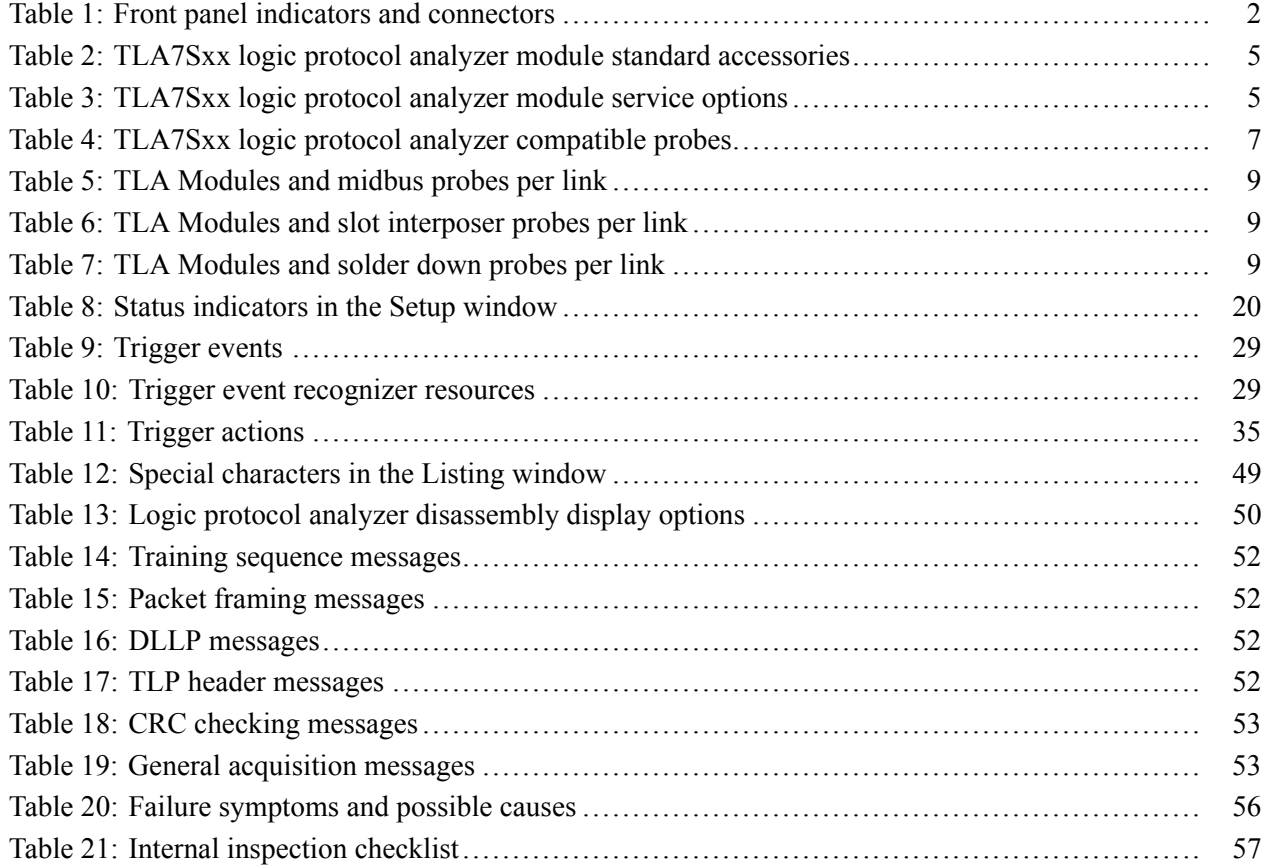

# <span id="page-8-0"></span>**General Safety Summary**

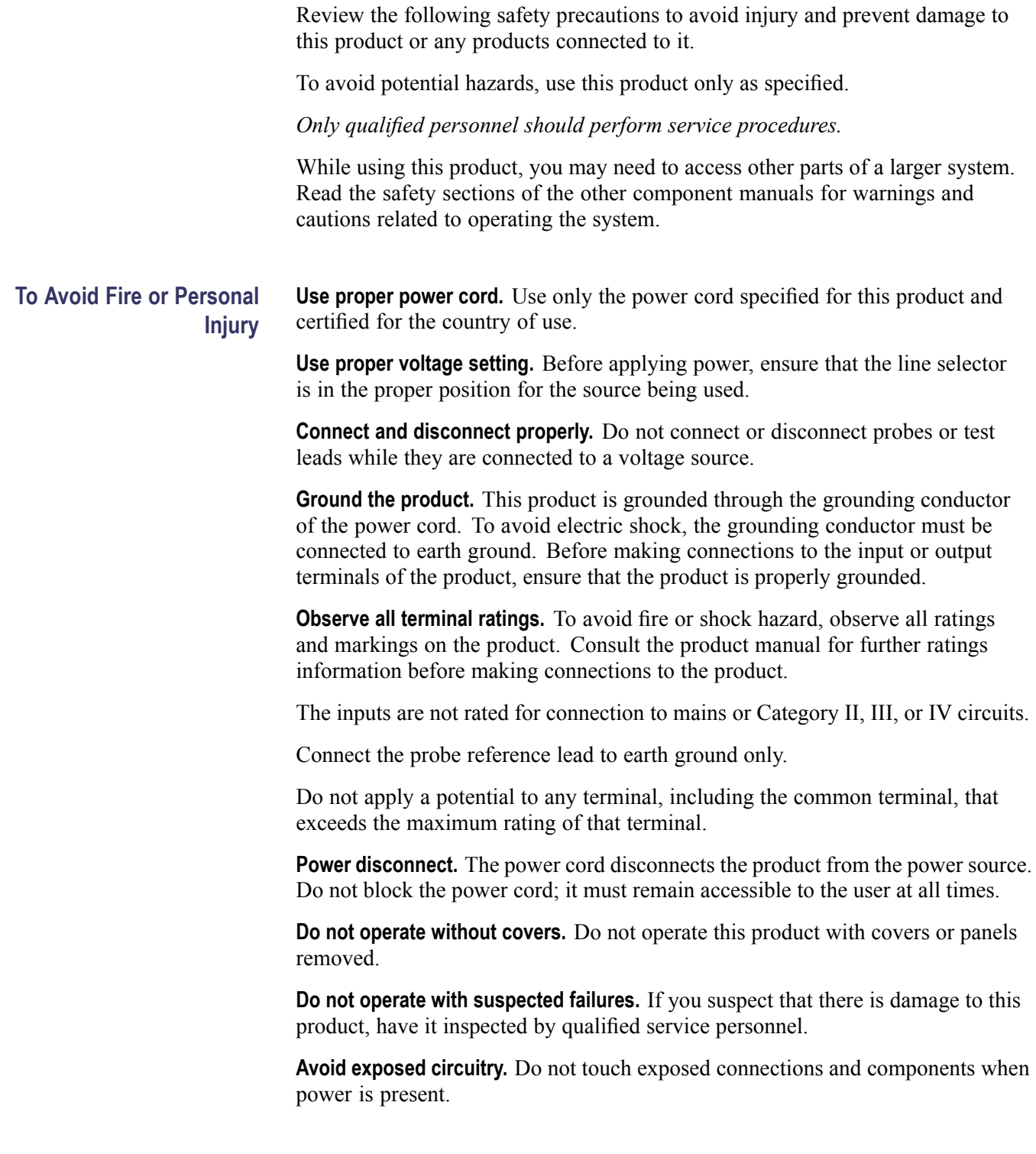

**Do not operate in wet/damp conditions.**

**Do not operate in an explosive atmosphere.**

**Keep product surfaces clean and dry.**

**Provide proper ventilation.** Refer to the manual's installation instructions for details on installing the product so it has proper ventilation.

**Terms in This Manual** These terms may appear in this manual:

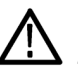

*WARNING. Warning statements identify conditions or practices that could result in injury or loss of life.*

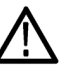

*CAUTION. Caution statements identify conditions or practices that could result in damage to this product or other property.*

#### **Symbols and Terms on the Product**

These terms may appear on the product:

- $\overline{\Box}$ DANGER indicates an injury hazard immediately accessible as you read the marking.
- WARNING indicates an injury hazard not immediately accessible as you n. read the marking.
- $\overline{\phantom{a}}$ CAUTION indicates a hazard to property including the product.

The following symbol(s) may appear on the product:

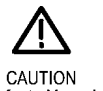

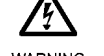

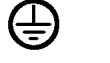

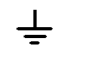

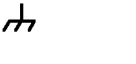

Chassis Ground

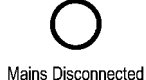

OFF (Power)

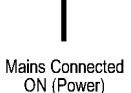

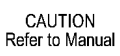

**WARNING** High Voltage

Protective Ground Earth Terminal (Earth) Terminal

**WARNING** Standby Hot Surface

## <span id="page-10-0"></span>**Service Safety Summary**

Only qualified personnel should perform service procedures. Read this *Service Safety Summary* and the *General Safety Summary* before performing any service procedures.

**Do Not Service Alone.** Do not perform internal service or adjustments of this product unless another person capable of rendering first aid and resuscitation is present.

**Disconnect Power.** To avoid electric shock, switch off the instrument power, then disconnect the power cord from the mains power.

**Use Care When Servicing With Power On.** Dangerous voltages or currents may exist in this product. Disconnect power, remove battery (if applicable), and disconnect test leads before removing protective panels, soldering, or replacing components.

To avoid electric shock, do not touch exposed connections.

# <span id="page-11-0"></span>**Compliance Information**

This section lists the EMC (electromagnetic compliance), safety, and environmental standards with which the instrument complies.

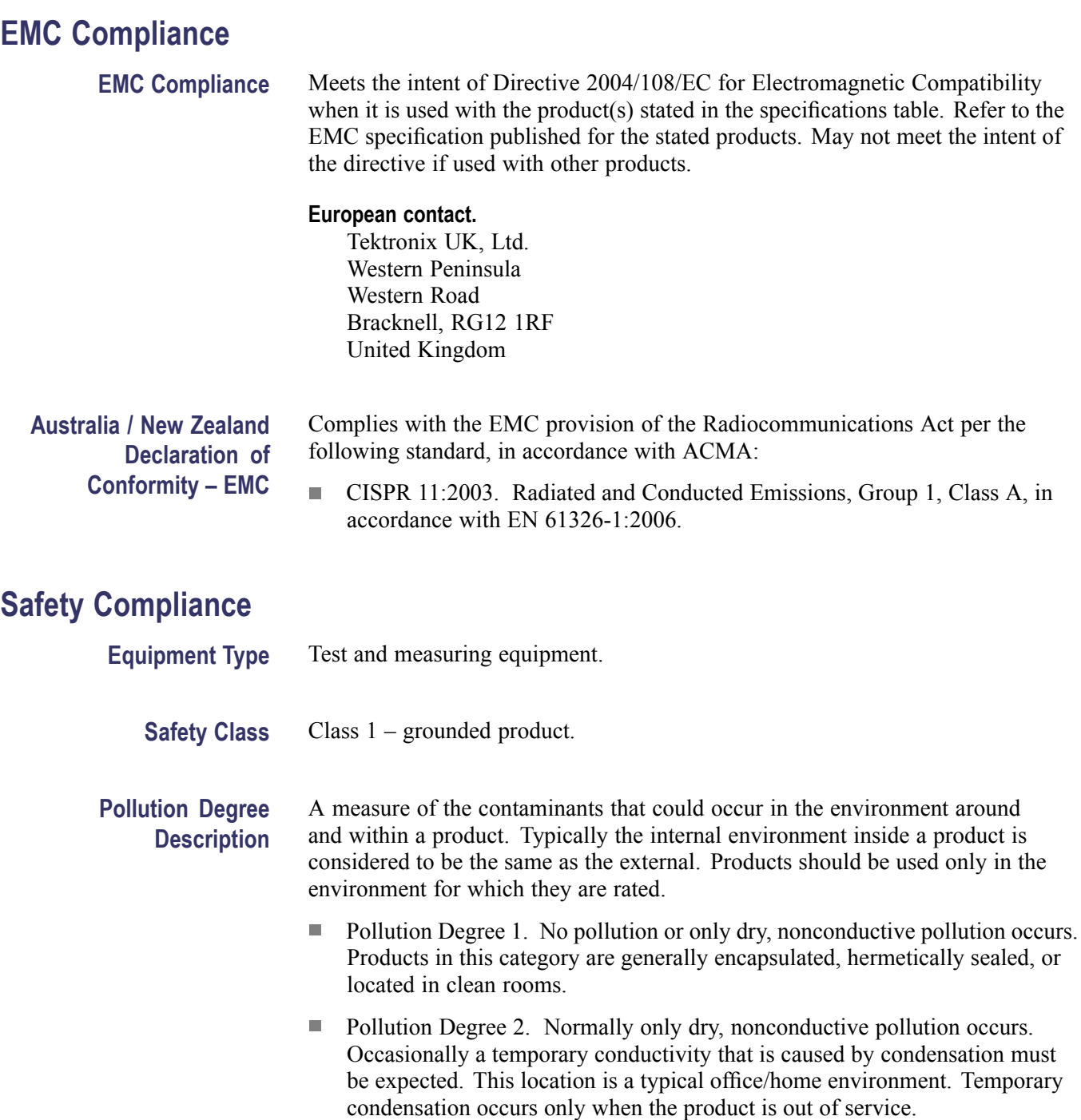

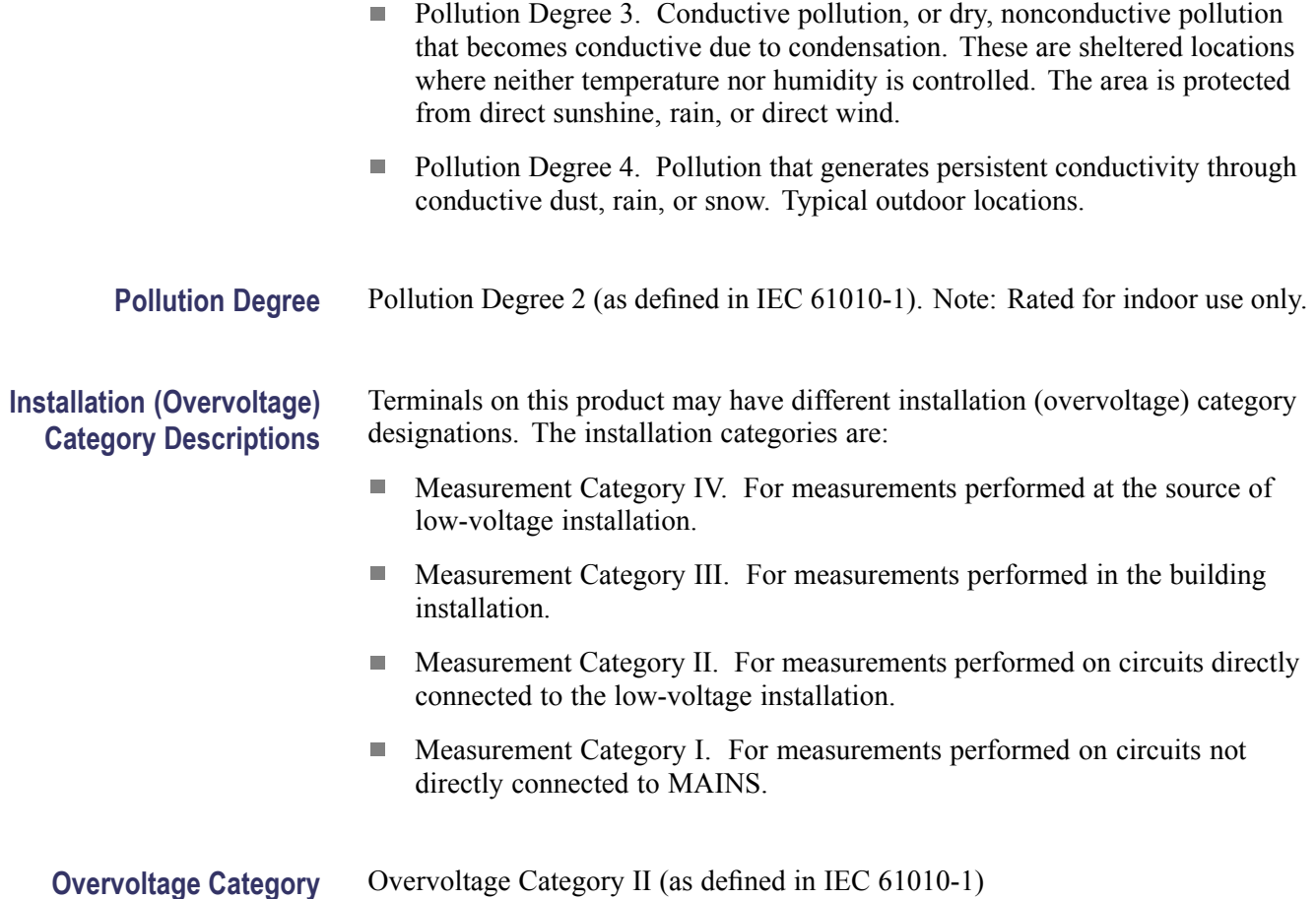

## <span id="page-13-0"></span>**Environmental Considerations**

This section provides information about the environmental impact of the product.

### **Product End-of-Life Handling**

Observe the following guidelines when recycling an instrument or component:

**Equipment recycling.** Production of this equipment required the extraction and use of natural resources. The equipment may contain substances that could be harmful to the environment or human health if improperly handled at the product's end of life. To avoid release of such substances into the environment and to reduce the use of natural resources, we encourage you to recycle this product in an appropriate system that will ensure that most of the materials are reused or recycled appropriately.

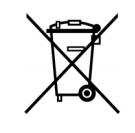

This symbol indicates that this product complies with the applicable European Union requirements according to Directives 2002/96/EC and 2006/66/EC on waste electrical and electronic equipment (WEEE) and batteries. For information about recycling options, check the Support/Service section of the Tektronix Web site (www.tektronix.com).

#### **Restriction of Hazardous Substances**

This product is classified as Monitoring and Control equipment, and is outside the scope of the 2002/95/EC RoHS Directive.

## <span id="page-14-0"></span>**Preface**

This manual describes how to install and use a TLA7S16 or TLA7SA08 Logic Protocol Analyzer Module and software with your PCI Express 2 system.

## **Related Documentation**

The following table lists related documentation, available from the Tektronix Web site (www.tektonix.com/manuals).

- The *TLA7S08 & TLA7S16 Series Product Specifications and Performance Verification Technical Reference Manual* (Tektronix part number 077-0114-xx) lists the product specifications and high-level functional check procedures for your TLA7S16 or TLA7S08 Logic Protocol Analyzer Module.
- The *P6700 Series Serial Analyzer Probes Instruction Manual* (Tektronix part number, 077-0115-xx) provides instructions for using the P6700 Series Serial Analyzer Probes with your TLA7S16 or TLA7S08 Logic Protocol Analyzer Module.

#### **Related documentation**

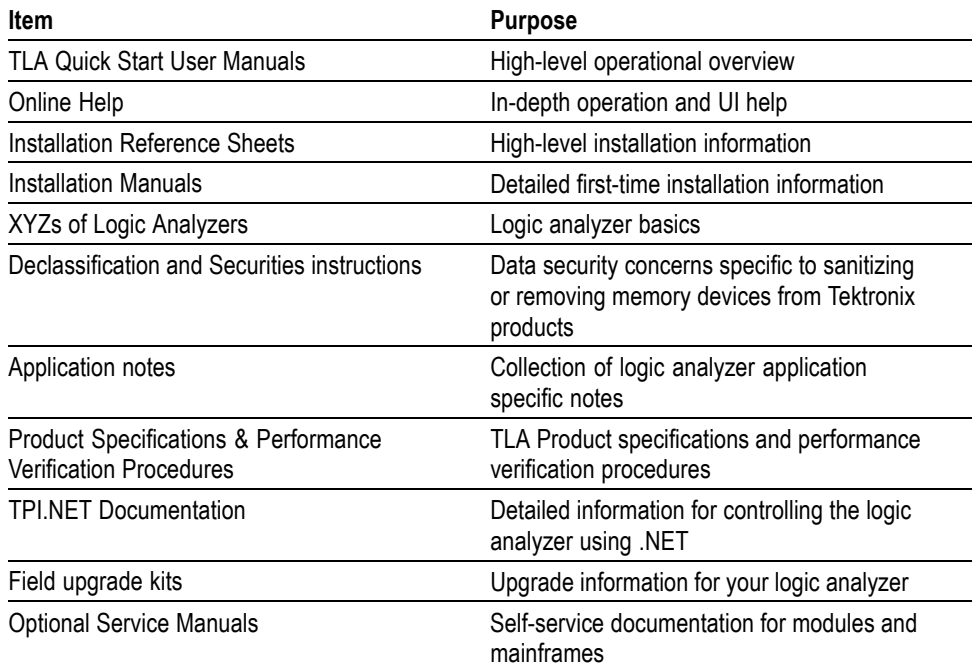

# <span id="page-16-0"></span>**Getting Started**

## **Product Description**

The TLA7S08 & TLA7S16 Logic Protocol Analyzer Modules acquire and analyze PCIe2 and PCIe1 data at acquisition rates of 5.0 GT/s and 2.5 GT/s. They provide packet-level triggering, sequence triggering, and error triggering. The modules acquire up to 32 million 8b/10b symbols or bytes-per-line. The main difference between the modules are the number of inputs.

**TLA7S16 x8 Logic Protocol Analyzer Module**

#### **TLA7S08 x4 Logic Protocol Analyzer Module**

The TLA7S16 Logic Protocol Analyzer Module has 16 differential inputs and supports  $x1$ ,  $x2$ ,  $x4$ , and  $x8$  links.

The TLA7S08 Logic Protocol Analyzer Module has 8 differential inputs and supports x1, x2, and x4 links.

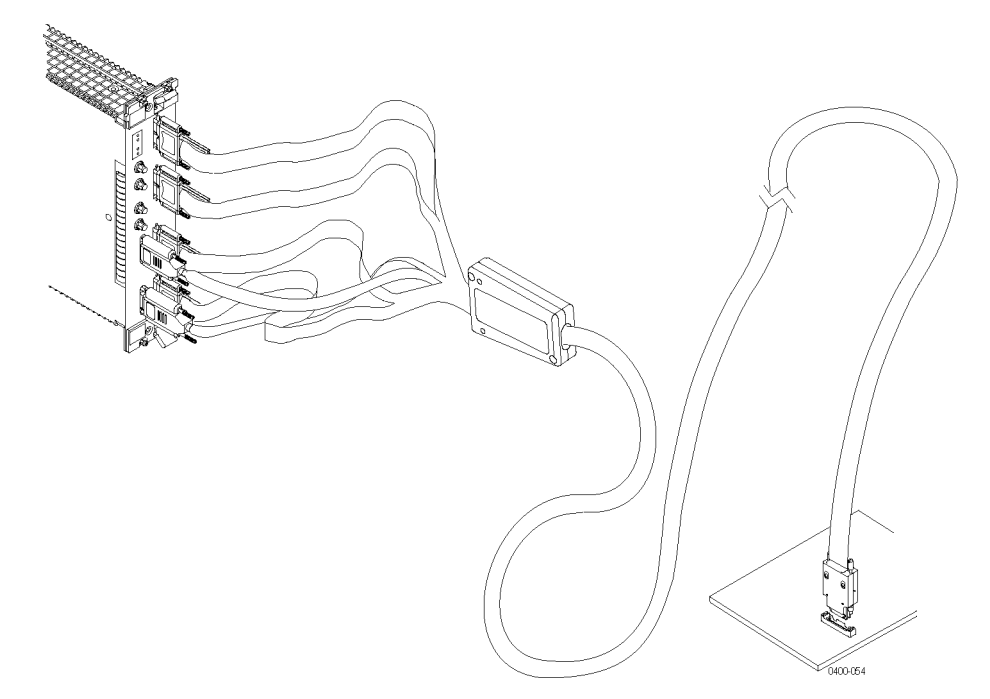

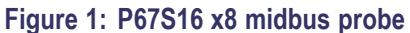

## <span id="page-17-0"></span>**Logic Protocol Analyzer Module Controls and Connectors**

This section briefly describes the logic protocol analyzer controls and connectors.

**Front Panel** The front panel provides indicators for checking the status of the logic protocol analyzer. It includes probe connectors, two probe power connectors, and four connectors for a reference clock. The TLA7S16 has four probe connectors. [\(See](#page-18-0) [Figure 2 on page 3.\)](#page-18-0) The TLA7S08 has two probe connectors. A description of the indicators and connectors is provided in the following table. (See Table 1.) The functions of the indicators and connectors are the same for both modules except where noted.

#### **Table 1: Front panel indicators and connectors**

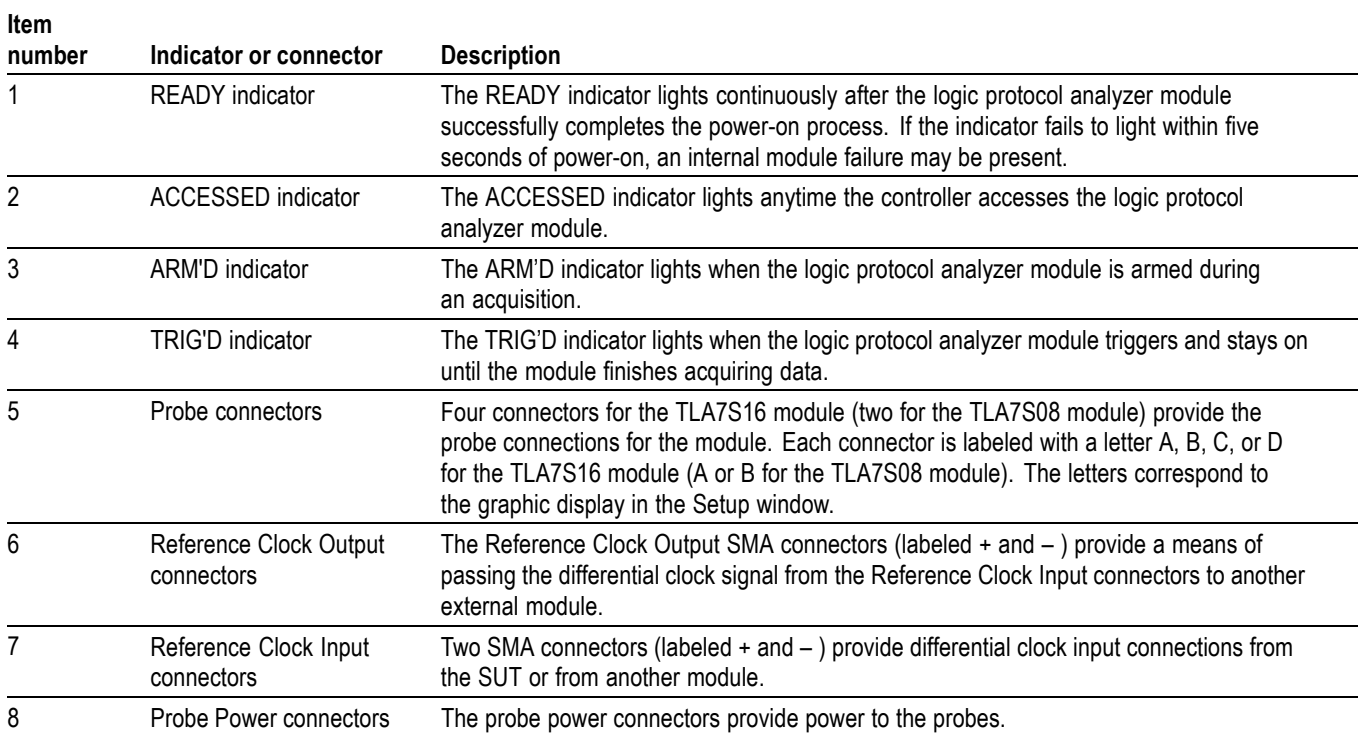

<span id="page-18-0"></span>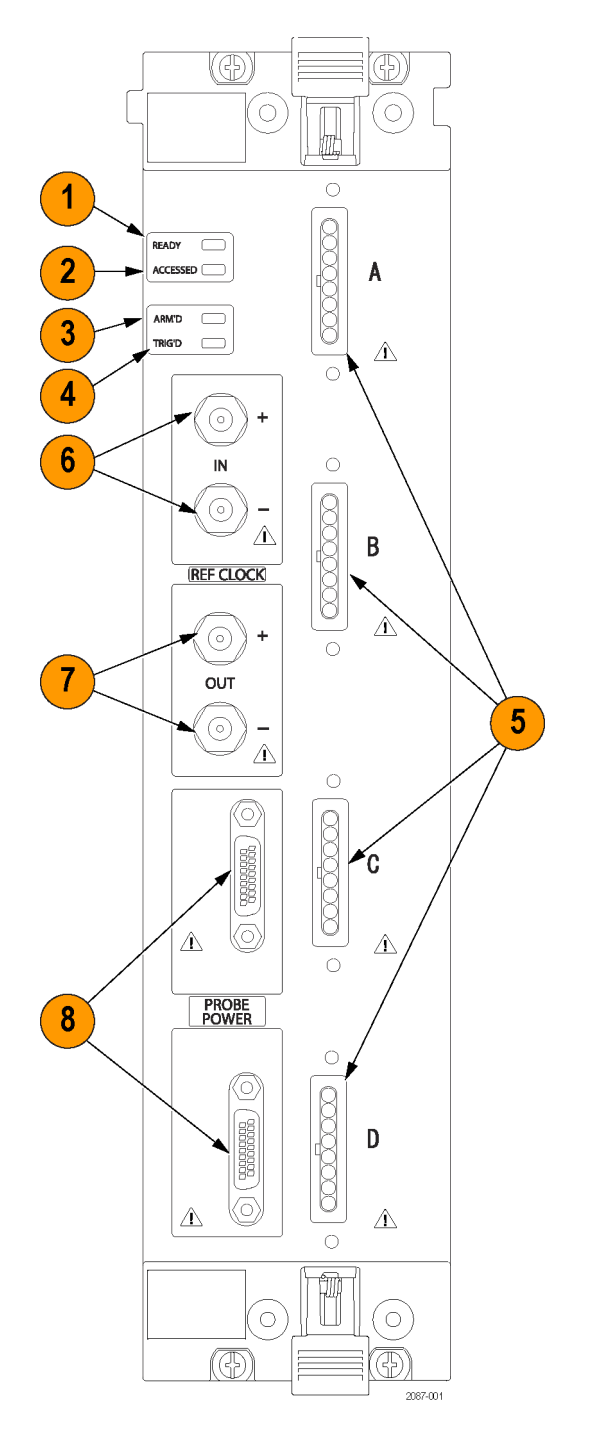

**Figure 2: TLA7S16 logic protocol analyzer front panel**

<span id="page-19-0"></span>**Rear Panel** The rear panel provides connectors to connect the module to the mainframe. The rear panel includes two logical address switches. (See Figure 3 on page 4.) Tektronix recommends that you leave the switches at the default switch setting of FF (Dynamic Auto Configuration). When the switches are set to FF, the instrument automatically sets the address to an unused value.

> *NOTE. Do not set any module to logical address 00. Logical address 00 is reserved exclusively for the controller.*

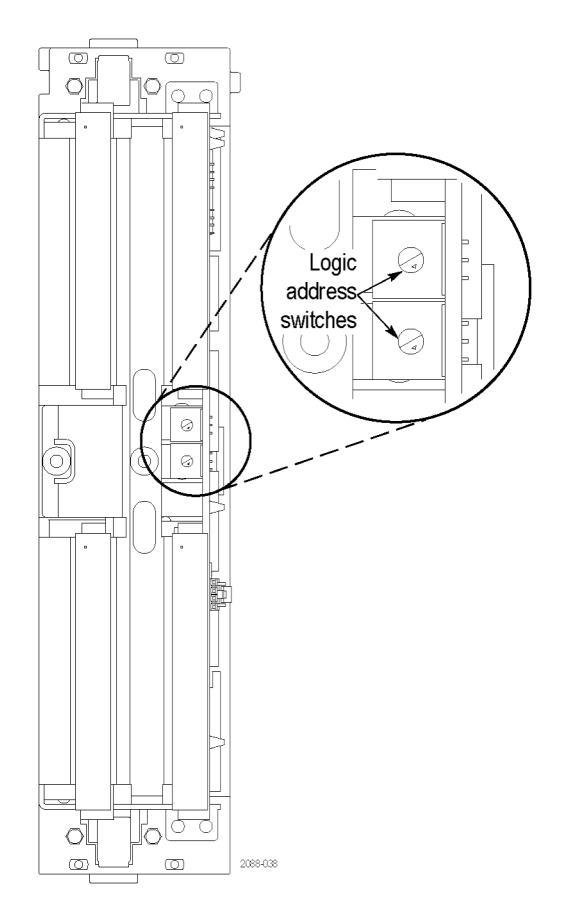

**Figure 3: TLA7S16 rear panel**

## <span id="page-20-0"></span>**Logic Protocol Analyzer Compatibility**

Install the TLA7S08 & TLA7S16 Logic Protocol Analyzer modules in either a TLA7012 portable mainframe logic analyzer, or a TLA7016 benchtop mainframe logic analyzer. The logic analyzer must have TLA Software V5.7 or higher installed, and the latest version of the TMS160PCIe2 Tektronix PCI Express Support Software.

## **Options and Accessories**

The following table lists the accessories for the TLA7S16 Logic Protocol Analyzer Modules and TLA7S08 Logic Protocol Analyzer Modules.

#### **Table 2: TLA7Sxx logic protocol analyzer module standard accessories**

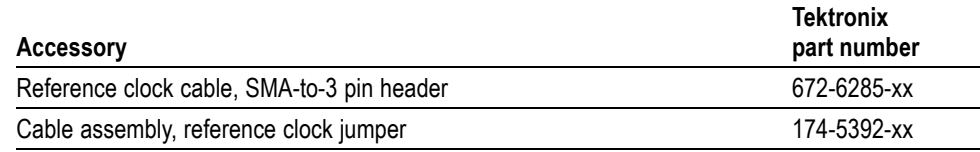

The following table lists the service options for the modules and probes.

#### **Table 3: TLA7Sxx logic protocol analyzer module service options**

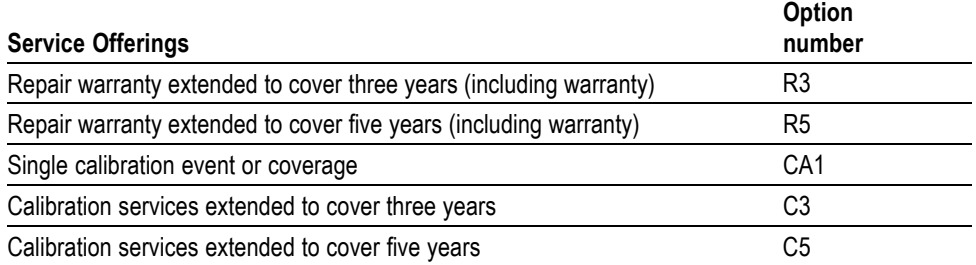

## **Installing the Tektronix Logic Protocol Analyzer Module**

This manual is written assuming that your logic analyzer mainframe is already installed properly. However, a high-level module installation overview is provided. If you need additional help installing your mainframe, refer to the *TLA7000 Series Logic Analyzers Installation Manual.*

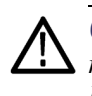

*CAUTION. To avoid damaging the mainframe, do not install or remove any modules while the mainframe is powered on. Always power off the instrument before installing or removing modules.*

*Cover any empty module slots with a blank cover (Tektronix part number, 333-4206-xx).*

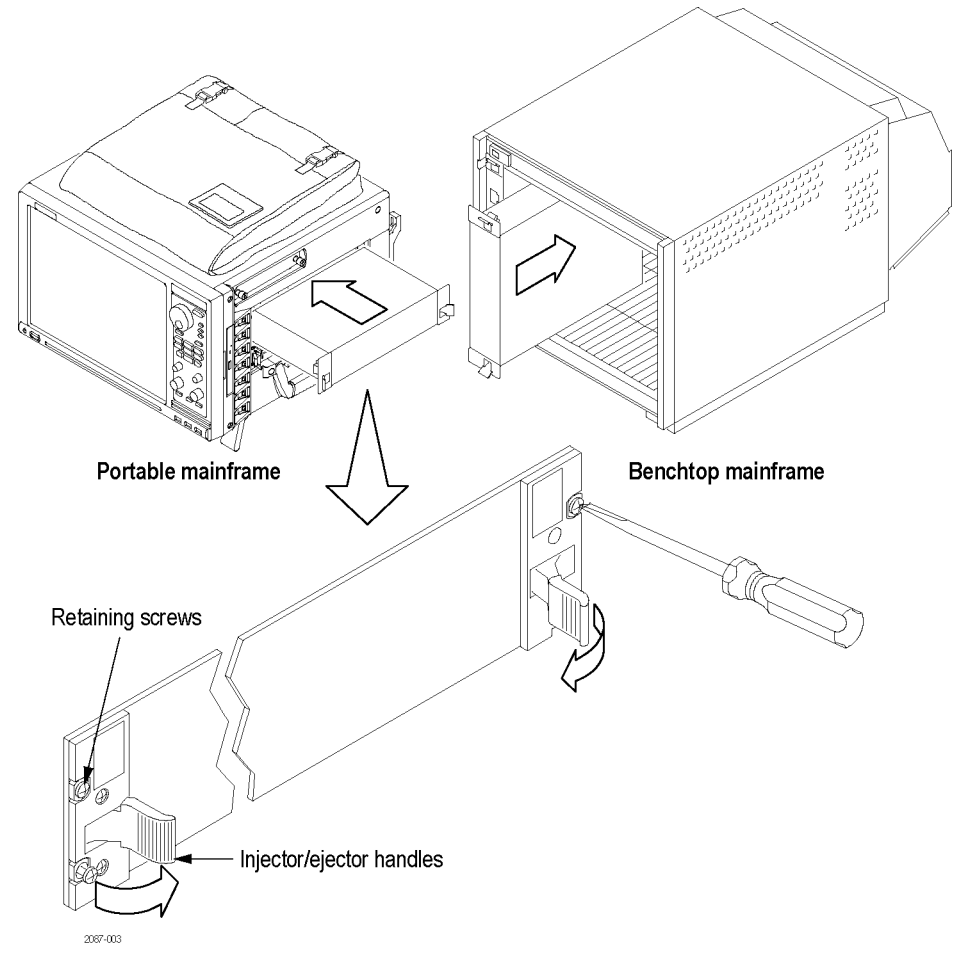

<span id="page-21-0"></span>Install the modules in the mainframe. (See Figure 4.) Use a screwdriver to tighten the retaining screws to 2.5 in-lbs after seating the modules in place.

**Figure 4: Installing a module**

### <span id="page-22-0"></span>**List of Compatible Probes**

The following probes are compatible with the logic protocol analyzer module:

**Table 4: TLA7Sxx logic protocol analyzer compatible probes**

| Probe   | <b>Description</b>                       |  |
|---------|------------------------------------------|--|
| P6708   | x4 Midbus probe                          |  |
| P6716   | x8 Midbus probe                          |  |
| P6701S  | x1 slot interposer probe                 |  |
| P6704S  | x4 slot interposer probe                 |  |
| P6708S  | x8 slot interposer probe                 |  |
| P6716S  | x16 slot interposer probe                |  |
| P6701SD | Solder-down probe, one differential pair |  |

For detailed information on these probes, refer to the *P67xx Series Probe Instruction Manual*.

### **Connecting the Instrument to the SUT**

The probes connect your logic protocol analyzer module to the SUT. The following illustration shows possible connections to your SUT. Choose the probing scheme that works for your application. [\(See Figure 5 on page 8.\)](#page-23-0)

<span id="page-23-0"></span>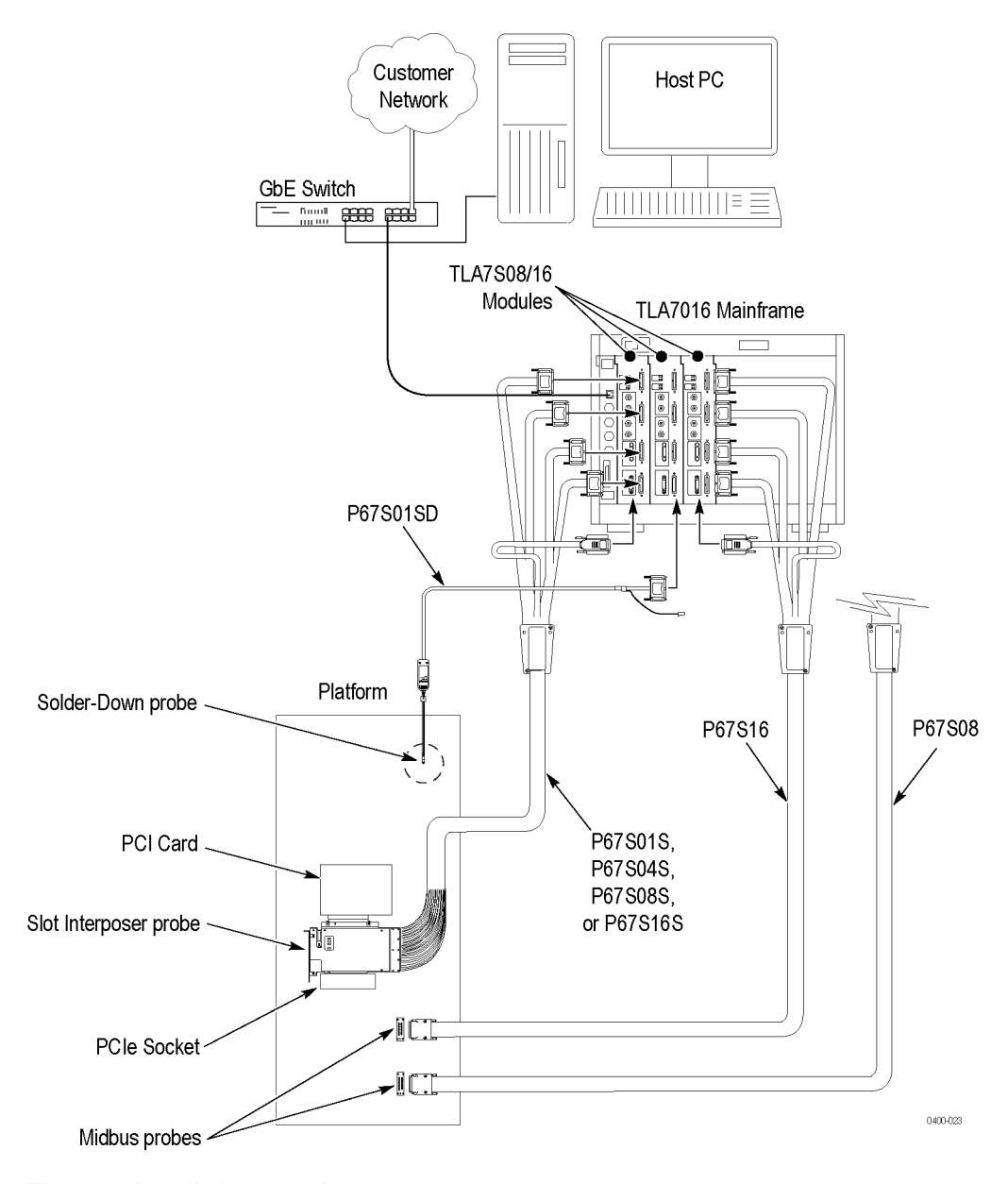

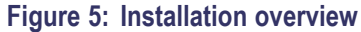

The following tables list the number of probes needed per module to connect to a link. Refer to the previous illustration for an overview of the connections to the logic analyzer and SUT. (See Figure 5 on page 8.)

Additional probe connection information is provided later in this document; refer to those sections for additional information.

<span id="page-24-0"></span>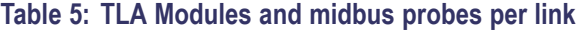

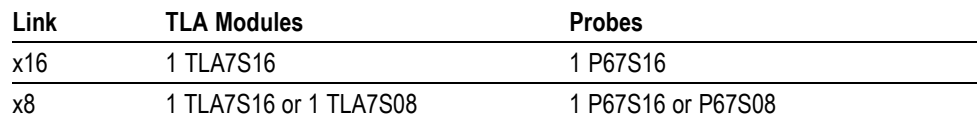

#### **Table 6: TLA Modules and slot interposer probes per link**

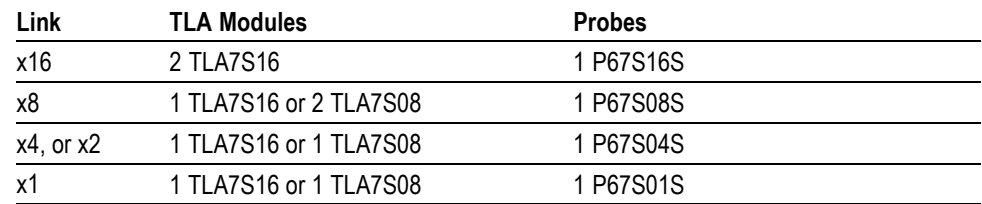

#### **Table 7: TLA Modules and solder down probes per link**

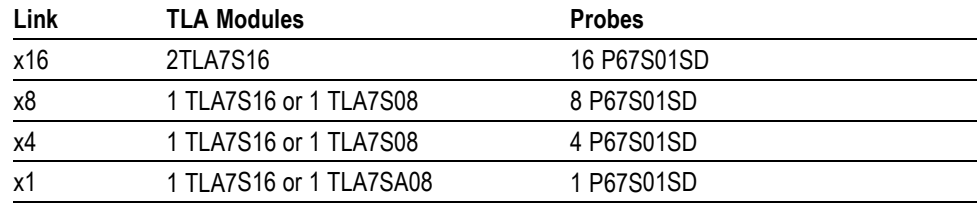

### **Handling the Probe Heads**

Handle the probe heads with care. Keep the following points in mind:

- $\overline{\phantom{a}}$ Handle the probe heads by the outer casing. Do not touch the contacts in the center with fingers, tools, wipes, or any other devices.
- $\mathcal{L}_{\mathcal{A}}$ Do not expose the connector to liquids or dry chemicals.

*NOTE. Be careful when handling the probe heads while the midbus probe is connected to a powered module. The probe head may become warm to the touch; the probe is operating normally.*

When connecting the probes, be careful not to touch the probe head contacts  $\overline{\phantom{a}}$ to any other surfaces or components on your circuit board.

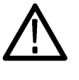

*CAUTION. Static discharge can damage the probe heads. Always wear a grounded antistatic wrist strap whenever handling the probe heads. Also verify that anything to which the probe heads are connected do not carry a static charge.*

## <span id="page-25-0"></span>**Connecting the Midbus Probe to the SUT**

Follow these steps to connect a midbus probe to the retention mechanism on your circuit board:

- **1.** Locate the correct retention mechanism. If you intend to use multiple probes, your PCB has multiple retention mechanisms. Be careful to select the correct one.
- **2.** Align the probe head with the retention mechanism. Both are keyed so that the probe can only be inserted one way.
- **3.** Press the probe head into the retention mechanism.

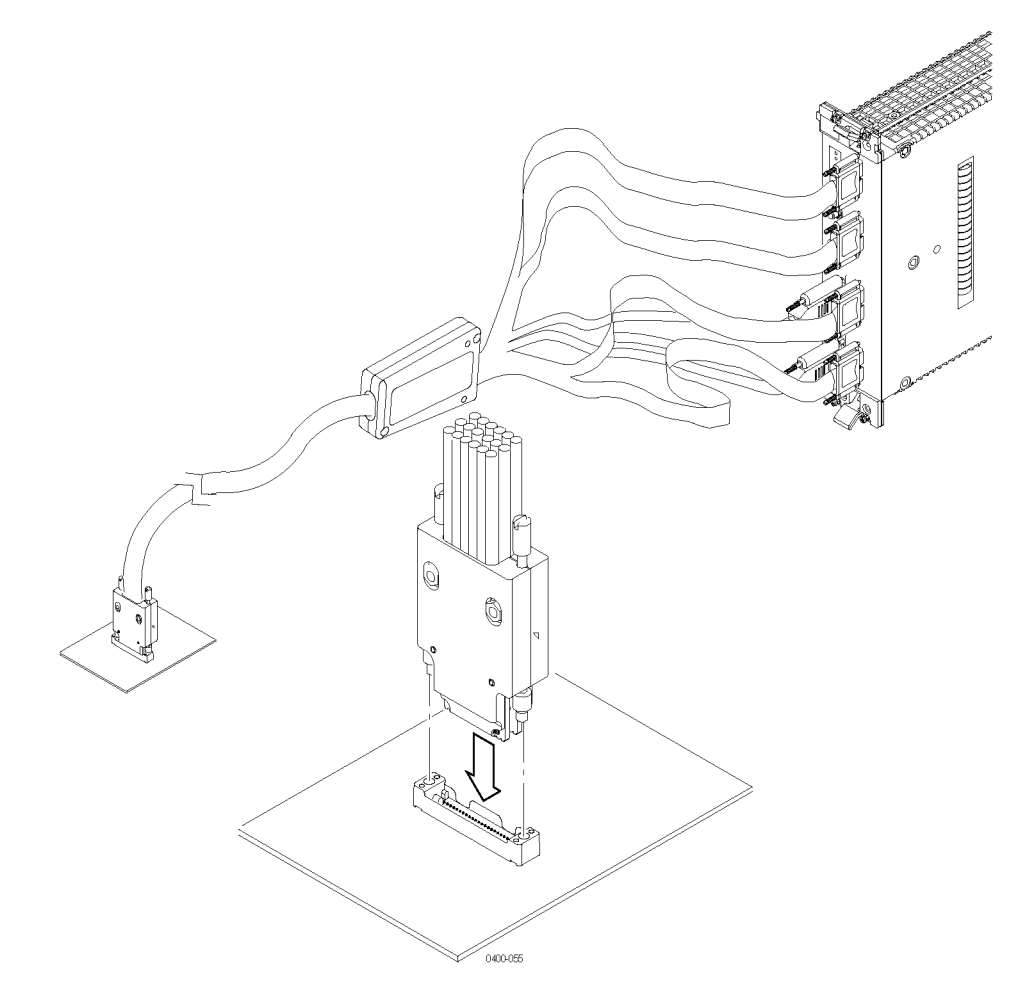

**Figure 6: Connecting a probe to the retention mechanism**

- <span id="page-26-0"></span>**4.** Start both mounting screws in the posts, and tighten them evenly to ensure that the probe approaches and mates squarely to the PCB. Use the adjustment tool included with your probe. Proper installation torque is 1 in-lb.
- **5.** Hang the probe cables so that the probe head is perpendicular to the circuit board, and tension on the retention mechanism is minimized. Route the cables as straight as possible, maximizing the bend radius, and making sure that a 90 degree bend does not occur within three inches of the circuit board surface. (See Figure 7.)

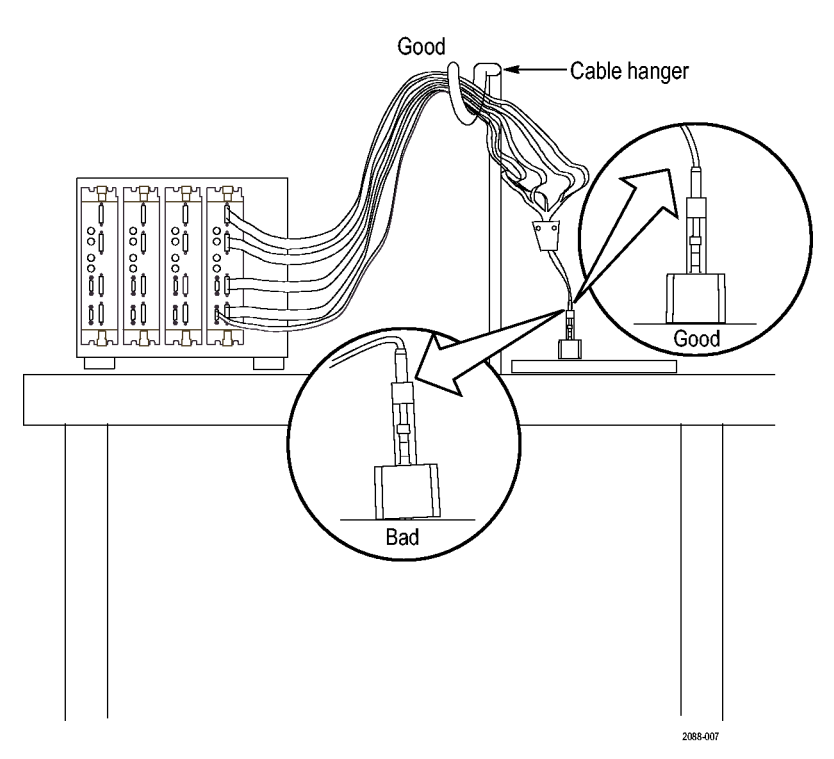

**Figure 7: Arranging the midbus probe cables**

## **Connecting a Slot Interposer Probe to the SUT**

Connect a slot interposer probe to a PCI Express slot on your SUT by following these steps:

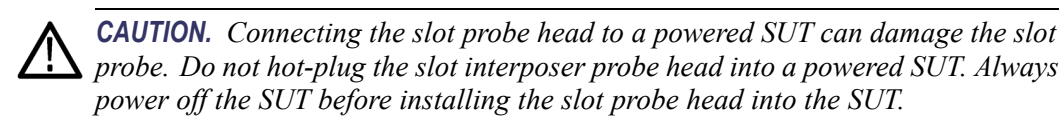

- <span id="page-27-0"></span>**1.** Disconnect the power supply to your SUT. Disconnect the PC power supply if your SUT is connected to one.
- **2.** Locate the correct PCI Express slot.
- **3.** Remove the PCI Express card that is in the PCI Express slot of the SUT.
- **4.** Align the probe head with the slot.
- **5.** Press the probe head into the slot.

*NOTE. Remove the slot probe bracket if it interferes with the add-in PCI Express card.*

- **6.** Position the mounting bracket and attach the screws.
- **7.** Press your PCI Express card device into the probe.

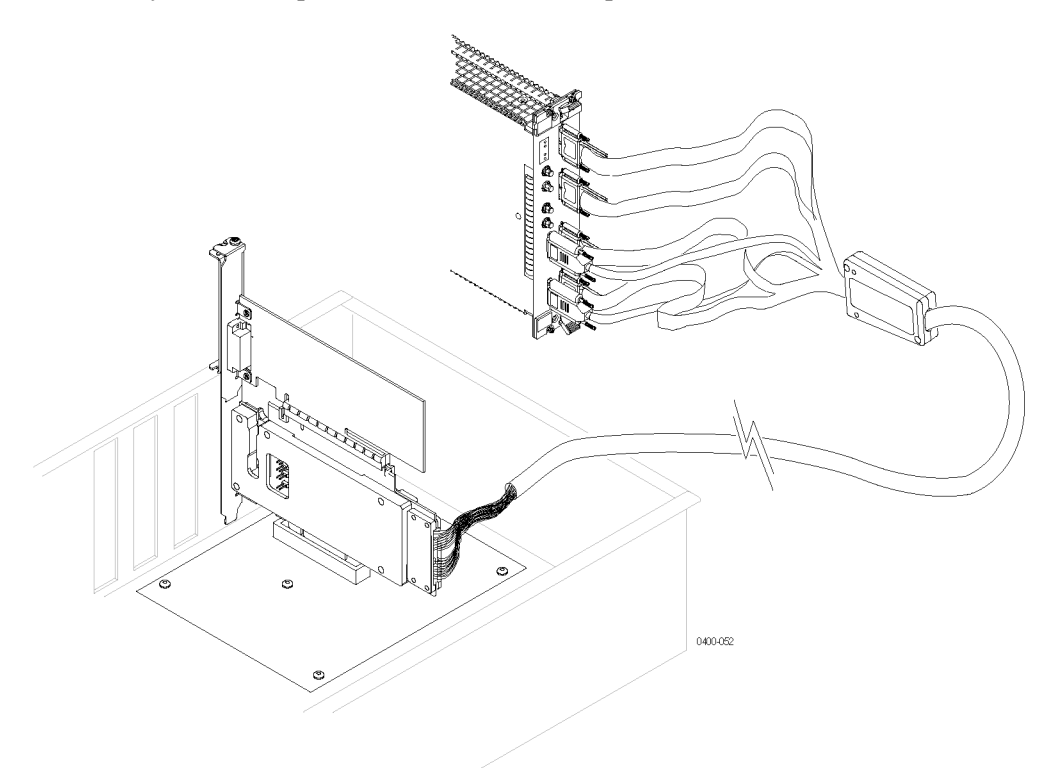

**Figure 8: Connecting a slot interposer probe**

#### <span id="page-28-0"></span>**Connecting a Probe to a x16 Link**

To capture signals from a x16 link you need to connect two modules to a single slot interposer probe. Connect the probe by following these steps:

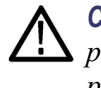

*CAUTION. Connecting the slot probe head to a powered SUT can damage the slot probe. Do not hot-plug the slot interposer probe head into a powered SUT. Always power off the SUT before installing the slot probe head into the SUT.*

- **1.** Disconnect the power supply to your SUT. If your SUT is connected to a PC power supply, disconnect the power supply.
- **2.** Locate the correct PCI Express slot.
- **3.** Remove the PCI Express card that is in the PCI Express slot of the SUT.
- **4.** Align the probe head with the slot.
- **5.** Press the probe head into the slot.

*NOTE. Remove the slot probe bracket if it interferes with the add-in PCI Express card.*

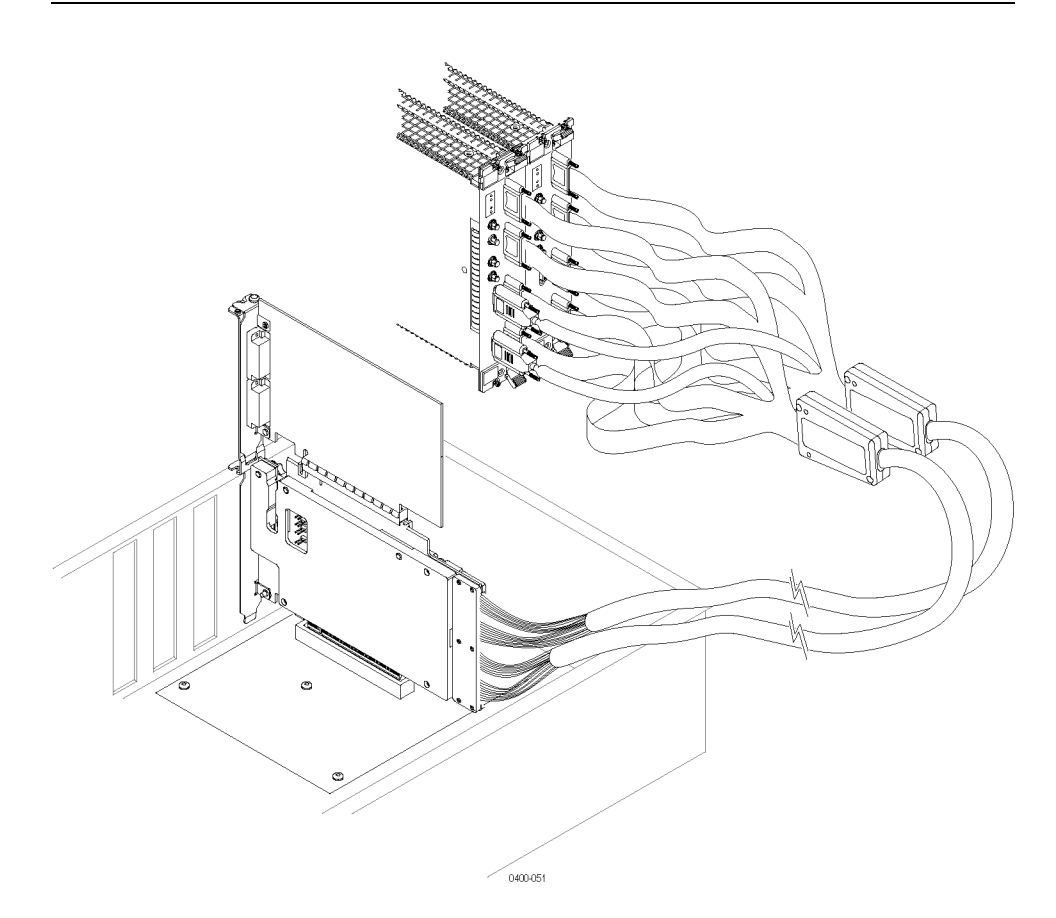

- <span id="page-29-0"></span>**6.** Position the mounting bracket and attach the screws.
- **7.** Press your PCI Express card device into the probe.
- **8.** Connect the probe to the two modules and connect the probe power connector to both modules.

*NOTE. The x16 slot probe has two power connectors. Connect the power connector to the same module as the respective data connectors. Pay attention to labels on the probe power connectors when connecting them to the module. The modules must be powered on whenever the SUT is powered on for the PCI Express signals to reach the PCI Express card connected to the probe.*

### **Connecting the Solder Down Probe**

The probe connects to the module and to the probe tip, and the probe tip is soldered to the circuit. Refer to the *P6700 Series Serial Analyzer Probes Instruction Manual* for additional information on using the P67SA01 solder-down probe and accessories.

### **Connecting the Probes to the Logic Protocol Analyzer Module**

Follow these steps to connect a probe to the logic protocol analyzer module:

- **1.** Connect the module ends of the probe from the downstream data link to the logic protocol analyzer module that will acquire the downstream data. [\(See](#page-30-0) [Figure 9 on page 15.\)](#page-30-0)
	- **a.** Plug the probe connector labeled 0, 2, 4, and 6 (channels) into the top connector on the module (A).
	- **b.** Plug the probe connector labeled 1, 3, 5, and 7 (channels) into the second connector (B).
	- **c.** Plug the probe connector labeled 8, 10, 12, and 14 (channels) into the third connector (C).
	- **d.** Plug the remaining probe connector into the fourth connector (D) on the module.
- **2.** Connect the probe power connectors to the power connectors on the front panel of the module.
- **3.** Tighten the connector screws using the adjustment tool included with your probe.

<span id="page-30-0"></span>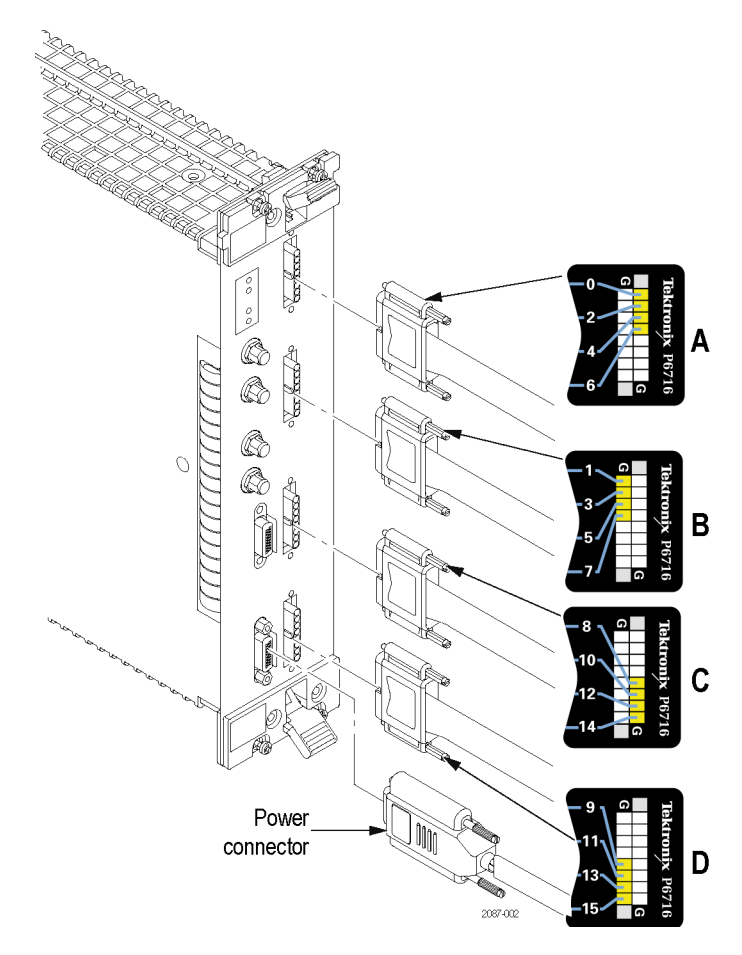

**Figure 9: Connecting a probe to the TLA7S16 Logic Protocol Analyzer**

## <span id="page-31-0"></span>**Clock Cable**

Two clock connection cables are included with your logic protocol analyzer module. One is for connecting the reference clock input of the module to the SUT or slot interposer probe, and the other is a jumper cable for connecting one module to another.

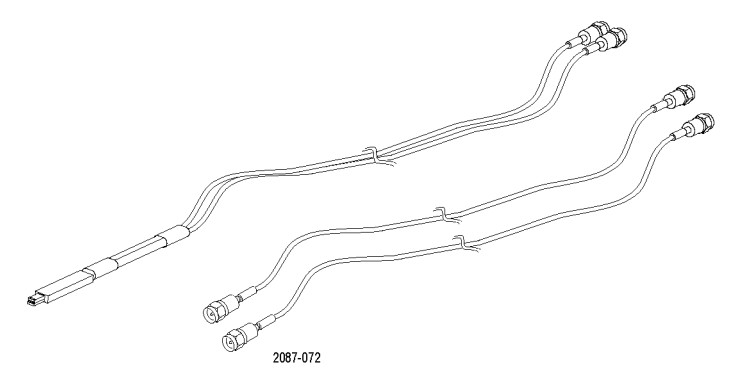

**Figure 10: Clock cable and clock jumper cable**

**Connecting a Clock Cable** Connect a clock cable by following these steps:

- **1.** Connect one end of the cable to the Ref Clock input connectors (+ and –) on the logic protocol analyzer module; screw the SMA connectors down until they are snug.
- **2.** Connect the other end of the correct cable to the SUT three-pin connector or the slot interposer probe three-pin connector.
- **Connecting a Clock Jumper Cable**
- **1.** Connect one end of the cable to the Ref Clock input connectors (+ and –) on the logic protocol analyzer module; screw the SMA connectors down until they are snug.
- **2.** Connect the other end of the cable to the Ref Clock output connectors (+ and –) on another module.

*NOTE. Clock Reference Source must be set to SUT if either clock cable is used. [\(See page 21, Selecting a Clock Signal Source.\)](#page-36-0)*

### **Applying and Removing Power**

After you have connected all probes to the SUT, you are ready to apply power to the SUT and the logic protocol analyzer.

*NOTE. When using slot interposer probes power on the logic protocol analyzer before applying power to the SUT.*

## <span id="page-32-0"></span>**Install the TMS160PCIe2 Support Software**

After completing the hardware setups, install the support software.

*NOTE. Before you use the logic protocol analyzer, verify that your mainframe has the most current TLA Application software and the TMS160PCIe2 Support Software. The TLA Application software must be installed on all mainframes and PCs that will use the logic protocol analyzer modules, including any PCs that will remotely control the logic protocol analyzer. [\(See page 61, TLA Application](#page-76-0) [Software.\)](#page-76-0)*

To use the TMS160PCIe2 Support Software, install the following CDs:

- L. TMS160PCIe2 Support Software CD, Tektronix part number 063-4266-xx.
- TMS160xxxx TLA Add-On Data Windows Software CD, Tektronix part number 063-4326-xx.

Follow these steps to install the software:

- **1.** Insert the TMS160PCIe2 Support Software CD in the media drive.
- **2.** Start Windows Explorer, navigate to the media drive and execute the file **TMS160PCIE2\_Setup.exe**.
- **3.** Click **Yes** to start the installation and follow the on-screen instructions. If you are asked for permission to overwrite any read-only files, select **Yes to All**.
- **4.** Remove the TMS160PCIe2 Support Software CD from the media drive and insert the TMS160xxxx TLA Add-On Data Windows Software CD.
- **5.** Using Windows Explorer, navigate to the media drive and execute the file **TMS160View\_Setup.exe**.
- **6.** Follow the on-screen instructions to install the software.
- **7.** Remove the CD when the installation is complete.
- **8.** After you start the TLA and connect to the mainframe, a message might appear instructing you to update the module firmware. If so, update the module firmware before continuing. [\(See page 61,](#page-76-0) *[Updating the Logic](#page-76-0) [Protocol Analyzer Module Firmware](#page-76-0)*.)

# <span id="page-33-0"></span>**Using the Logic Protocol Analyzer**

Refer to the information earlier in this document for installing common hardware, connecting the instrument to the SUT, and connecting probes to the SUT to and the logic protocol analyzer.

The basic steps for using logic protocol analyzer are summarized below:

- **1.** Use the Setup window to view signal activity, automatically configure the instrument, and to calibrate the probes.
- **2.** If necessary, specify the triggering in the Trigger window or use the default trigger setups.
- **3.** Acquire and validate initial data in the Transaction and Listing display windows.
- **4.** Use the Summary Profile window together with the Transaction and Listing windows, and related debugging tools to analyze high-level transaction information linked to lowest-level physical layer symbols across the entire acquisition.

## **Logic Protocol Analyzer Setup Window**

The Setup window provides easy access to a variety of configuration options to do the following:

- П Acquire bidirectional data.
- $\mathbf{r}$ Specify the link width and transfer rate.
- Use a clock embedded in the data stream or use an external clock connected to the front panel.
- Establish storage conditions such as hardware filtering, link scrambling and deskewing, specifying the storage length, and specifying the trigger position.
- Establish which modules are associated to links. п

### **Open the Setup Window**

The Setup window is the default window when you first power on the logic protocol analyzer. If your system includes more than one logic protocol analyzer module, the system displays the Setup window for the module in the lower-numberd slot.

<span id="page-34-0"></span>If the Setup window does not display, open the window using one of the following methods:

Click the Setup Icon in the TLA Explorer.  $\mathcal{L}_{\mathcal{A}}$ 

By default the first logic protocol analyzer is identified as SA 1.

■ Click the Setup button in the System Navigation toolbar.

If your system has more than one module, select the appropriate module from the Setup button.

- Click the Setup button on the Logic Protocol Analyzer icon in the System window.
- $\mathcal{L}_{\mathcal{A}}$ Click **Setup: SA 1** in the Window menu.

The default Setup window is shown below. (See Figure 11.) The color of the status indicators near the center of the window will vary depending on the signal activity at the probe tip.

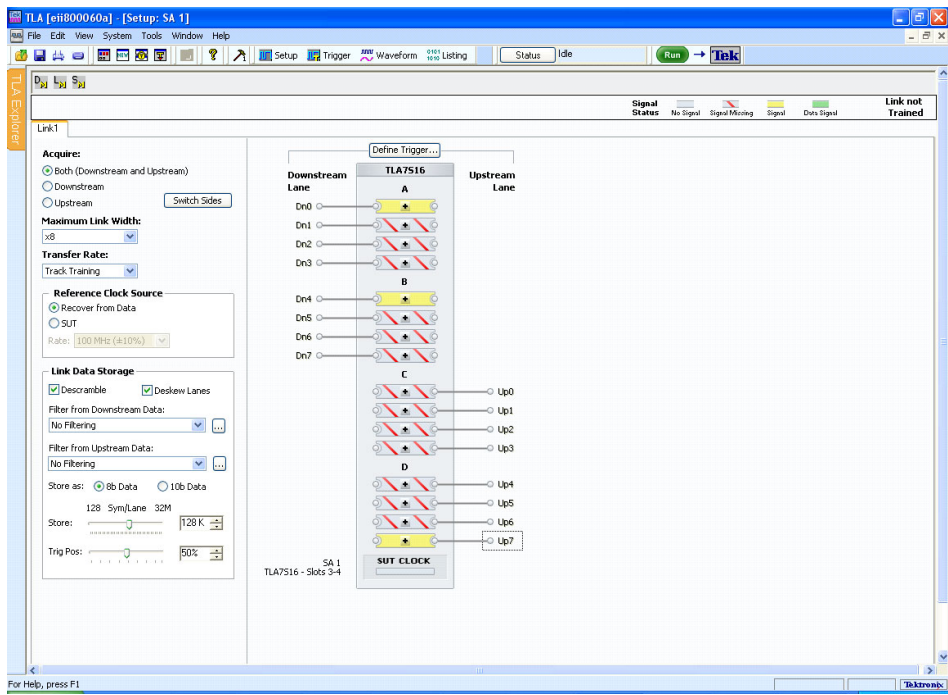

**Figure 11: Default Setup window**

### <span id="page-35-0"></span>**Monitoring Signal Activity**

After you have connected the probes and installed the software and firmware, monitor the signal activity on each of the lanes to make sure that your system is operating correctly and that the probes are connected properly. A graphic representation of the logic protocol analyzer module shows a status indicator for each lane. Use the status indicators to determine if the SUT produces the signals that the module can recognize. The logic protocol analyzer constantly monitors the status of each lane, even when data is not being acquired.

A description of each status indicator is listed below.

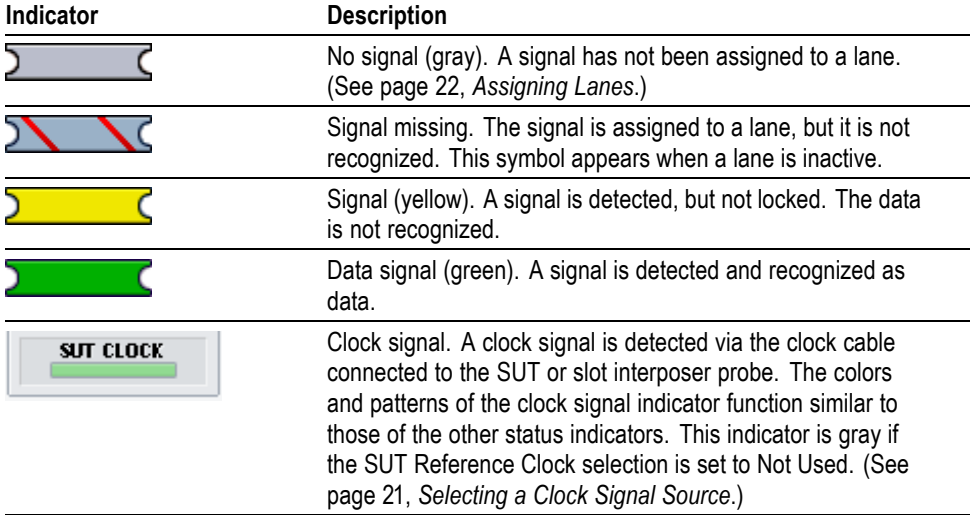

#### **Table 8: Status indicators in the Setup window**

### **Defining the Link**

To define a link, specify the following information about your SUT; define one link per module:

**Link name.** The default link name is Link1. Double-click on the Link tab to enter a meaningful name.

**Autoset.** After the link has completed a training sequence, the Autoset button in the Status area becomes active. Click Autoset to automatically complete the setup for the entire link.

**Acquire.** Select one of the Acquire buttons to identify the upstream and downstream lanes for capturing data. The selection that you make impacts the appearance of the lane assignments on the right side of the Setup window. For example, if you select downstream data, the upstream lane assignments become unavailable.
**Switch Sides.** Use the Switch Sides button to quickly switch the lane assignments between the downstream and upstream sides.

**Maximum Link Width.** Specify the maximum number of lanes in your link.

**Transfer Rate.** Tektronix recommends setting Transfer Rate to Track Training (default) when analyzing a bus operating at PCI Express Gen2 specifications. The logic protocol analyzer module recognizes data as the link trains up in speed from 2.5 GT/s to 5.0 GT/s. If you intend to more closely observe the data rate transition, set Transfer Rate to 2.5 GT/s or 5.0 GT/s. The logic protocol analyzer will only recognize data at that rate, but it will recognize data for a longer period of time during the transition.

#### **Selecting a Clock Signal Source** The logic protocol analyzer can recognize a clock signal from a cable connection to the SUT (or slot interposer probe), or by recovering the clock signal embedded in the data.

**Recognize the clock signal embedded in the data stream.** To use an embedded clock signal, set the SUT Reference Clock selection to **Not Used**. A stable reference signal is generated by the logic protocol analyzer and synchronizes with the embedded clock signal. A clock cable connection is not required, since the logic protocol analyzer recognizes the embedded signal from the probe.

**Recognize the clock signal by directly connecting to the SUT with a clock cable.** Tektronix recommends connecting a clock cable to make sure that data is accurately synchronized with the clock signal. Set the SUT Reference Clock selection to **Connected at Front Panel** and then select an approximate frequency for your application. Make sure the reference clock cable is connected correctly. [\(See page 16](#page-31-0), *[Connecting a Clock Cable](#page-31-0)*.)

*NOTE. If SSC (spread-spectrum clocking) is enabled, and your PCI Express link uses power management states, you must connect a clock cable to the SUT and set the reference clock source to Connected at Front Panel to ensure that all symbols are recognized by the logic protocol analyzer during the transition from a power management state to the L0 state.*

*An external clock is also required to conduct frequency margin testing when the SUT is operating at rates other than 2.5 GT/s or 5 GT/s.*

**Storage Settings** Specify the amount of data to store (symbols per lane), and set the trigger position relative to the amount of data stored. A trigger position setting of 0% indicates that data will be stored after the trigger event occurs. A trigger position setting of 100% indicates that data storage will stop when the trigger event occurs.

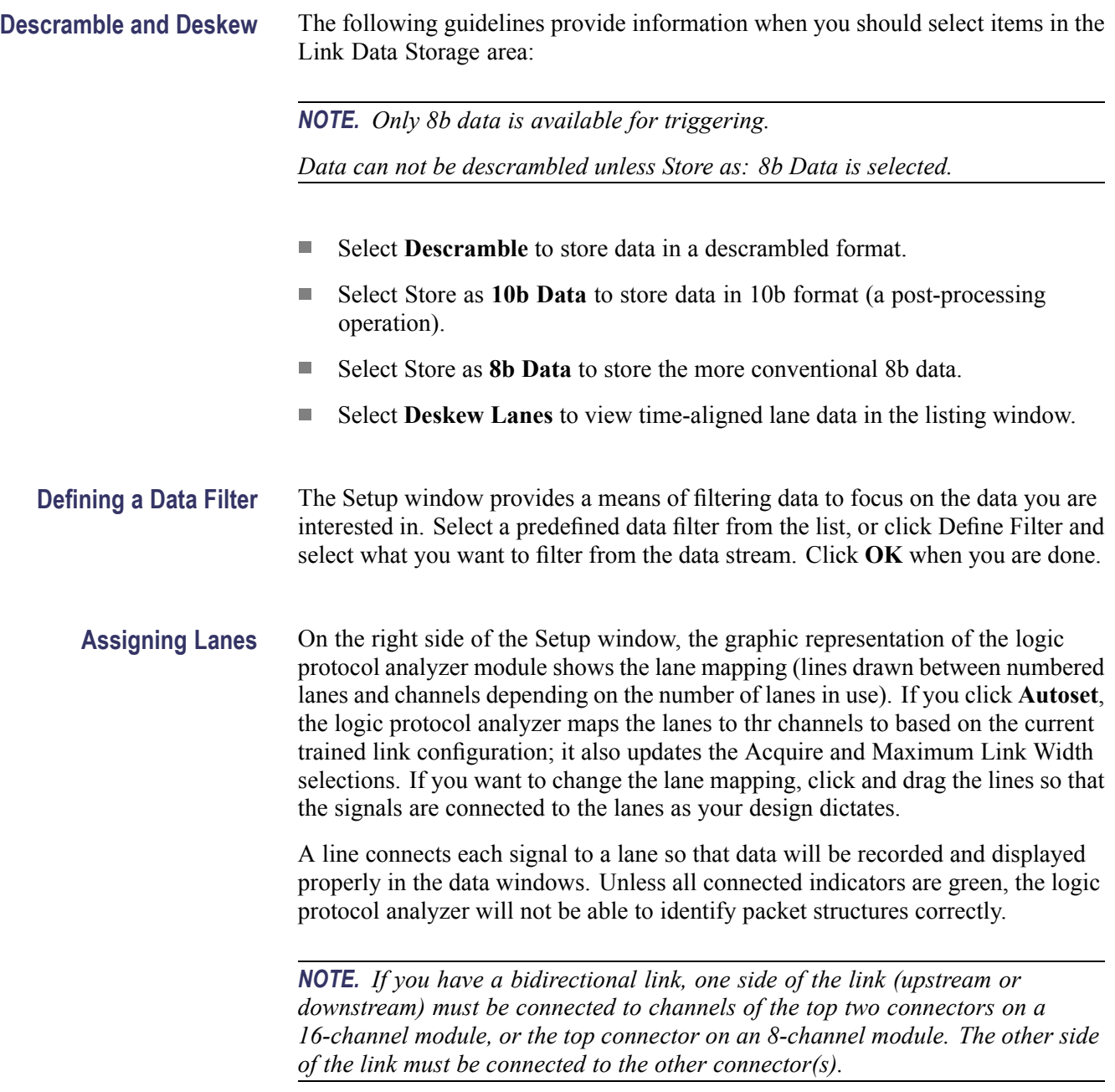

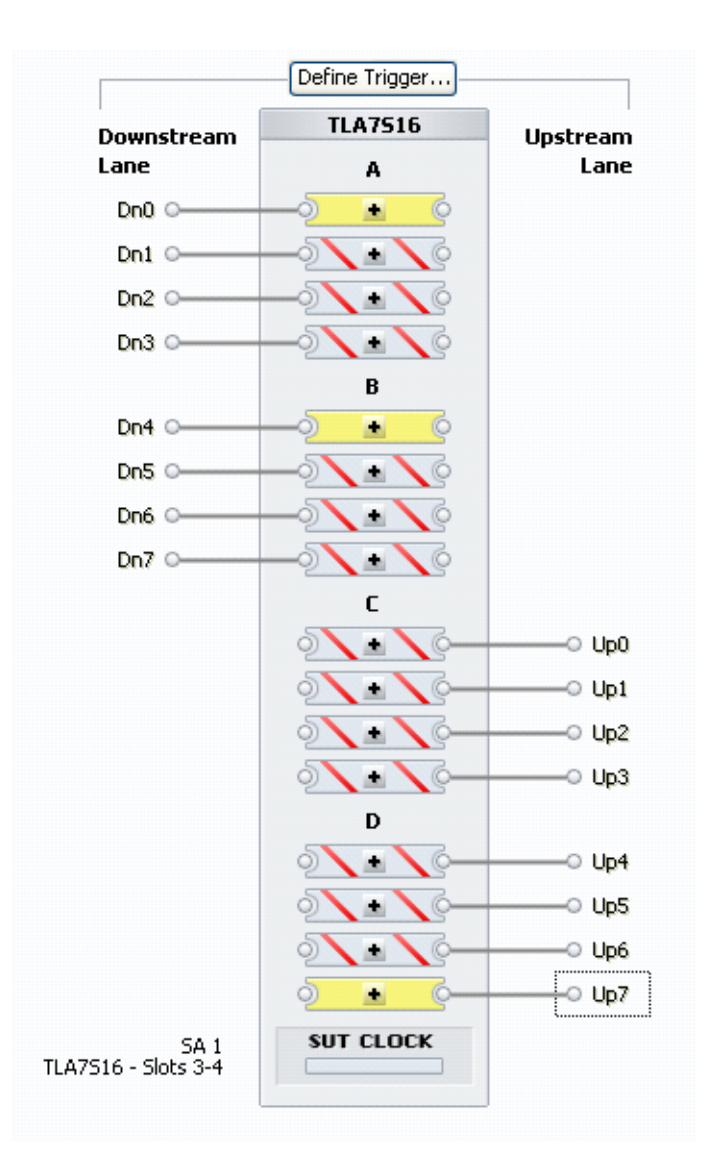

### **Figure 12: Assigning channels to lanes**

Perform the following steps to map the input channels to lanes:

- **1.** Determine the correlation between each lane and input channel.
- **2.** Select the left edge of the input channel indicator.

The left edge becomes highlighted to show that it has been selected.

**3.** Drag the left edge of the channel indicator to the appropriate lane indicator on the right.

When you release the mouse button, a solid line connects the two indicators together.

**4.** Repeat the above steps for each channel indicator and lane connector.

**5.** To change the polarity of a channel, click the center of the indicator.

*NOTE. The plus/minus sign is a polarity setting, not an indicator of polarity.*

**6.** If data is being transmitted on the bus, the indicator of each channel assigned to a lane will turn green (data signal recognized). If data is not being transmitted but a signal is present, the indicators will turn yellow. Gray indicators with red stripes indicate that the channel has been properly assigned to the lane, but a signal is missing.

Indicators must be green for data to be recorded and analyzed in the Waveform or Listing window.

## **Specific Considerations for Testing Link Power Management States, Link Degradation, and Link Training**

If you intend to observe the timing of link transitions (link width, power savings state transitions, lane reversal) there are certain considerations about the logic protocol analyzer module that must be noted.

## **Detector Channels and Listener Channels**

The logic protocol analyzer can accurately detect when a link transitions to and from a link state where no data is transmitted on the link. The instrument recognizes these link transitions by detecting the presence or absence of electrical signals only on lanes connected to the top and bottom channel on each connector (two of the four channels on each connector). All other channels infer the presence or absence of electrical signals by "listening to" these channels. By default, each of the two listener channels on each connector are set to listen to one of the two detector channels on that connector.

Any listener channel on connector A or B can be assigned to listen to any detector channel on connector A or B. Any listener channel on connector C or D can be assigned to listen to any detector channel on connector C or D (16-channel module only).

On each probe connector the top and bottom channels are defined as detector channels. The center two channels of each connector are defined as listener channels. The default settings for each connector are shown in the following illustration, in this case for the A probe connector. [\(See Figure 13.\)](#page-40-0) To view or edit the detector settings, right click and select **Define Electrical Idle Detection Method**.

<span id="page-40-0"></span>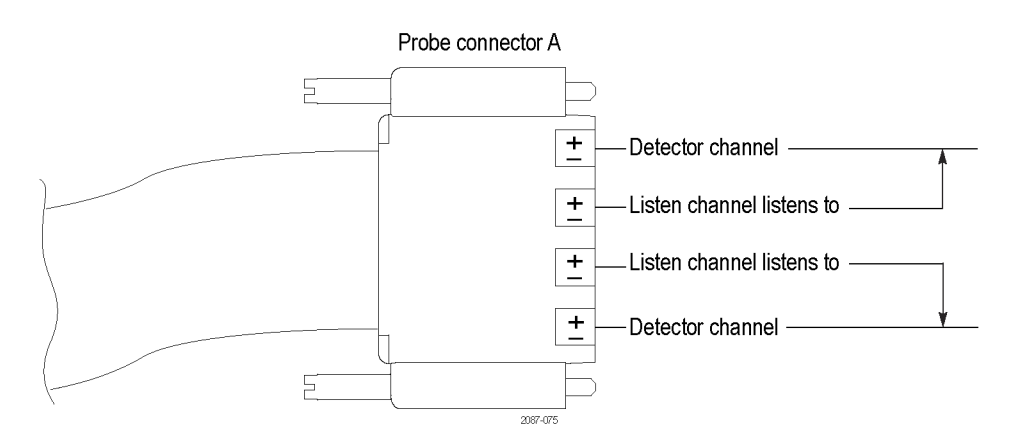

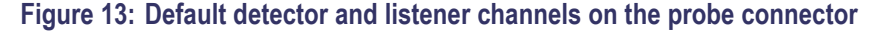

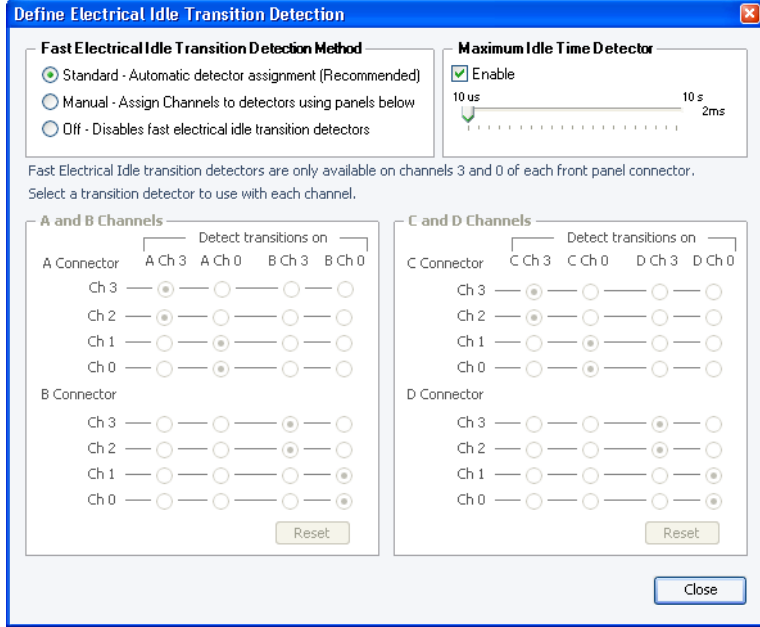

**Figure 14: L0s Detector settings**

You should not need to change any settings for most configurations. Tektronix recommends that you use the standard (default) settings. If necessary, manually change the settings. Some link configurations will require that you change the detector channel that a listener channel listens to, while very few configurations will require you to rewire the module-end probe connector.

In general, any time that the link transitions to a x2 or x1 width, and Lanes 0 or 1 are no longer connected to detector channels, the link will appear to be in an idle state when it is not. Be aware when this situation occurs and follow the suggested link formats that are provided in the *P67xx Series Probes Instruction Manual*. Contact your local Tektronix representative for assistance.

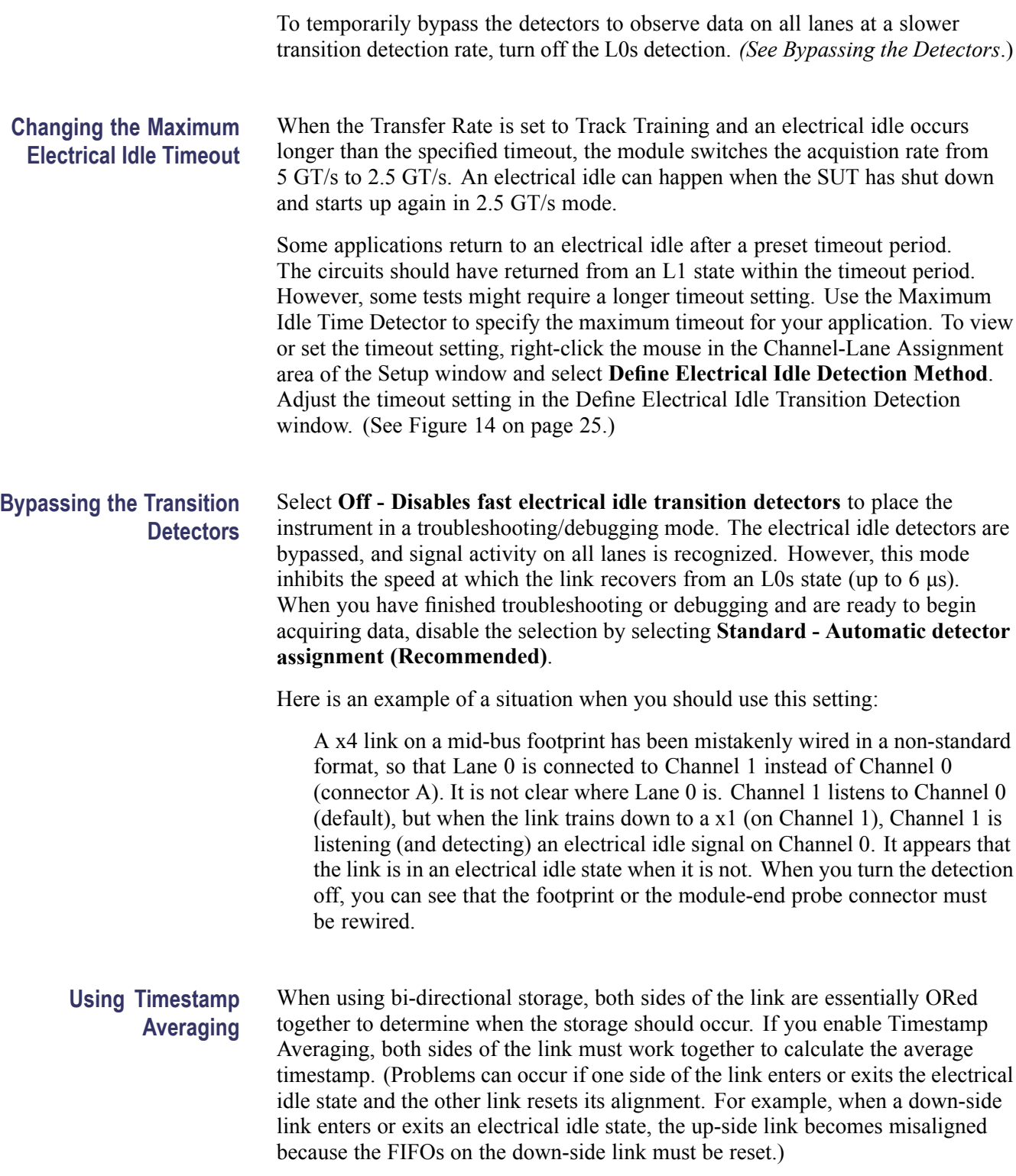

To avoid problems when using bidirectional links with buses entering or exiting electrical idle states, Tektronix recommends that you disable the Timestamp Averaging feature (right-click the mouse in the Setup window to display the context menu and clear the Timestamp Averaging selection).

Disabling Timestamp Averaging allows each side of the bus to track alignment and revert to a series of bursts. The burst samples are separated by 1.8 ns followed by time gaps in the range of 10 ns to 100 ns.

## **Trigger Window**

After defining parameters in the Setup window, define a trigger that tells the logic protocol analyzer when to begin recording data. The logic protocol analyzer provides powerful triggering capabilities including predefined trigger templates to specify trigger conditions on any field within a packet.

## **Open the Trigger Window**

*NOTE. The instrument has a separate Trigger window for each installed module. Make sure that you select the Trigger window that applies to your module.*

Open the Trigger window by doing one of the following:

■ Click the Trigger icon in the TLA Explorer.

By default the first logic protocol analyzer is identified as SA 1.

- $\mathcal{L}_{\mathcal{A}}$ Select the Logic Protocol Analyzer from the Trigger button in the TLA toolbar.
- $\mathcal{C}^{\mathcal{A}}$ Click the Trigger button on the Logic Protocol Analyzer icon in the System window.
- H. Click **Trigger: SA 1** in the Window menu.
- Click **Define Trigger** in the Setup window.  $\mathcal{C}^{\mathcal{A}}$

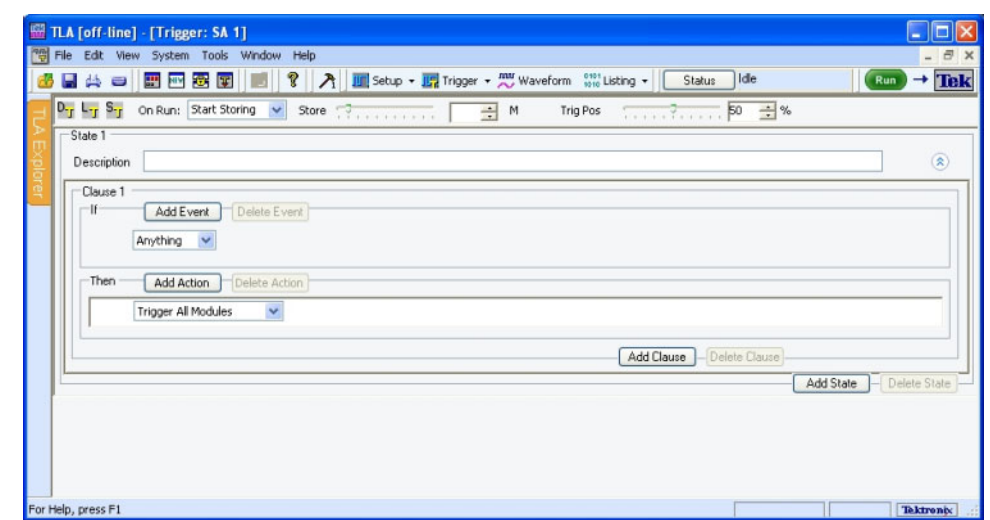

The default Trigger window is shown below. (See Figure 15.)

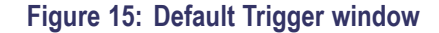

- **Quick Tips**  $\Box$  Click  $\triangle$  to collapse the current trigger state to provide more room on the screen.
	- Click  $\bullet$  to expand the current trigger state. Ē.
	- Look for the  $\frac{\infty}{\infty}$  or  $\hat{\mathbb{R}}$  to expand or collapse information in the current Clause.  $\Box$ They are indicators that there may be more or less information to display on screen.
	- Click one of the three icons at the top of the Trigger window to open the  $\mathcal{L}_{\rm{max}}$ default trigger window  $\frac{D_{\text{r}}}{\cdot}$ , load a trigger  $\frac{1}{\cdot}$ , or save a trigger  $\frac{S_{\text{r}}}{\cdot}$ .
	- $\overline{\phantom{a}}$ The Store and Trigger Position controls are identical to those in the Setup window.

**Adding States, Clauses, Events, and Actions** A trigger definition is a logical expression consisting of events and actions within clauses, within states. The default Trigger window starts with one state (State 1). and one clause (Clause 1). A trigger definition can have up to eight trigger states with eight trigger clauses per state. To work with states, clauses, events, and actions, do the following:

- **1.** Begin editing the clause by selecting Events (IF) and Actions (THEN).
- **2.** To add additional events or actions to the clause, click Add Event or Add Action.
- **3.** Multiple events can be joined by a logical AND or an OR. Click AND to change it to an OR. Actions can only be joined by an AND.

**4.** To add another clause or state, click Add Clause or Add State. **5.** Add states, clauses, events, and actions by right-clicking and selecting from the context menu. **Deleting States, Clauses, Events, and Actions** Delete states, clauses, events, and actions by clicking the appropriate button in the Trigger window, selecting from the Edit menu, or by right-clicking and selecting from the context menu.

## **Trigger Events** Trigger events are listed in the following table.

#### **Table 9: Trigger events**

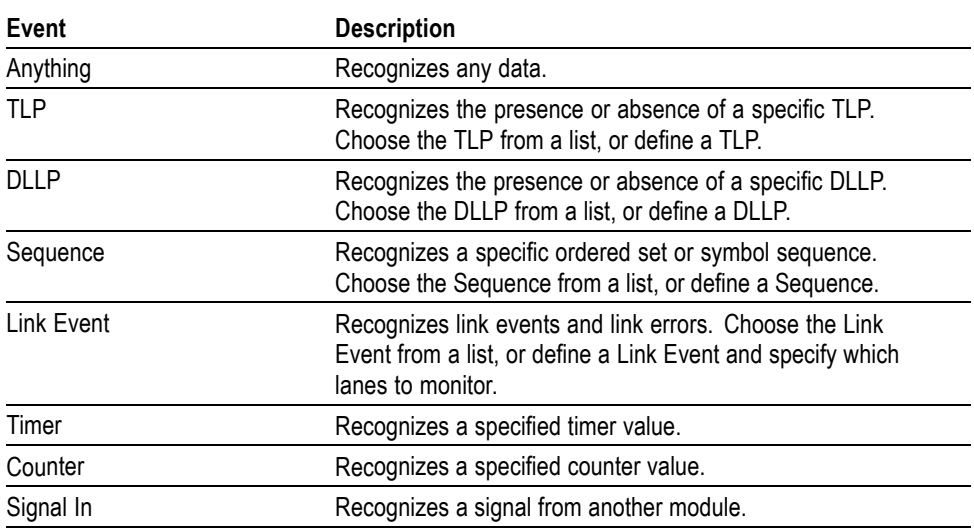

The following table provides additional information about the event recognizer resources. You may need to be aware of these when setting up the Trigger window.

#### **Table 10: Trigger event recognizer resources**

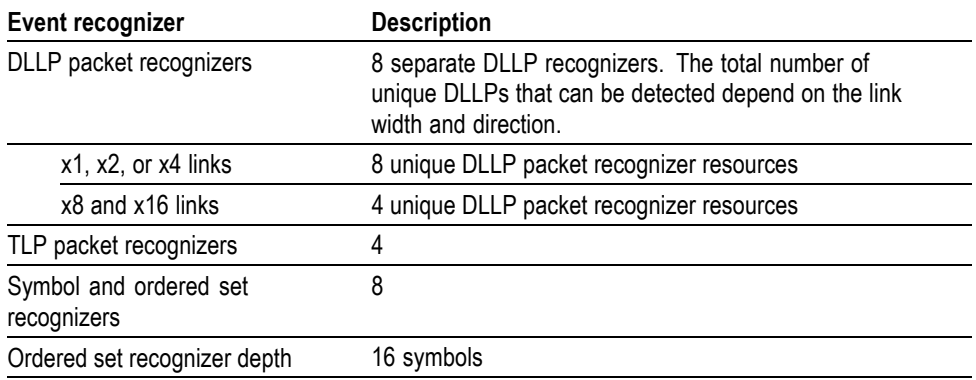

**TLP.** Select **TLP** from the list and specify your TLP.

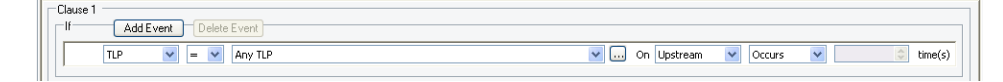

### **Figure 16: Specifying a TLP event**

Click the ellipsis to define a more detailed TLP.

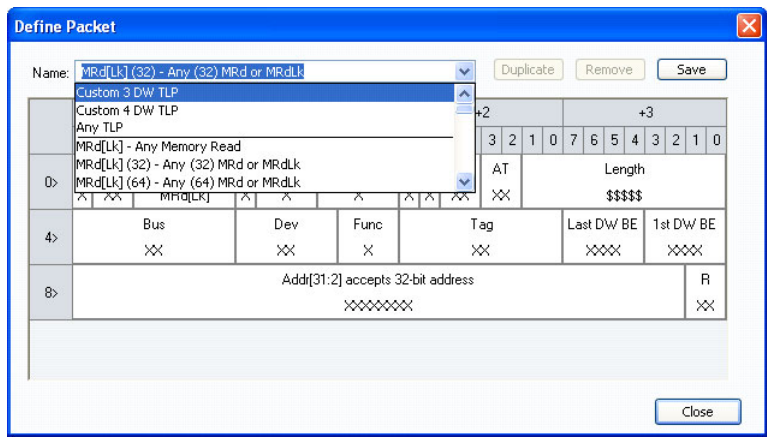

### **Figure 17: Defining a TLP**

Enter a meaningful name for the TLP or select one from the list and a copy will be created. To change the radix, right-click and select from the list. Edit the TLP definition and click Close when you are finished. The new TLP will now appear in the list.

*NOTE. The X and \$ characters appear whenever you define a TLP, DLLP, or a symbol sequence Event. An X represents any character, often known as a "don't care" character. The X can represent a binary, octal, or hexadecimal digit depending on the radix selection. The \$ character appears when you select a radix where the binary combination contains a combination of X and non-X characters. To identify the contents of a \$ character change the radix to binary.*

**DLLP.** Select DLLP from the list and specify your DLLP.

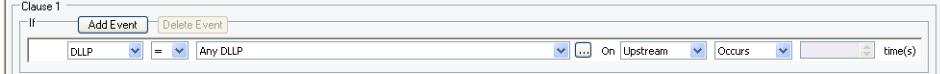

### **Figure 18: Specifying a DLLP event**

Click the ellipsis to define a more detailed DLLP.

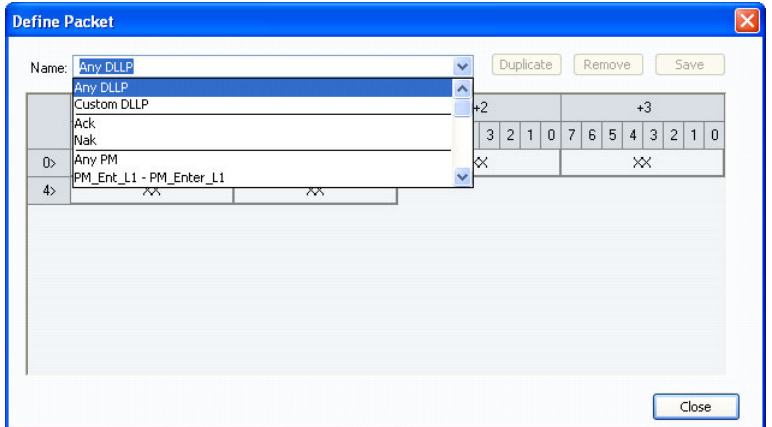

### **Figure 19: Defining a DLLP**

Enter a meaningful name for the DLLP or select one from the list and a copy will be created. To change the radix, right-click and select from the list. Edit the DLLP definition and click Close when you are done. The new DLLP will now appear in the list.

**Link Event.** Select Link Event from the list and specify your Link event.

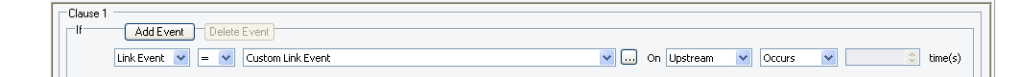

#### **Figure 20: Specifying a Link event**

Click the ellipsis to define a more detailed Link event.

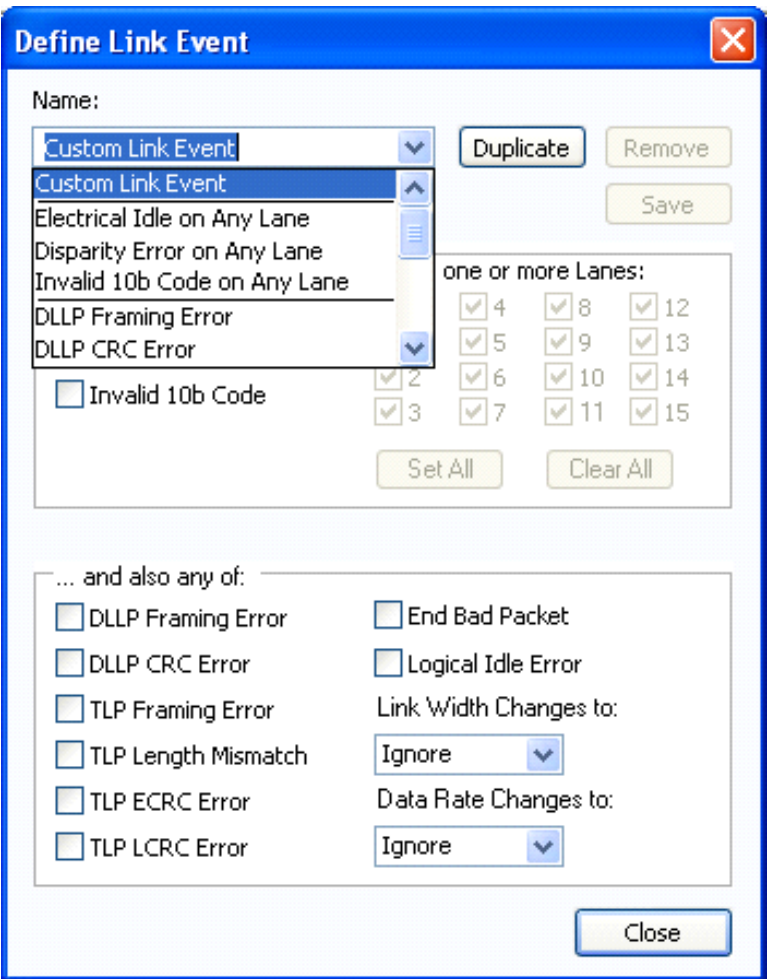

**Figure 21: Defining a Link event**

Enter a meaningful name for the Link event or select one from the list and a copy will be created. Edit the Link event definition and click Close when you are done. The new event will now appear in the list.

**Sequence.** Select Sequence from the list and specify your symbol sequence or ordered set.

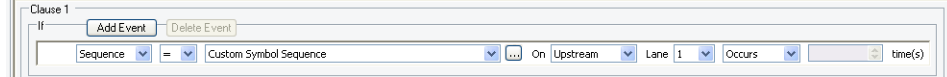

### **Figure 22: Specifying a symbol sequence**

Click the ellipsis to define a more detailed symbol sequence.

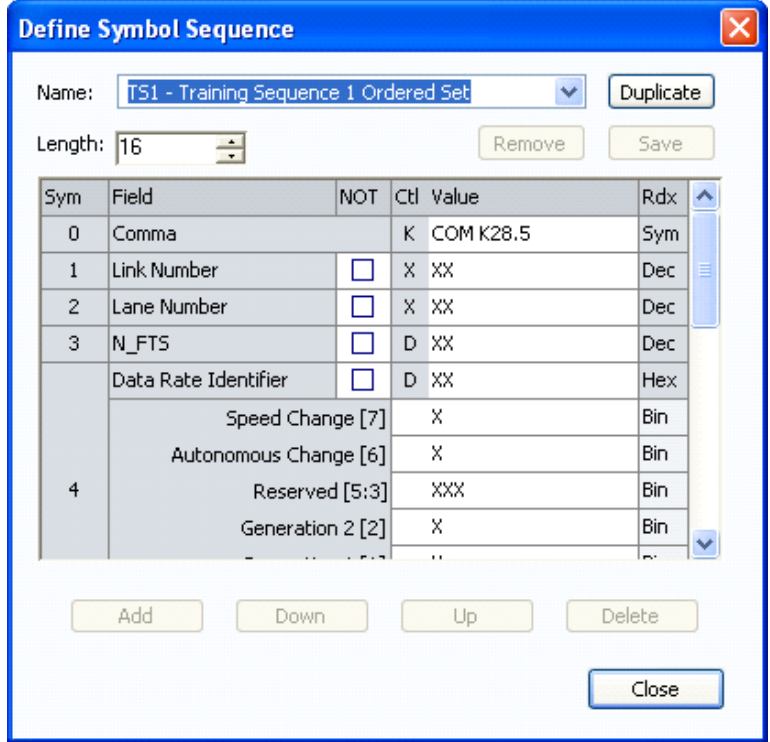

#### **Figure 23: Defining a symbol sequence**

Enter a meaningful name for the symbol sequence or select one from the list and a copy will be created. Define a symbol sequence with a maximum of 16 symbols per lane. Click the K to change it to a D or an X. An X indicates that the trigger will recognize either a K or a D control bit. To change the radix, right-click and select from the list, or just click the radix text. Edit the symbol sequence definition and click Close when you are done. The new symbol sequence will now appear in the list.

**Event Counters, Global Counters, and Timers.** Four types of events have counters associated with them. The counter will increment every time the event occurs (or does not occur). These counters are called event counters and are associated with the following events:

- TLP  $\overline{\phantom{a}}$
- ш DLLP
- П Sequence
- $\blacksquare$  Link Event

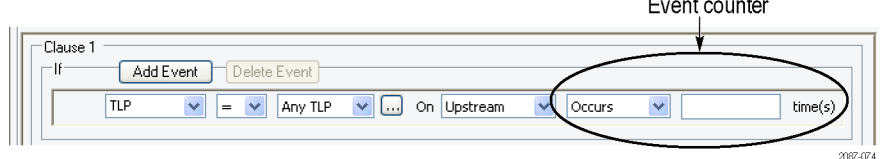

#### **Figure 24: Event counter**

You can use a maximum of two event counters in each clause. Event counters are limited to counting only the event they are associated with. If you want to create a counter that can be incremented, decremented, and reset by any clause in any state, select Counter from the event list. This type of counter is called a global counter.

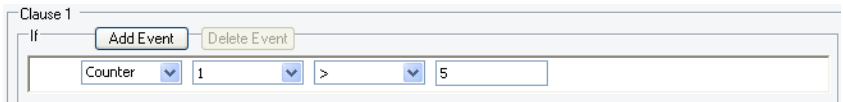

#### **Figure 25: Specifying a global counter**

Global counters are usually combined with another clause or state that increments, decrements, or resets the counter with an action. *See Actions.*

Timers are also global, meaning that they can be started, stopped and reset by any clause in any state. Select Timer from the event list and specify your timer.

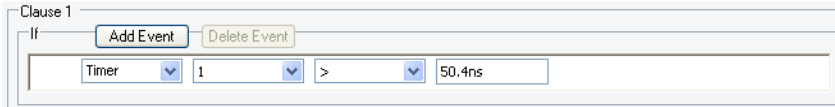

#### **Figure 26: Specifying a timer**

Timers are usually combined with another clause or state that starts, stops, or resets the timer with an action. *See Actions.* A maximum of four global counters or timers are available.

**Signal In.** Select Signal In from the event list and specify a signal number.

There are four global signals that can be used for triggering by any module installed in the logic analyzer mainframe.

## **Trigger Actions** When an event (IF) in a clause becomes TRUE, the associated action (THEN) is taken. Click Add Action to join multiple actions with a logical AND.

Trigger Actions are listed in the following table.

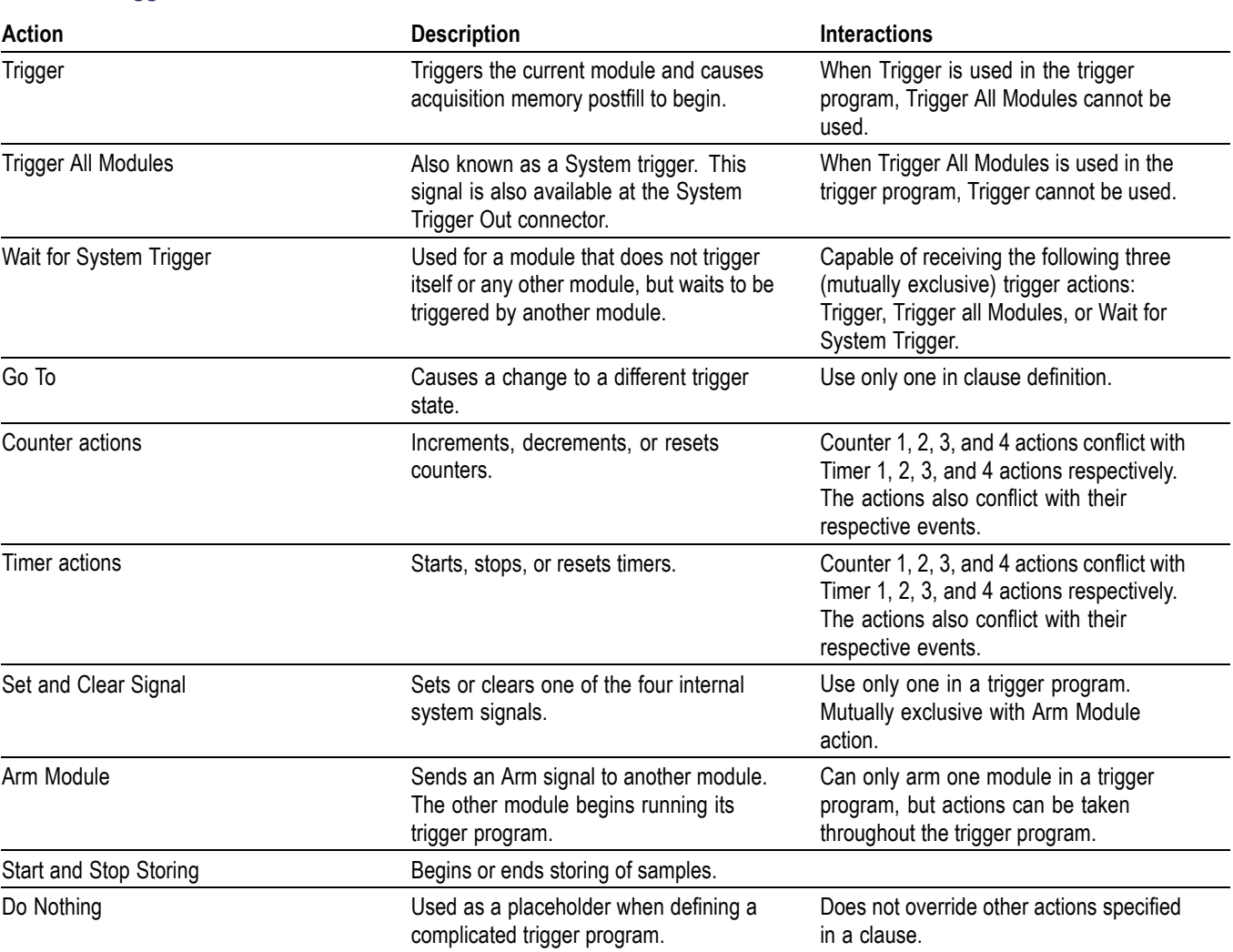

### **Table 11: Trigger actions**

## **Saving and Loading Triggers**

Save a trigger definition as a .tla file by clicking the save trigger icon  $\frac{5 \cdot \cdot }{2}$  at the top of the Trigger window. Give the file a meaningful name and save it to a specified location. Similarly, load a trigger file by clicking  $\frac{1 - \mathbf{r}}{s}$ . Only files created by a TLA7S08 or TLA7S16 logic protocol analyzer module can be loaded.

# **Acquiring and Viewing Data**

The TMS160PCIE2 PCI Express Support software provides predefined setups for the data windows. When you first acquire data, theinstrument displays the Transaction window and the Listing window. Based on the Setup window information, all modules with the supported software loaded are identified as participating links.

- Use the Transaction window to locate transactions of interest and to help  $\mathcal{L}_{\mathcal{A}}$ understand the detailed sequence of the transactions. After locating a transaction of interest, use the Transaction window to further examine the packet sequence, timing, and internal content to confirm any suspected problems.
- $\blacksquare$  Use the Bird's Eye View (BEV) with the Transaction window for a high-level view of the overall acquisition. Configure the BEV to display a visualization for flow control credits and then use the Packet view to identify possible credit overflows.
- $\mathcal{L}_{\mathcal{A}}$ Use the Summary Profile window to view a summary statistical analysis of protocol elements within a region and across the entire acquisition.
- Use the Listing window to display columns of disassembled PCI Express  $\mathcal{C}$ symbol data (ordered sets, DLLPs, and TLPs). Each column represents a lane of PCI Express data with a disassembled view of the packet data. This allows you to quickly view symbol data as it flows across the link.
- Use the Waveform window to display rows of symbol data. Each row represents a lane of PCI Express data. Use iView to correlated data from an external Tektronix oscilloscope in the same waveform window.

Use the New Data Window wizard to select and set up other data windows as needed for your application.

*NOTE. If your logic protocol analyzer is configured to acquire multiple protocols, or if the system does not detect any protocols in the setup, the Component and Link dialog box appears on the screen when you attempt to create a new Transaction window. Fill out the necessary fields in the dialog box to associate the links captured by the logic protocol analyzer to the Transaction window.*

## **Transaction Window**

The Transaction window provides a display of packet information, colored by packet type, to view transactions and overall packet flow, interspersed with physical layer activity (such as ordered sets) to gain an understanding of traffic flows within your system.

## **Transaction Window Elements**

The Transaction window has elements similar to other data windows such as the toolbar to search data, apply filters, and manage other aspects of the display. The following illustration shows some of the key elements in the Transaction window.

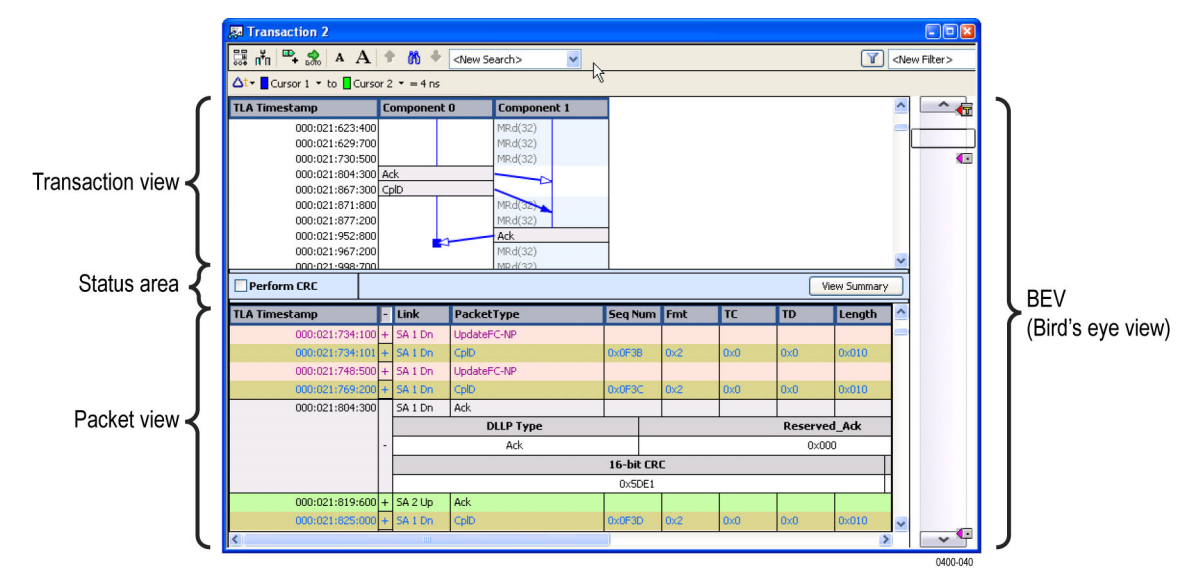

## **Figure 27: Transaction window**

**Transaction view.** Links are represented as relationships between the end point columns.

Click a transaction to show the link relationship by displaying a Feynman diagram. [\(See page 39,](#page-54-0) *[Examining Transactions](#page-54-0)*.)

**Quick Tip** Use the mouse with roll-over messages to show the amount of time required for the transaction or to identify errors in the transaction.

> **Status area.** The status area separates the Transaction and Packet views in the Transaction window. It provides additional information about the status of the Transaction window including the following items:

- Status messages and error messages as they occur  $\overline{\phantom{a}}$
- A progress bar showing the status of searches and filtering taking longer than n. two seconds
- <span id="page-54-0"></span>A statistics panel showing the statistics from the BEV Viewfinder.
- Access to the Summary Profile window through the Display Summary button. [\(See page 44](#page-59-0), *[Summary Profile Window](#page-59-0)*.)

**Packet view.** The Packet view shows the primary source of information in the Transaction window. All acquired packets are interleaved in the timestamp followed by the source (transmitter) ID. Packets come in different sizes and transmit in varying amounts of time.

The columns in the Packet view show information from the fields available to the packet. To add or remove columns, right-click the mouse and select **Add/Remove Columns** from the context menu; add or delete columns from the Field Chooser menu.

Each row in the Packet view represents a packet. Click the  $+$  sign to expand the fields to see more packet information.

Coloring provides a way to differentiate packets, such as Memory Reads, Memory Writes, ACK, NACK, message types and special events (ordered sets with data, symbolic ordered sets, and errors.

- **Quick Tips Position the mouse over special events to display rollover messages with** additional information about the event
	- п Reduce the packet rows to a few pixels high to only display the color bands without the detailed text labels by continuing to select **Smaller Text** from the right-click menu. This provides an easy way view more data in the window.

**Examining Transactions** Click a transaction to see the packets that make up the transaction. Other packets involved in the transaction are added to the appropriate columns and are highlighted. Click the transaction a second time to remove the highlighting.

> All packets related by the transaction are highlighted and have arrows drawn from them to their ultimate delivery time; all other packets are attenuated with grayed-out text. Ends of the arrows indicate when a packet has fully arrived; position the mouse on the arrow to show amount of time between packets.

*NOTE. Because packets do not flow across links instantly, abnormally long or short transmission times can indicate the source of a problem. Use the timestamp to indicate when the packet left the sending component.*

If the target row does not display (is filtered out) the arrow is drawn to the top of the nearest visible and appropriate timestamp row. The arrowhead is rendered with a colored border with a white fill. The last line for the last packet to complete is shown by a square-end cap; it indicates there are no more packets in the current transaction.

A vertical line indicates how long the component was involved with the transaction after it received the first packet.

**Physical Layer View** The Packet view shows Physical layer information in addition to the packet information. Use the Packet view to look for errors and gaps due to hardware filtering or to identify other problems in the Physical layer. The interleaving of the physical information with the packet information can help in identifying elements of interest.

> Special events are identified as information events, ordered sets, or error messages. These events may be displayed as horizontal lines starting in the left side of the Packet view. Each line has a different appearance; use the rollover messages with the mouse to provide more information about the special events.

## **Using the Transaction Window with the Listing Window**

Use the Transaction window and Listing window together to trace problems from the Transaction window by locking cursor 1 to the same data in the Listing window. Position the windows side-by-side to view activity in both windows at the same time.

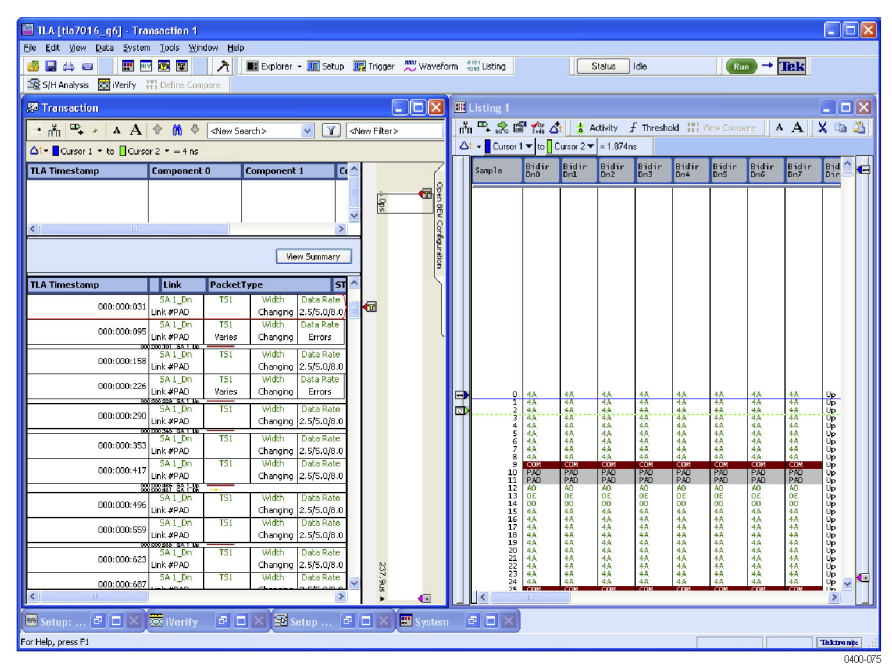

#### **Figure 28: Side-by-side Transaction window and Listing window**

Look for problems when the data rate changes from 8 GTs to 5 GTs. There might be problems in the disruption in the packet with the ordered set.

Find a link rate change because of new sets of training information (moving from TS1 to TS2). Look for the relative lane data in the Listing window to identify the rate change. Then look for additional information in the Listing window to see the lane data to identify what is going on.

## **Bird's Eye View**

The Bird's Eye View (BEV) displays Flow Control visualization across the entire acquisition. When you identify an area of interest, use the BEV to navigate to the data and view the details of the transactions in the Transaction window.[\(See](#page-57-0) [Figure 29 on page 42.\)](#page-57-0)

Updating information in the BEV might take a few moments or longer, depending on the amount of data that needs to be updated.

The BEV can be configured to display Flow Control credits. Use the BEV Configuration panel to configure the properties of the Flow Control visualization. [\(See page](#page-58-0) [43](#page-58-0), *[Configuring the Visualizations](#page-58-0)*.)

**Viewfinder.** Use the Viewfinder to move to areas of interest within the BEV. The system updates statistics about the data within the Viewfinder region and displays them in the Status area of the Transaction window. The displayed statistics depend on the visualizations displayed in the BEV.

*NOTE. Changing the position or the size of the Viewfinder in the Transaction window changes the position and size of the Viewfinder in the Summary Profile window.*

<span id="page-57-0"></span>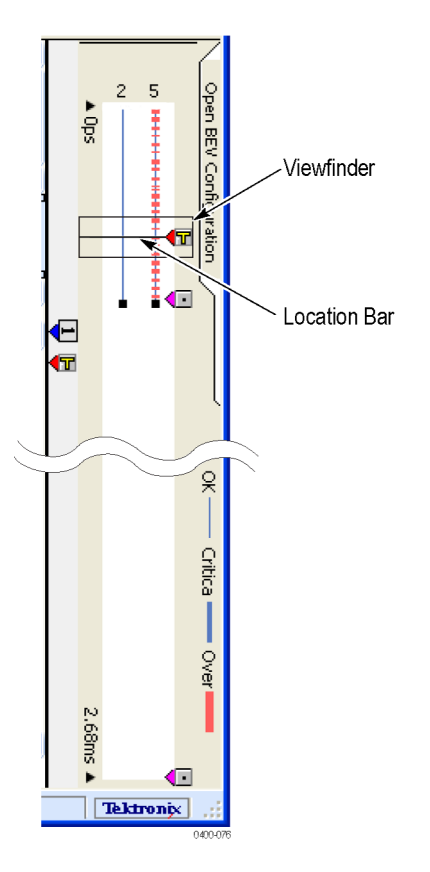

### **Figure 29: BEV with the Viewfinder and Location Bar**

**Location bar.** The Location bar represents the current location of the first packet in the Packet view. Change the position of the Location bar in the BEV using one of the following methods:

- Drag the Location bar to a new location within the BEV. The Packet and  $\mathcal{L}_{\mathcal{A}}$ Transaction views are updated with new data for that position.
- Click on any location within the BEV. The Packet and Transaction view  $\mathcal{L}_{\mathcal{A}}$ positions are updated to show the first element associated with the Location bar position.
- $\overline{\phantom{a}}$ Scroll the data in the Packet or Transaction views. The Location bar moves to the new location in the BEV.

The Location Bar and the Viewfinder operate independently– moving the Location Bar does not impact the position of the Viewfinder. To move both the Location Bar and the Viewfinder simultaneously, use the Alt key with the mouse as described in the on-screen rollover messages.

## <span id="page-58-0"></span>**Configuring the Visualizations**

Click the Configure BEV tab at the top right side of the BEV to open the BEV Configuration panel. The panel shows the options for the Flow Control visualization. (See Figure 30.)

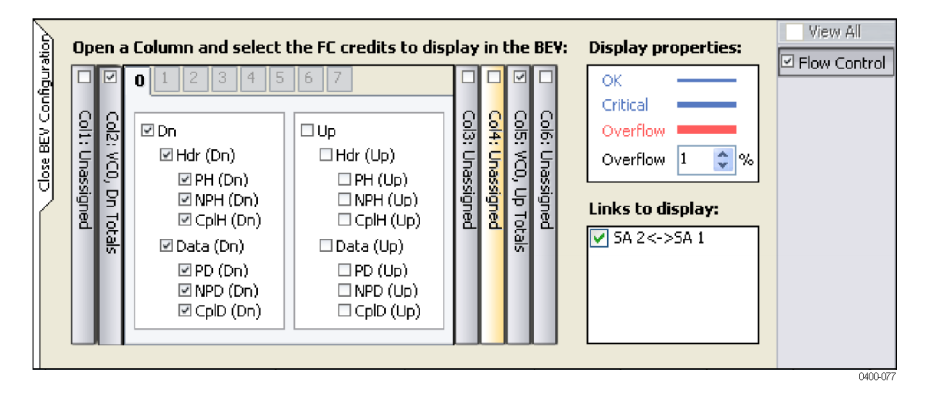

**Figure 30: BEV Configuration panel with Flow Control selected**

**Flow Control Visualization** The Flow Control visualization displays a graphical representation of the differential calculation of the Flow Control Credits. The BEV displays up to six Flow Control differentials where each differential is a vertical line showing the Flow Control activity.

> Use the BEV Configuration panel to define the credit values to display with each line. For a given time slice, the line displays the absolute maximum value for the union of elements as specified in the configuration panel. For example, if you specified all data values in up direction, the line would identify the absolute maximum value of all data values within the time slice. The line represents the following ranges of values:

- Okay. The Okay range is any range of values below the Critical threshold  $\overline{\phantom{a}}$ value.
- Critical. The Critical range is arbitrarily set by the application to be 80% ш of the Overflow threshold.
- Overflow. The Overflow range is determined by the threshold value that you set in the BEV Configuration panel.

When you notice an area of interest in the visualization, move the Location bar to that location and see the resultant data in the Packet and Transaction views.

**Quick Tip**  $\blacksquare$  Move the mouse over one of the Overflow ranges in the BEV to display a rollover message that provides information for the highest three overflow values.

> **Configuring the Flow Control visualization.** Open the BEV Configuration panel to access the controls for the Flow Control visualization. Select the links to display by clicking the check box under the Links to Display area; clear the check box for

<span id="page-59-0"></span>any links that you do not want to display. Any unidirectional links are disabled and cannot be displayed in the BEV.

Each differential in the BEV is represented by a Column button in the BEV Configuration panel. Determine the differentials to display in the BEV by clicking the check box at the top of the column. Rearrange the Column buttons by clicking and dragging the column to the desired position.

Click a Column button to open a drawer showing the virtual channels and credits to display in the BEV. Tabs within each column allow you to select the virtual channels to display. Select a Virtual Channel tab and then select the individual credits to display by clicking the check boxes in the panel. The label on the Column button summarizes the credits for that column.

**Flow Control statistics.** Move the Viewfinder to any data of interest. The Statistics panel in the Status area of the Transaction window shows the maximum values for the differential within the bounds of the Viewfinder. Values are hyperlinks; click a hyperlink to go to the first instance of that value in the Transaction window.

## **Summary Profile Window**

Use the Summary Profile window to view a summary statistical analysis of protocol elements within a region and across the entire acquisition. The window provides real-time statistics without the need to take a separate acquisition to view the overall health of your system. Summary information includes statistical analysis of the trace elements such as:

- TLPs ш
- DLLPs
- Ordered sets
- Errors п
- m. Custom

A Summary Profile window is associated with one or more Transaction widows for any one protocol. To view the Summary Profile window, click the **Display Summary** button on the status bar of the Transaction window.

| Transaction 2                                |                              |                       |                                         |                                     |     |                         |                 |          |          |              | $  D X$  |                       |
|----------------------------------------------|------------------------------|-----------------------|-----------------------------------------|-------------------------------------|-----|-------------------------|-----------------|----------|----------|--------------|----------|-----------------------|
| <b>□ 南 □ 念 ▲ A ↑ 的 →</b>                     |                              | <new search=""></new> | $\mathbf{v}$                            | $\sqrt{1}$<br><new filter=""></new> |     | $\overline{\mathbf{v}}$ | Link Visibility |          |          |              |          |                       |
| $\Delta t$ - Cursor 1 - to Cursor 2 - = 4 ns |                              |                       |                                         |                                     |     |                         |                 |          |          |              |          |                       |
| <b>TLA Timestamp</b>                         | <b>Component 0</b>           |                       | <b>Component 1</b>                      |                                     |     |                         |                 |          |          |              | $\sim$   |                       |
| 000:000:906                                  |                              |                       | MRd(32)                                 |                                     |     |                         |                 |          |          |              |          |                       |
| 000:000:912                                  |                              |                       | MRd(32)                                 |                                     |     |                         |                 |          |          |              |          |                       |
| 000:000:928                                  |                              |                       | MRd(32)                                 |                                     |     |                         |                 |          |          |              |          |                       |
| 000:001:118                                  |                              |                       | MRd(32)                                 |                                     |     |                         |                 |          |          |              | Œ        |                       |
| 000:001:140<br>000:001:207                   |                              |                       | MRd(32)                                 |                                     |     |                         |                 |          |          |              |          |                       |
| 000:001:216                                  |                              |                       | MRd(32)<br>MRd(32)                      |                                     |     |                         |                 |          |          |              |          |                       |
| 000:001:221                                  |                              |                       | MRd(32)                                 |                                     |     |                         |                 |          |          |              |          |                       |
| 000:001:308                                  |                              |                       | MRd(32)                                 |                                     |     |                         |                 |          |          |              |          |                       |
| 000:001:310                                  |                              |                       | (CC)-OM                                 |                                     |     |                         |                 |          |          |              | ⊂        |                       |
| <b>Perform CRC</b>                           | $\overline{v}$ TLPs<br>Show: |                       | $\nabla$ DLLPs<br>Ordered Sets D Errors |                                     |     |                         |                 |          |          | View Summary |          | Click to open Summary |
| <b>TLA Timestamp</b>                         | Link                         | PacketType            |                                         | STP_Seq Fmt                         |     | TC                      | TD              | TH       | EP       | Attr         |          | Profile window        |
| $000:000:906 + S4 2 Up$                      |                              | MRd(32)               |                                         | 0x0F2C                              | 0x0 | 0x0                     | 0x0             | 0x0      | 0x0      | 0x3          |          |                       |
| $000:000:912$ + SA 2 Up                      |                              | MRd(32)               |                                         | 0x0F2D                              | 0x0 | 0x0                     | 0x0             | 0x0      | 0x0      | 0x3          |          |                       |
| $000:000:927$ + SA 2 Up                      |                              | Ack                   |                                         |                                     |     |                         |                 |          |          |              |          |                       |
| $000:000:928$ + SA 2 Up                      |                              | MRd(32)               |                                         | 0x0F2E                              | 0x0 | 0x0                     | 0x0             | $\log 0$ | 0x0      | 0x3          |          |                       |
| $000:000:966$ + SA 1 Dn                      |                              | CpID                  |                                         | <b>BxOEOF</b>                       | 0x2 | <b>OxO</b>              | 0x0             | 0x0      | $\alpha$ | 0x3          |          |                       |
| $000:000:971$ + SA 2 Up                      |                              | <b>Ack</b>            |                                         |                                     |     |                         |                 |          |          |              |          |                       |
| $000:000:981$ + SA 1 Dn                      |                              | Ack                   |                                         |                                     |     |                         |                 |          |          |              |          |                       |
|                                              |                              |                       |                                         |                                     |     |                         |                 |          |          |              | 0400-048 |                       |

**Figure 31: Opening the Summary Profile window**

The following illustration shows the major components of the Summary Profile window.

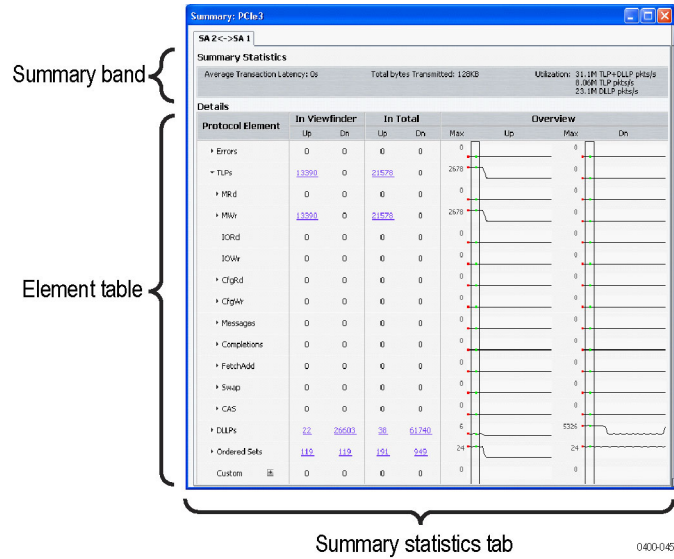

**Figure 32: Summary Profile window**

**Summary Statistics Tab Notebook** The Summary Statistics Tab Notebook contains a collection of the summary statistics. The tabs identify the individual links or copies of the links with an associated Transaction window instance. Each tab contains a list of protocol elements and a list of the totals of elements in the viewfinder regions in the overall acquisition.

> The summary band at the top of each tab provides a brief summary of the statistics for the selected link including the average transaction latency, the total bytes transmitted, and the total bandwidth utilization.

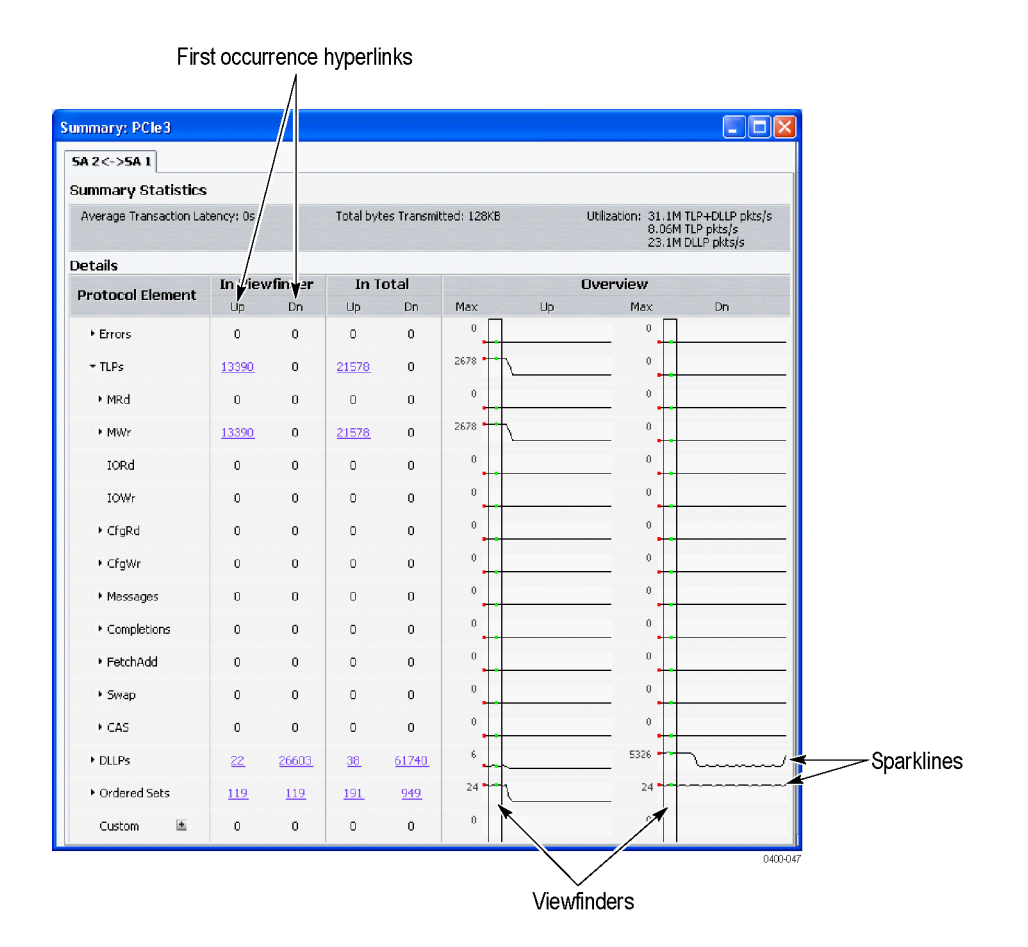

**Figure 33: Summary Profile window (Summary Statistics Tab Notebook)**

**Element Table** The Element table contains the following items:

- Protocol Element. This column lists the hierarchy of the elements in the  $\overline{\phantom{a}}$ protocol. Click the arrow to display any sub-elements and the details for those elements. The column may contain filtered items (in italics) that represent items not displayed in the Transaction window because of post-processing filtering. Click elements with hyperlinks to scroll the associated Transaction window to the first instance of the element.
- $\overline{\phantom{a}}$ The In Viewfinder columns list the totals of each element within the Viewfinder regions. Click an item a Viewfinder column to scroll to the first occurrence of the corresponding item in the Transaction window. (See Figure 33.)

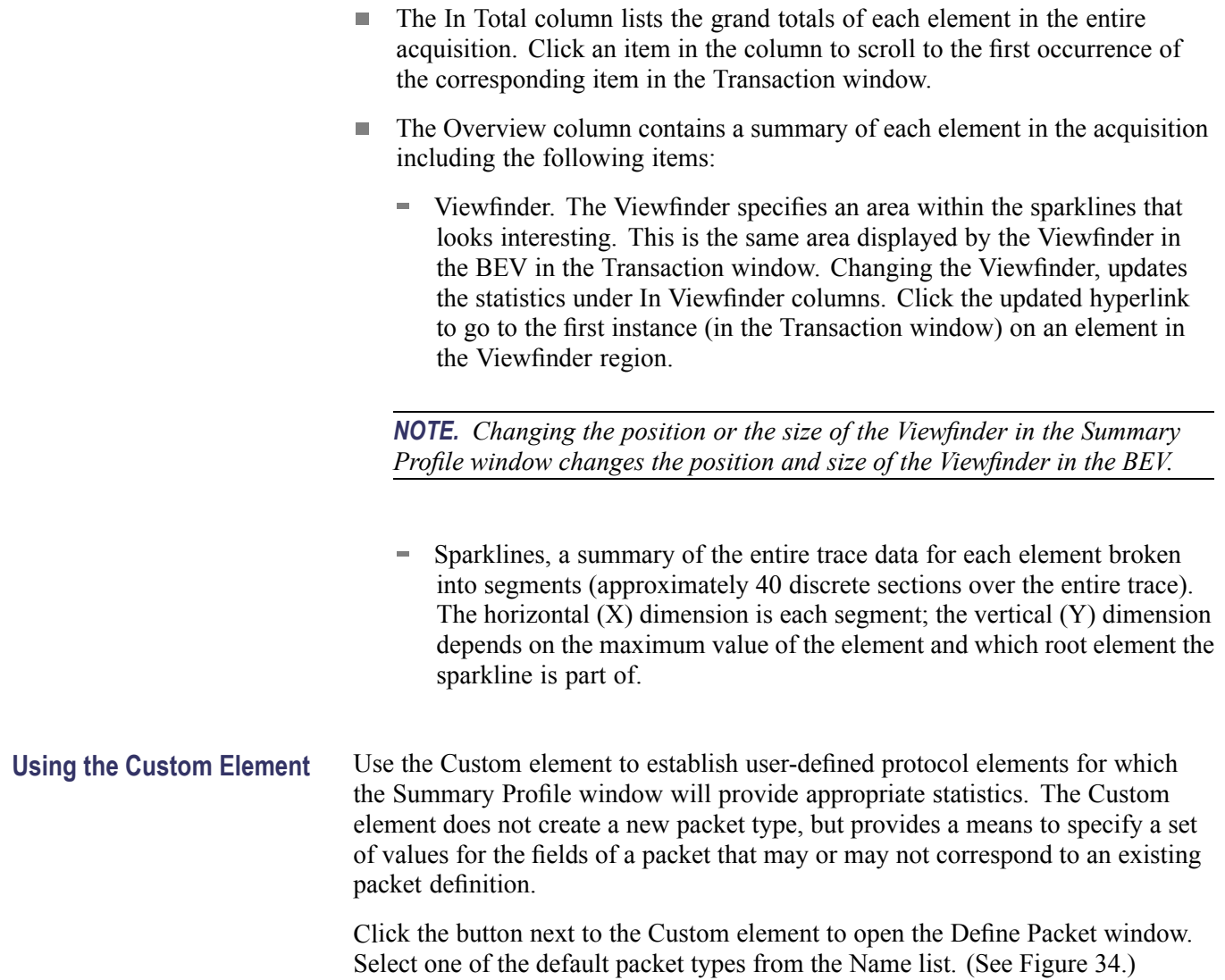

<span id="page-63-0"></span>

| <b>Define Packet</b> |                                                                                                    |  |  |  |  |  |          |  |                          |   |                              |            |                |                                  |                                                                       |                |      |                                  |    |                     |  |              |             |                |   |  |                                                              |  |  |       |                | $\boxed{\mathbf{x}}$ |
|----------------------|----------------------------------------------------------------------------------------------------|--|--|--|--|--|----------|--|--------------------------|---|------------------------------|------------|----------------|----------------------------------|-----------------------------------------------------------------------|----------------|------|----------------------------------|----|---------------------|--|--------------|-------------|----------------|---|--|--------------------------------------------------------------|--|--|-------|----------------|----------------------|
|                      | Name: Custom 3 DW TLP                                                                                              |  |  |  |  |  |          |  |                          |   |                              |            |                | Duplicate<br>Remove<br>×<br>Save |                                                                       |                |      |                                  |    |                     |  |              |             |                |   |  |                                                              |  |  |       |                |                      |
|                      | $+0$<br>$+1$                                                                                                    |  |  |  |  |  |          |  |                          |   |                              |            | $+2$           |                                  |                                                                       |                |      |                                  |    | $+3$                |  |              |             |                |   |  |                                                              |  |  |       |                |                      |
|                      | $\overline{7}$<br>6<br>$\overline{7}$<br>5<br>3 <sup>1</sup><br>2 <br>$\mathbf 0$<br>$\bigoplus$<br>$\overline{4}$ |  |  |  |  |  |          |  | 6<br>5<br>$\overline{4}$ |   |                              | $\sqrt{3}$ | $\overline{c}$ | $\mathbf{1}$<br>$\mathbf 0$      |                                                                       | $\overline{7}$ | 6    | 5 <sup>1</sup><br>$\overline{4}$ |    | 3<br>$\overline{c}$ |  | $\mathbf{1}$ | $\mathbf 0$ | $\overline{7}$ | 6 |  | 5<br>3<br>$\overline{c}$<br>$\overline{4}$<br>$\overline{1}$ |  |  |       | $\overline{0}$ |                      |
| 0                    | Fmt<br>Type                                                                                                    |  |  |  |  |  | ТC<br>B. |  |                          |   | $\sqrt{\frac{4t}{r}}$ R<br>R |            |                |                                  | $\frac{1}{2}$ $\frac{1}{2}$ $\frac{1}{2}$ $\frac{1}{2}$ $\frac{1}{2}$ |                | Attr |                                  | AT |                     |  |              | Length      |                |   |  |                                                              |  |  |       |                |                      |
|                      | ×<br>XX0<br>XХ                                                                                                    |  |  |  |  |  |          |  |                          | × |                              |            | x[x[x]         |                                  | хI                                                                    | X              | X    | ×х                               |    | ×х                  |  |              |             | XXX.           |   |  |                                                              |  |  |       |                |                      |
| 4                    |                                                                                                    |  |  |  |  |  |          |  |                          |   |                              |            |                |                                  |                                                                       | Custom         |      |                                  |    |                     |  |              |             |                |   |  |                                                              |  |  |       |                |                      |
|                      |                                                                                                    |  |  |  |  |  |          |  |                          |   |                              |            |                |                                  |                                                                       | <b>XXXXXXX</b> |      |                                  |    |                     |  |              |             |                |   |  |                                                              |  |  |       |                |                      |
| 8 <sub>2</sub>       |                                                                                                    |  |  |  |  |  |          |  |                          |   |                              |            |                |                                  |                                                                       | <b>XXXXXXX</b> |      |                                  |    |                     |  |              |             |                |   |  |                                                              |  |  |       |                |                      |
|                      |                                                                                                    |  |  |  |  |  |          |  |                          |   |                              |            |                |                                  |                                                                       |                |      |                                  |    |                     |  |              |             |                |   |  |                                                              |  |  |       |                |                      |
|                      |                                                                                                    |  |  |  |  |  |          |  |                          |   |                              |            |                |                                  |                                                                       |                |      |                                  |    |                     |  |              |             |                |   |  |                                                              |  |  |       |                |                      |
|                      |                                                                                                    |  |  |  |  |  |          |  |                          |   |                              |            |                |                                  |                                                                       |                |      |                                  |    |                     |  |              |             |                |   |  |                                                              |  |  |       |                |                      |
|                      |                                                                                                    |  |  |  |  |  |          |  |                          |   |                              |            |                |                                  |                                                                       |                |      |                                  |    |                     |  |              |             |                |   |  |                                                              |  |  | Close |                |                      |
|                      |                                                                                                    |  |  |  |  |  |          |  |                          |   |                              |            |                |                                  |                                                                       |                |      |                                  |    |                     |  |              |             |                |   |  |                                                              |  |  |       |                |                      |

**Figure 34: Define Packet window for a Custom element in the Summary Profile window**

Enter a name for the packet and then change the values of the fields for your needs. Save the Custom element by clicking **Save**. The new element is added to the Protocol Element list.

Some guidelines for Custom elements are listed below:

- DLLPs start with an SDP and complete with an End or EDB with mod4 lane starts and a maximum of two SDP per symbol times.
- m. TLPs start with SDP and finish with an End or EDB with mod4 lane starts and a maximum of one STP per symbol time.
- The maximum packet sizes are defined by Max\_Payload\_Size.  $\mathcal{L}_{\mathcal{A}}$

## **Listing Window**

Use the Listing window with the Transaction window and Summary Profile window to display disassembled data in a list format; packets appear in searchable columns.

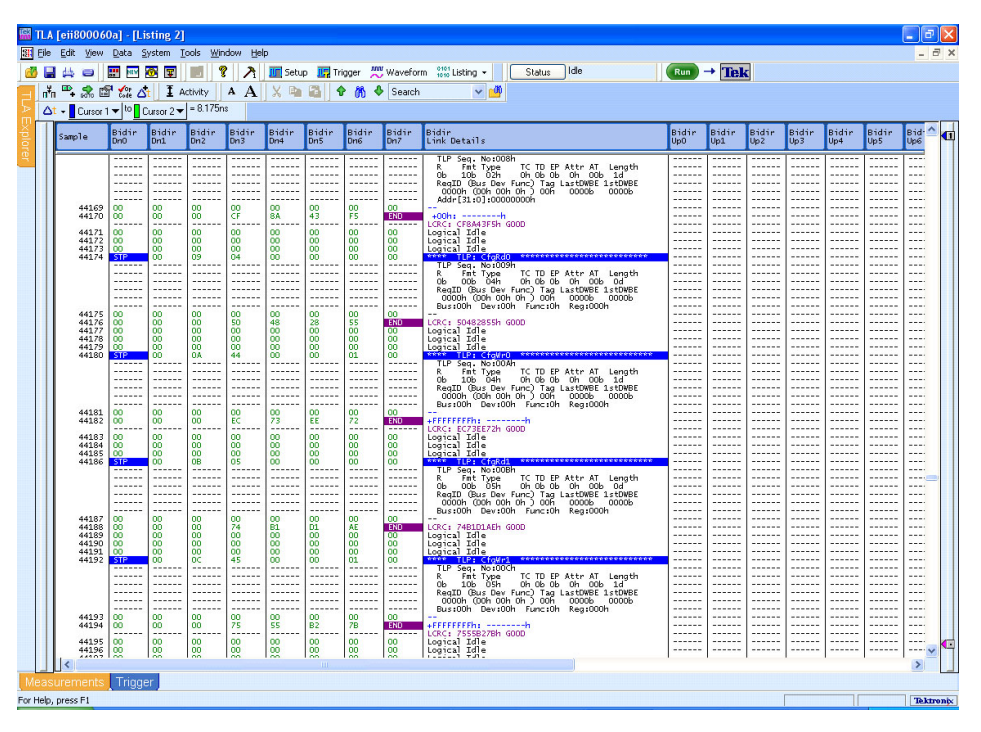

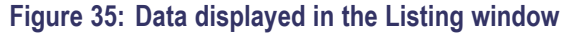

The Listing window displays special characters and strings to indicate significant events. (See Table 12.) The columns that display in the Listing window depend on the Acquire settings in the Setup window.

#### **Table 12: Special characters in the Listing window**

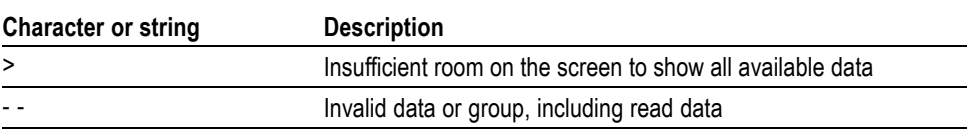

## **Adding two Sides of a Link to a Single Listing Window**

If you are using two logic protocol analyzer modules and one is connected to the upstream side of a link and the other module is connected to the downstream side, display both sides of the link in a single listing window. To do this, complete the following steps:

- **1.** Select New Data Window from the Window menu to start the New Data Window wizard.
- **2.** Click Listing and then Click OK.

**3.** Press the Ctrl key on your keyboard and select the two modules from the Data from list.

Both modules should be selected in the wizard.

- **4.** Click Next >.
- **5.** Enter a name for the new Listing window and then click Finish.

The wizard will close and display the data from both modules in the new listing window.

**6.** If necessary, edit the window by adding or moving columns to display the data that you are interested in.

## **Changing How Data is Displayed**

The logic protocol analyzer provides different ways for viewing data in Listing and Waveform windows. Change the display settings in the properties pages of either display window:

- **1.** Click the Properties icon  $\begin{bmatrix} 1 \end{bmatrix}$  in either display window to open the property pages for the respective display.
- **2.** Click the Disassembly tab to select the Disassembly property page.
- **3.** Change the display items as needed.

The following table lists some of the display settings that you can change in the Listing window.

### **Table 13: Logic protocol analyzer disassembly display options**

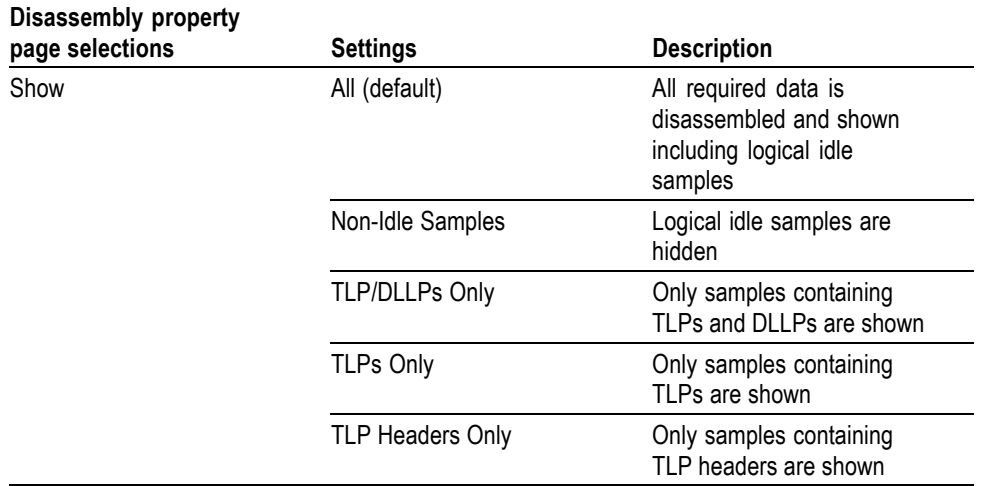

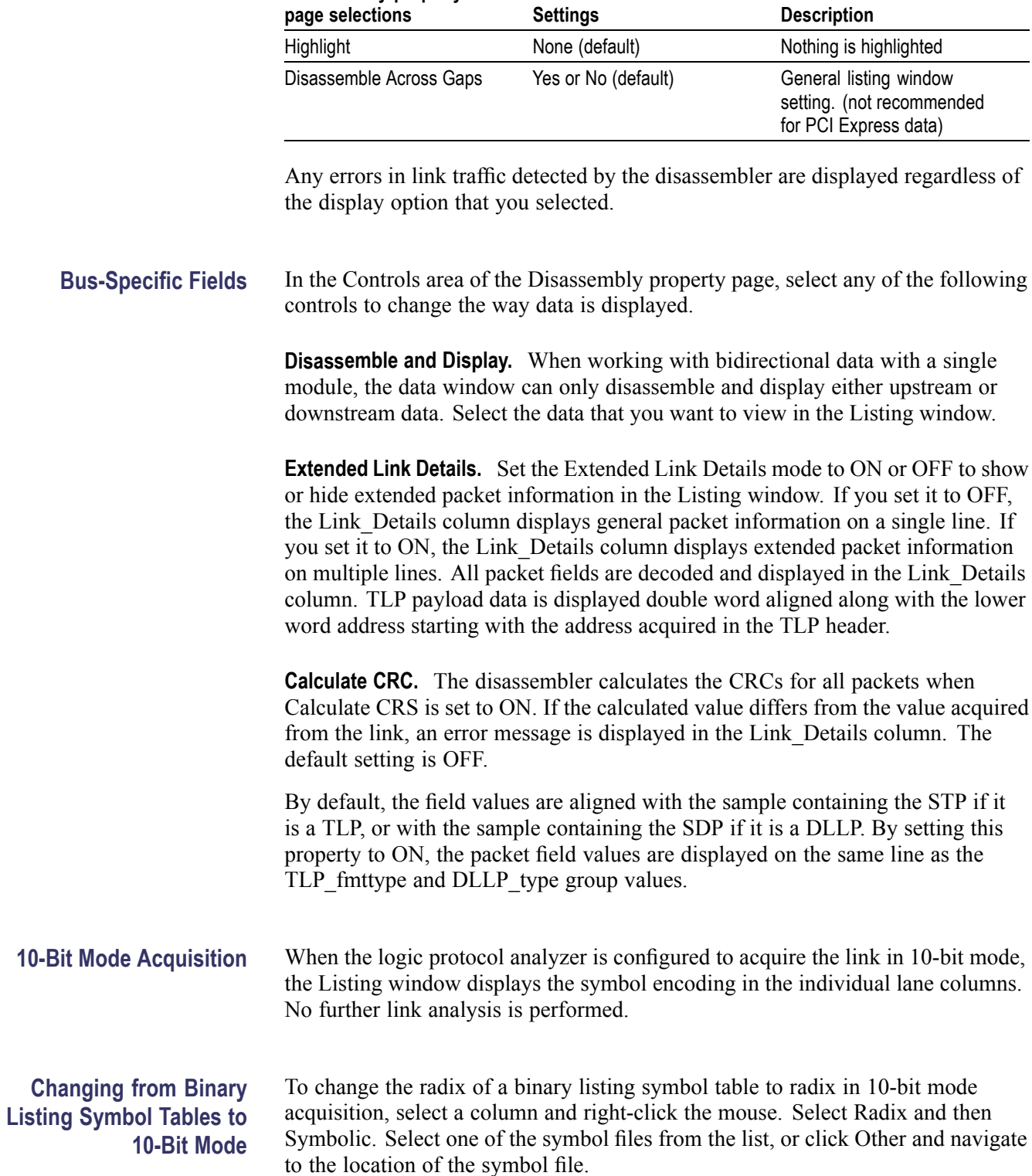

## **Table 13: Logic protocol analyzer disassembly display options (cont.)**

**Disassembly property**

## **Special Messages**

The disassembler uses special messages to indicate significant events. These messages are highlighted in red in the Link Details column of the listing window. The following tables list the messages and their descriptions.

The special messages are in addition to the errors detected by the logic protocol analyzer hardware listed in the PCIEx\_RuleViol.tsf file. The file is located in the C:\Program Files\TLA 700\\Serial\PCIe folder under the Bidir, Uni\_Up, or Uni Dn subfolders.

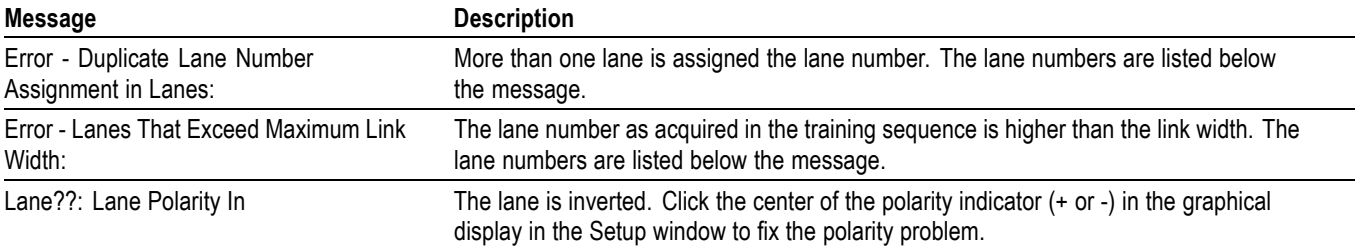

## **Table 14: Training sequence messages**

## **Table 15: Packet framing messages**

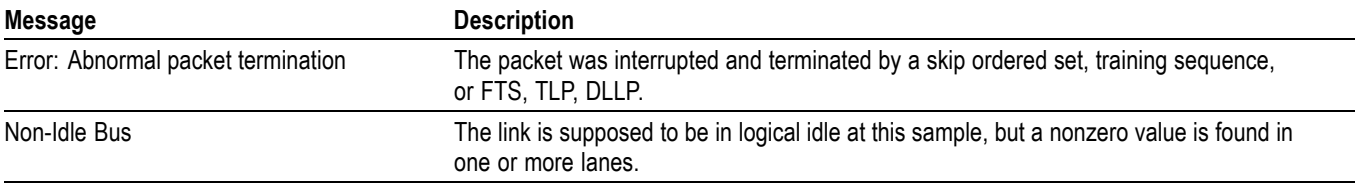

### **Table 16: DLLP messages**

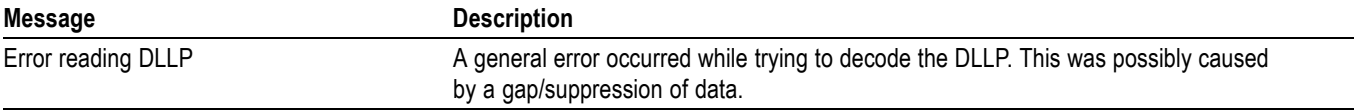

## **Table 17: TLP header messages**

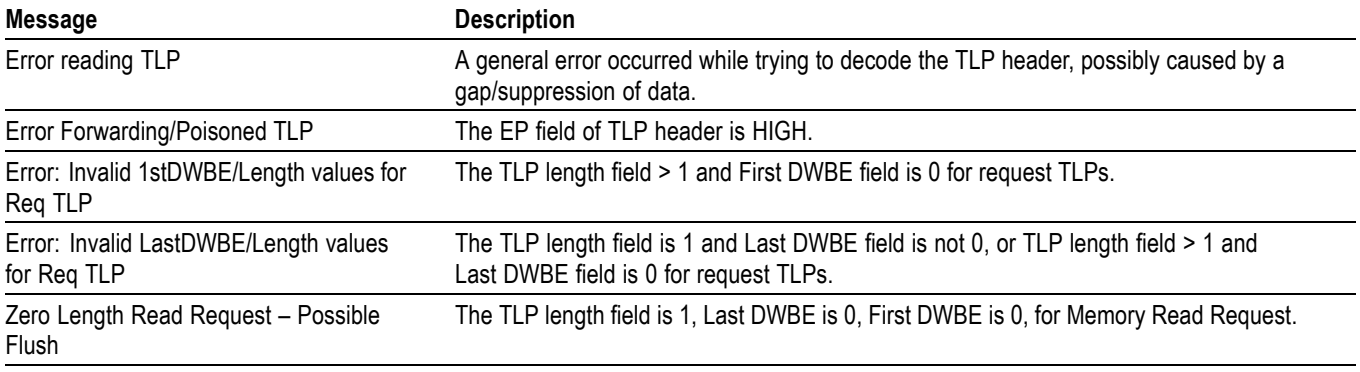

## **Table 17: TLP header messages (cont.)**

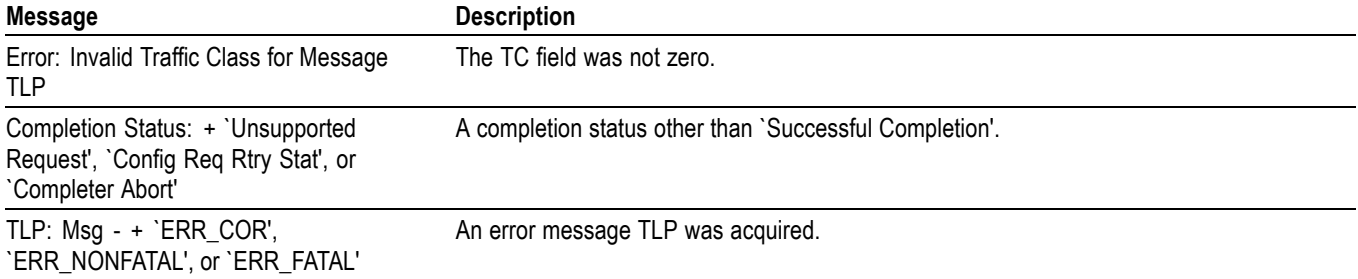

## **Table 18: CRC checking messages**

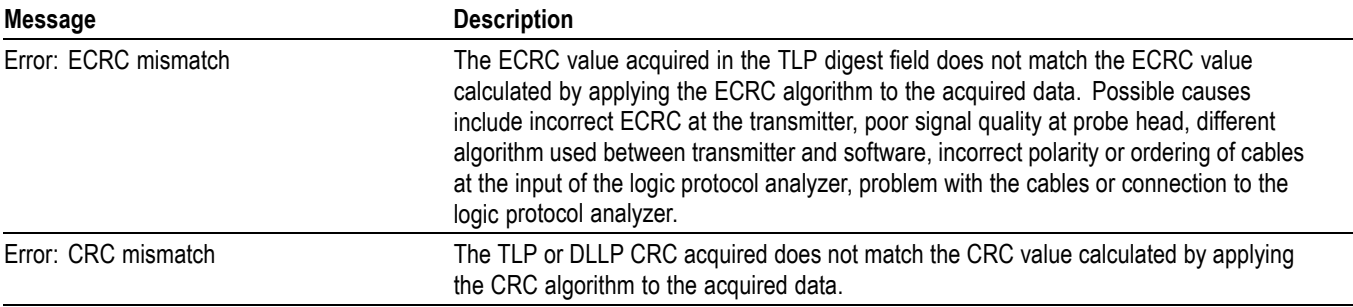

## **Table 19: General acquisition messages**

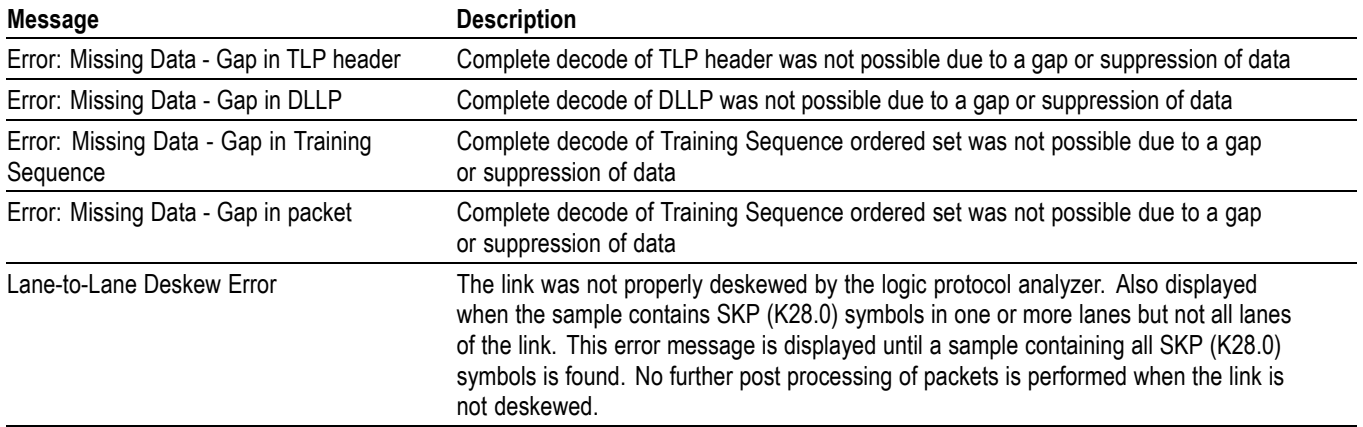

# **Appendix A: Maintenance**

This section contains the information needed for periodic and corrective maintenance of the logic protocol modules.

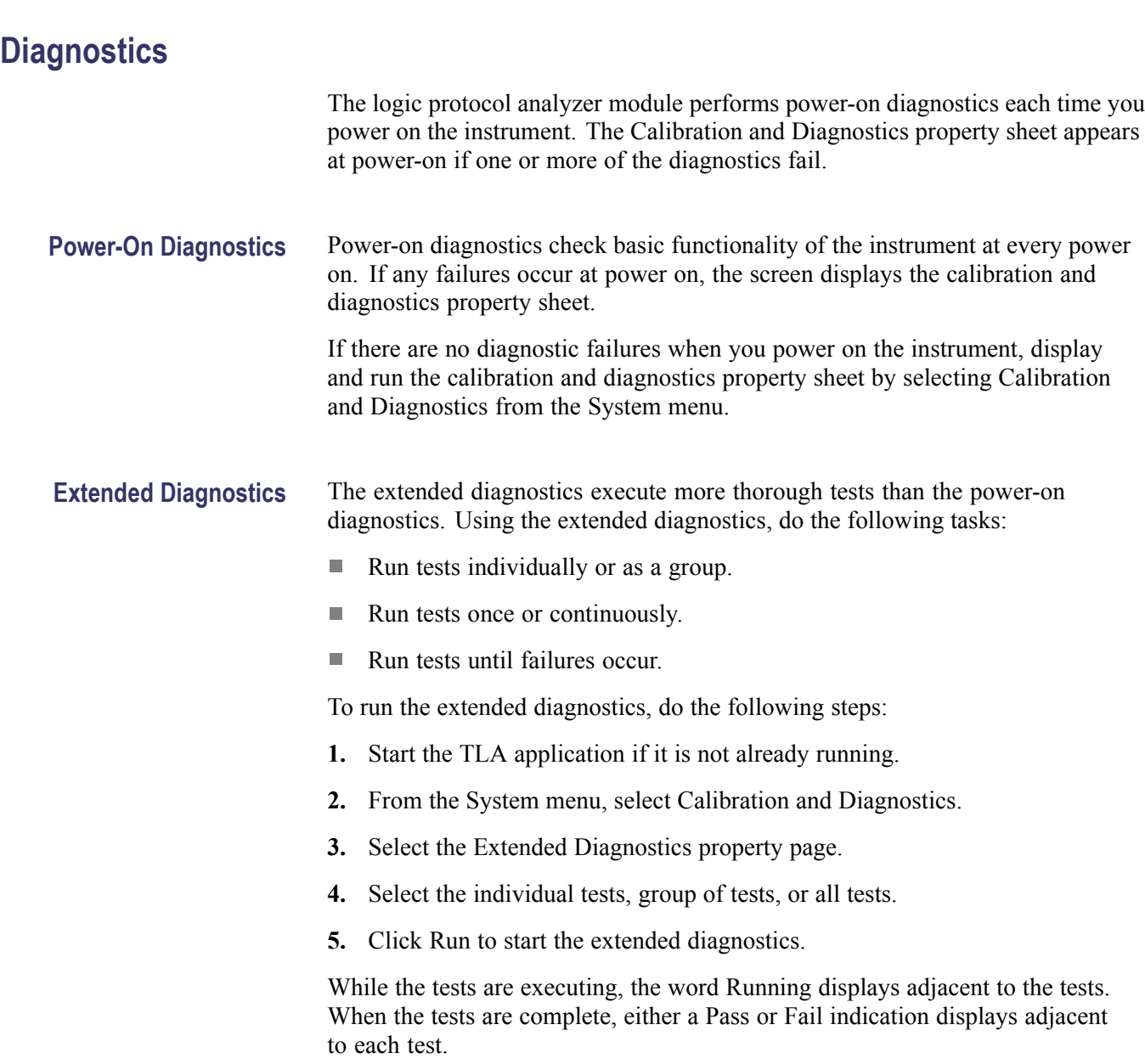

## **Troubleshooting**

This section describes some high-level procedures to perform to isolate common problems with your logic protocol analyzer or probes. The following table lists some common problems and possible causes. Contact your local Tektronix representative for additional help in resolving problems and, if necessary, repairing the module or probes.

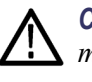

*CAUTION. To avoid damaging the logic protocol analyzer module or the mainframe, be sure to power down the mainframe before removing or reinstalling any modules.*

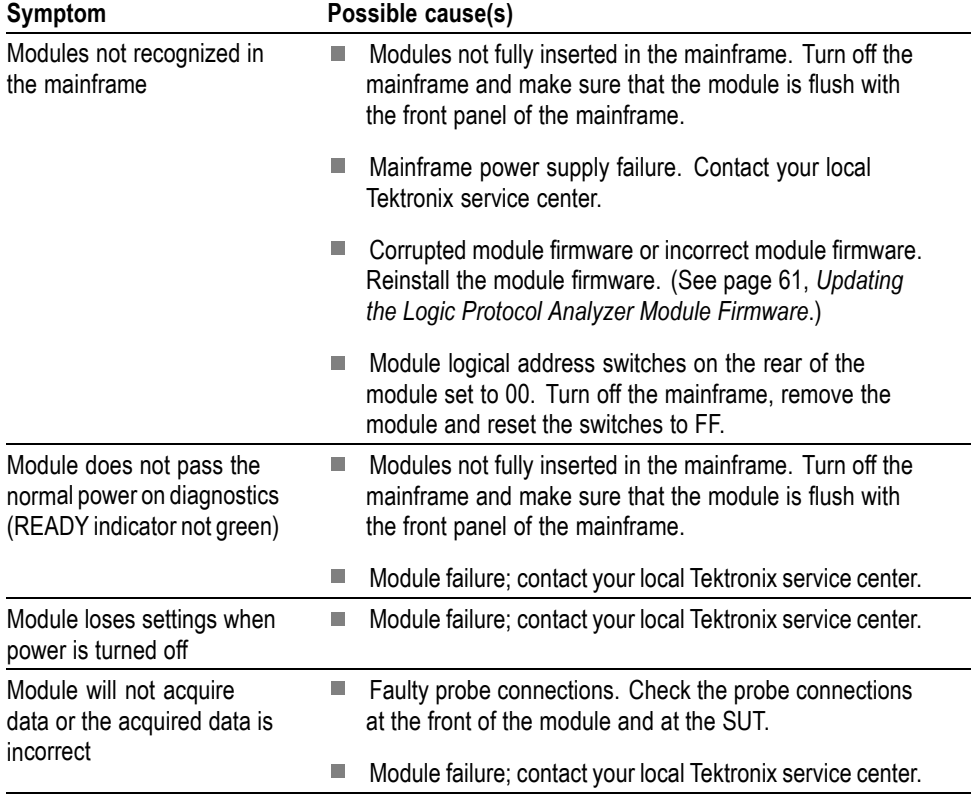

#### **Table 20: Failure symptoms and possible causes**

If the instrument acquires no data or faulty data, the probes may be at fault. Perform the following procedure to isolate faults to a probe or to the module.

*NOTE. The following procedure requires that the mainframe is functional and operates normally when modules are installed.*
- **1.** Verify that the probe is correctly connected to the module and to the SUT.
- **2.** Move the suspected probe to another probe connection on the SUT and observe if the problem follows the probe. If the problem does not follow the probe, the module may be faulty.
- **3.** Substitute the suspected probe with a known good probe and observe if the problem is still present. If the problem still occurs, the module may be faulty.

## <span id="page-72-0"></span>**Care and Maintenance**

Inspection and cleaning are done as preventive maintenance. Preventive maintenance, when done regularly, may prevent malfunctions and enhance reliability.

Preventive maintenance consists of visually inspecting and cleaning the instrument, and using general care when operating it. How often to perform maintenance depends on the severity of the environment in which the instrument is used. A proper time to perform preventive maintenance is during an incoming inspection.

**Exterior Inspection** Inspect the outside of the instrument for damage, wear, and missing parts. (See Table 21.) Instruments that appear to have been dropped or otherwise abused should be checked thoroughly to verify correct operation and performance.

> Contact your local Tektronix representative to repair any defects. In particular, immediately repair any defects that can cause personal injury or lead to further damage to the logic protocol analyzer module or mainframe where it is used.

### **Table 21: Internal inspection checklist**

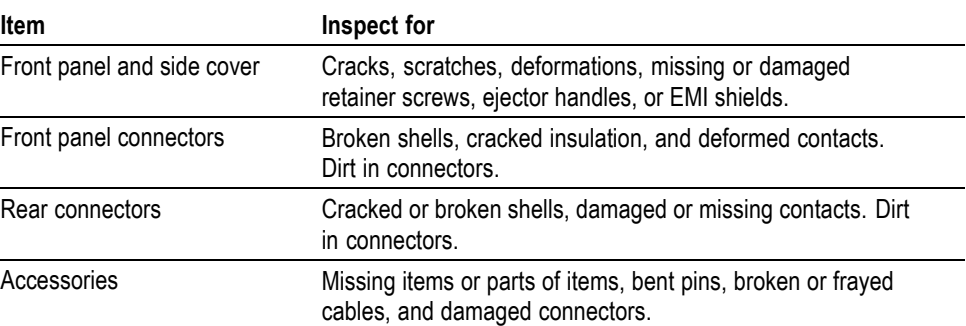

<span id="page-73-0"></span>**Inspection and Cleaning** Inspect and clean the instrument as often as operating conditions require. Collection of dirt on internal components can cause them to overheat and breakdown. Dirt acts as an insulating blanket, preventing efficient heat dissipation. Dirt also provides an electrical conduction path that can cause failures, especially under high-humidity conditions.

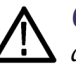

*CAUTION. Avoid using chemical cleaning agents that might damage the plastics and external labels used in the instrument.*

*Use a cloth dampened with water to clean external surfaces. To prevent damage to electrical components from moisture during external cleaning, use only enough liquid to dampen the cloth or applicator.*

Keep the probes free of dirt, dust, and contaminants to maintain a reliable electrical probe connection.

**Module Exterior Cleaning Procedure.** To clean the exterior of the module, perform the following steps:

- **1.** Remove loose dust on the outside of the module with a lint free cloth.
- **2.** Remove remaining dirt with a lint-free cloth or applicator and water, using only enough liquid to dampen the cloth or applicator. Do not use abrasive cleaners.

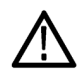

*CAUTION. To avoid electrical damage, always power off your SUT before cleaning the retention mechanism.*

**Probe Cleaning Procedure.** To clean the exterior surfaces of the probes, remove dirt and dust with a soft brush. For more extensive cleaning, use only a damp cloth. Never use abrasive cleaners or organic solvents.

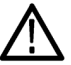

*CAUTION. Static discharge can damage any semiconductor component in the probe head. Always wear a grounded antistatic wrist strap whenever handling the probe head. Also verify that anything to which the probe head is connected does not carry a static charge.*

## <span id="page-74-0"></span>**Repackaging Instructions**

If at all possible, use the original packaging to ship or store the instrument. If the original packaging is not available, use a corrugated cardboard shipping carton having a test strength of at least 275 pounds (125 kg) and with an inside dimension at least six inches (15.25 cm) greater than the instrument dimensions. Add cushioning material to prevent the instrument from moving around in the shipping container. Seal the shipping carton with an industrial stapler or strapping tape.

Enclose the following information when shipping the probe to a Tektronix Service Center:

- $\overline{\phantom{a}}$ Owner's address
- Name and phone number of a contact person  $\overline{\phantom{a}}$
- Type of probe  $\overline{\phantom{a}}$
- Reason for return  $\overline{\phantom{a}}$
- $\overline{\phantom{a}}$ Full description of the service required

# <span id="page-76-0"></span>**Appendix B: TLA Application Software**

The TLA application software is available on the CDs that get shipped from the factory. You can also download the latest version of the software from the Tektronix Web site (www.tektronix.com/software). The logic protocol analyzer requires TLA Application Software V5.8 or higher.

Complete the following steps to update the software on your mainframe or PC:

- **1.** Complete the following steps to install the software from the CDs:
	- **a.** Insert Disc 1 of the TLA Application software in the media drive.
	- **b.** Start Windows Explorer, navigate to D:\TLA Application SW, and execute the file Setup.exe. If you insert the CD in a different drive, use the appropriate drive.
	- **c.** Click Yes to start the installation and follow the on-screen instructions. If you are asked for permission to overwrite any read-only files, select Yes to All.
- **2.** To install the software from the Tektronix Web site:
	- **a.** Go to the Tektronix Web site at www.tektronix.com/software and search for your software.
	- **b.** Follow the on-screen instructions.

## **Updating the Logic Protocol Analyzer Module Firmware**

After you install the software and restart the instrument, a message may appear on the screen indicating that your current module firmware is unsupported by the currently installed logic protocol analyzer software. A new of the firmware must be installed on the instrument so that it will work with the latest TLA PCI Express Support software.

- **1.** If you have not already done so, exit the TLA application.
- **2.** Click Start >All Programs > Tektronix Logic Analyzer > TLA Firmware Loader.
- **3.** Select your mainframe instrument from the TLA Connection dialog box.

You are given a choice to load Mainframe or Instrument Module Firmware. Click the Load button in the Instrument Module Firmware section (bottom part of the dialog box).

**4.** You may be prompted about cycling the power on the mainframe after completing the upgrade operation. Click Yes to continue.

The instrument will scan the mainframe to detect all installed modules, and to determine which modules have firmware that needs to be upgraded.

- <span id="page-77-0"></span>**5.** Select your module(s) from the list displayed in the Supported list box near the top of the window. If you are updating the firmware for more than one module, note the locations of the modules in the mainframe and select them from the list.
- **6.** Select Load Firmware from the Execute menu.
- **7.** Navigate to C:\Program Files\TLA 700\Firmware and select the TLA7Sxx.lod file.

*NOTE. Be sure to correctly associate your module with this file. Note the slot number in the title bar so that you select the correct module.*

**8.** Click OK. You will be prompted to confirm your action; click Yes.

The program will begin to load the firmware. The process may take several minutes.

**9.** When the process is complete, the firmware is loaded for the module. Exit the firmware loader program and power off the instrument. You must power off the instrument to allow the software application to start up properly.

# <span id="page-78-0"></span>**Glossary**

The following is a list of terms that appear in this manual. You may want to review this list if you are unfamiliar with some of the terms. For a list of PCI Express®-specific terms, refer to the PCI Express Base Specification.

### **Differential Pair**

A set of two signals, positive and negative, transmitting data from one device to another.

### **Downstream: Relative Device Location**

The relative position of a device (or other element) in a system where the device is farther (topologically) from the root complex. Examples: The port on a switch that is farther from the root complex is the downstream port. The upstream component on a link is the component closer to the root complex.

### **Downstream: Relative Direction of Data Flow**

The direction of data flow where data is flowing away from the root complex.

### **Feyman Diagram**

A directed graph consisting of packets connected by arrows showing how a transaction evolved.

### **Field**

A subunit of a packet defined by the protocol to contain a range of values. Fields can contain data, define the packet itself, and can be reserved, among other possibilities.

### **Footprint**

An arrangement of pads built into the board as specified in the PCI Express Base Specification. It is the contact point for the retention mechanism.

### **Lane**

A group of two differential pairs (four signals) that transmit data in a PCI Express Link.

### **Link**

A connection between two PCI Express devices. A link is described by the number (N) of lanes it contains, as by-N (or xN). For example, a x4 link contains 4 lanes, with each lane having two differential signal pairs, for a total of 16 wires excluding any grounds.

### <span id="page-79-0"></span>**Packet**

A discrete unit of information used in various serial protocols, often composed of subunits called fields, and constructed from more primitive units called symbols. Packets come in a variety of types and sizes defined by the protocol.

### **PCB**

Printed circuit board

### **Probe Head**

The end of the probe that connects to the retention mechanism on the circuit board.

### **Retention Mechanism**

The mechanism that connects the probe head to the circuit board. It fits on the footprint and must be mechanically attached to top and bottom (or front and back) of the circuit board.

### **Root Complex**

A device (or other element, typically a controller hub) that is located closest to the connection between the I/O system, the CPU and memory.

### **SUT**

System under test. This is the system/circuit board(s) you intend to test with the logic protocol analyzer.

#### **Upstream: Relative Device Location**

The relative position of a device (or other element) in a system where the device is closer (topologically) to the root complex. Examples: The port on a switch that is closest to the root complex is the upstream port. The port on an endpoint or bridge component is an upstream port. The upstream component on a link is the component closer to the root complex.

### **Upstream: Relative Direction of Data Flow**

The direction of data flow where data is flowing towards the root complex.

# **Index**

## **Symbols and Numbers**

[10-Bit Mode Acquisition](#page-66-0), [51](#page-66-0)

## **A**

[Acquire, 20](#page-35-0) [Address switches](#page-19-0) [rear panel](#page-19-0), [4](#page-19-0) Autoset, [20,](#page-35-0) [22](#page-37-0)

### **B**

[BEV](#page-56-0), [41](#page-56-0) [Configuration panel](#page-58-0), [43](#page-58-0) [Flow Control](#page-58-0), [43](#page-58-0) [Location bar](#page-57-0), [42](#page-57-0) [visualizations, 41](#page-56-0) [Bi-directional storage, 26](#page-41-0) Birds [Eye View](#page-56-0), [41](#page-56-0) *See also* BEV [Bus-Specific Fields](#page-66-0), [51](#page-66-0) [Bypass Fast L0s Detection](#page-41-0), [26](#page-41-0)

## **C**

[Cables, Dressing](#page-26-0) [arranging](#page-26-0), [11](#page-26-0) [Channel-lane assignment](#page-37-0), [22](#page-37-0) [Cleaning procedures](#page-73-0) [exterior surfaces](#page-73-0), [58](#page-73-0) [probes, 58](#page-73-0) [retention mechanism](#page-73-0), [58](#page-73-0) [Clock](#page-36-0) [cable](#page-36-0), [21](#page-36-0) [data rate](#page-36-0), [21](#page-36-0) [embedded](#page-36-0), [21](#page-36-0) [SUT](#page-36-0), [21](#page-36-0) [Clocking](#page-36-0) [spread spectrum clocking, 21](#page-36-0) [Connectors](#page-17-0) [front panel, 2](#page-17-0) [rear panel](#page-19-0), [4](#page-19-0) [Counters](#page-49-0) [event counters](#page-49-0), [34](#page-49-0) [global counters](#page-49-0), [34](#page-49-0)

## **D**

[Data Filter, 22](#page-37-0) [Decode, 22](#page-37-0) [Descramble, 22](#page-37-0) [Deskew, 22](#page-37-0) [Detector channel](#page-39-0), [24](#page-39-0) **[Diagnostics](#page-70-0)** [extended, 55](#page-70-0) [power-on](#page-70-0), [55](#page-70-0) [Differential pair](#page-78-0) [defined, 63](#page-78-0) [Display settings](#page-65-0), [50](#page-65-0) [DLLP](#page-46-0) [trigger events, 31](#page-46-0) [Documentation](#page-14-0) [related](#page-14-0), [xi](#page-14-0) [Downstream](#page-78-0) [defined, 63](#page-78-0) [Dynamic Auto Configuration](#page-19-0), [4](#page-19-0)

## **E**

[Electrical idle, 26](#page-41-0) [adjusting the timeout](#page-41-0), [26](#page-41-0) [Electrical idle timeout](#page-41-0) [adjusting, 26](#page-41-0) [Element table](#page-61-0), [46](#page-61-0) [Embedded clock](#page-36-0), [21](#page-36-0) [Event counters](#page-49-0), [34](#page-49-0) [Extended diagnostics](#page-70-0), [55](#page-70-0)

## **F**

[Feyman diagram](#page-78-0) [defined, 63](#page-78-0) Feynman diagram, [38](#page-53-0), [39](#page-54-0) [Field](#page-78-0) [defined, 63](#page-78-0) [Filtering data, 22](#page-37-0) [Firmware](#page-76-0) [upgrading, 61](#page-76-0) [Flow Control](#page-58-0) [BEV visualization](#page-58-0), [43](#page-58-0) [Flow Control visualization](#page-58-0) [configuring](#page-58-0), [43](#page-58-0) [statistics](#page-59-0), [44](#page-59-0) [Footprint](#page-78-0) [defined, 63](#page-78-0) [Front panel](#page-17-0) [connectors](#page-17-0), [2](#page-17-0) [indicators, 2](#page-17-0)

# **G**

[Global counters, 34](#page-49-0)

## **I**

[Incoming inspection, 57](#page-72-0) [Indicators](#page-17-0) [front panel, 2](#page-17-0) [Inspection procedures](#page-72-0), [57](#page-72-0) [Installing modules](#page-20-0), [5](#page-20-0)

## **L**

[Lane](#page-78-0) [defined, 63](#page-78-0) [Link](#page-41-0) [bi-directional, 26](#page-41-0) [defined, 63](#page-78-0) [Link events](#page-46-0), [31](#page-46-0) [Link name](#page-35-0), [20](#page-35-0) [Listener channel, 24](#page-39-0) [Listing window](#page-64-0) [data, 49](#page-64-0) [showing data from multiple](#page-64-0) [modules, 49](#page-64-0) [special characters](#page-64-0), [49](#page-64-0) [Location bar, 42](#page-57-0)

## **M**

[Maintenance procedures](#page-72-0), [57](#page-72-0) [Maximum Link width, 21](#page-36-0) [Memory](#page-36-0), [21](#page-36-0) [Midbus probe](#page-25-0) [connecting, 10](#page-25-0) [Module installation](#page-20-0), [5](#page-20-0)

## **N**

[New Data Window wizard](#page-52-0), [37](#page-52-0)

## **P**

[P67SA01SD Solder Down Probe](#page-29-0) [connecting](#page-29-0), [14](#page-29-0) [Packet](#page-79-0) [defined](#page-79-0), [64](#page-79-0) [PCB](#page-79-0) [defined](#page-79-0), [64](#page-79-0) [Probe head](#page-24-0) [connecting and handling](#page-24-0), [9](#page-24-0) [defined](#page-79-0), [64](#page-79-0) [Protocol element](#page-61-0) [Summary Profile window, 46](#page-61-0)

## **R**

[Rear panel](#page-19-0) [address switches, 4](#page-19-0) [connectors](#page-19-0), [4](#page-19-0) [Reference clock](#page-31-0) [connecting](#page-31-0), [16](#page-31-0) [Related documentation, xi](#page-14-0) [Repackaging procedures](#page-74-0), [59](#page-74-0) [Retention mechanism](#page-25-0), [10](#page-25-0) [defined](#page-79-0), [64](#page-79-0) [Root complex](#page-79-0) [defined](#page-79-0), [64](#page-79-0)

# **S**

[Safety Summary, v](#page-8-0) [Sequence Trigger event](#page-48-0), [33](#page-48-0) [Setup window](#page-33-0), [18](#page-33-0) [Signal activity, 20](#page-35-0) [Slot interposer probe](#page-26-0) [connecting](#page-26-0), [11](#page-26-0) [Software](#page-76-0), [61](#page-76-0) [compatibility](#page-20-0), [5](#page-20-0) [installing, 17](#page-32-0) [TLA Application](#page-76-0), [61](#page-76-0) TLA PCI Express Support, [17,](#page-32-0) [37](#page-52-0) [Sparklines](#page-62-0), [47](#page-62-0)

[Special characters, 49](#page-64-0) [Special messages, 52](#page-67-0) [SSC \(spread-spectrum](#page-36-0) [clocking, 21](#page-36-0) [Status area](#page-53-0) [transaction window](#page-53-0), [38](#page-53-0) [Status indicators](#page-35-0), [20](#page-35-0) [Store as](#page-37-0), [22](#page-37-0) [Summary Profile window](#page-59-0), [44](#page-59-0) [Element table, 46](#page-61-0) [opening](#page-59-0), [44](#page-59-0) [protocol element](#page-61-0), [46](#page-61-0) [sparklines](#page-62-0), [47](#page-62-0) [summary band](#page-60-0), [45](#page-60-0) [viewfinder, 46](#page-61-0) [viewing](#page-59-0), [44](#page-59-0) [Summary Statistics Tab](#page-60-0) [Notebook](#page-60-0), [45](#page-60-0) [SUT](#page-36-0) [clock, 21](#page-36-0) [connections](#page-28-0), [13](#page-28-0) [signal activity](#page-35-0), [20](#page-35-0) [Switch Sides button](#page-36-0), [21](#page-36-0) [Symbol sequence Trigger](#page-48-0) [event, 33](#page-48-0)

## **T**

[Timeout setting](#page-41-0) [electrical idle, 26](#page-41-0) [Timers, 34](#page-49-0) [Timestamp averaging](#page-41-0), [26](#page-41-0) [TLA Explorer, 19](#page-34-0) [TLP](#page-45-0) [trigger events](#page-45-0), [30](#page-45-0) [Track Training, 26](#page-41-0) [Transaction window, 38](#page-53-0) [BEV, 41](#page-56-0) [bird's eye view](#page-56-0), [41](#page-56-0) Feynman diagram, [38,](#page-53-0) [39](#page-54-0) [status area](#page-53-0), [38](#page-53-0) [transaction view](#page-53-0), [38](#page-53-0) [viewfinder, 41](#page-56-0) [Transfer rate](#page-36-0), [21](#page-36-0) [Transfer Rate, 26](#page-41-0)

[Trigger actions, 35](#page-50-0) [adding, 28](#page-43-0) [deleting](#page-44-0), [29](#page-44-0) [Trigger clauses](#page-43-0) [adding, 28](#page-43-0) [deleting](#page-44-0), [29](#page-44-0) [Trigger events](#page-43-0) [adding, 28](#page-43-0) [counters](#page-49-0), [34](#page-49-0) [deleting](#page-44-0), [29](#page-44-0) [DLLP](#page-46-0), [31](#page-46-0) [Link events, 31](#page-46-0) [sequence](#page-48-0), [33](#page-48-0) [Signal In](#page-49-0), [34](#page-49-0) [symbol sequence, 33](#page-48-0) [timers](#page-49-0), [34](#page-49-0) [TLP](#page-45-0), [30](#page-45-0) [Trigger events types, 29](#page-44-0) [Trigger states](#page-43-0) [adding, 28](#page-43-0) [deleting](#page-44-0), [29](#page-44-0) [Trigger window, 27](#page-42-0) [opening](#page-42-0), [27](#page-42-0) Triggers loading, [28](#page-43-0), [35](#page-50-0) saving, [28,](#page-43-0) [35](#page-50-0) [Troubleshooting](#page-71-0) [probes](#page-71-0), [56](#page-71-0)

## **U**

[Upgrading](#page-76-0) firmware, [61](#page-76-0) [Upstream](#page-79-0) [defined](#page-79-0), [64](#page-79-0)

## **V**

[Viewfinder, 47](#page-62-0) [Summary Profile window, 46](#page-61-0) [Transaction window, 41](#page-56-0) [Visualization](#page-58-0) [Flow Control](#page-58-0), [43](#page-58-0) [Visualizations](#page-56-0), [41](#page-56-0)